# MIVOICE OFFICE 400 MITEL 6930 SIP

BEDIENUNGSANLEITUNG

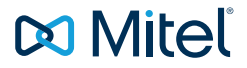

### **HINWEIS**

Die in diesem Dokument enthaltenen Informationen wurden von Mitel Networks Corporation nach bestem Wissen und Gewissen zusammengestellt. MITEL übernimmt jedoch keine Garantie für die Richtigkeit dieser Informationen.

Die Informationen können ohne Vorankündigung geändert werden und können nicht als Verpflichtung seitens Mitel, ihrer Tochtergesellschaften oder Niederlassungen ausgelegt werden. Mitel, ihre Tochtergesellschaften und Niederlassungen übernehmen keine Verantwortung für Fehler oder Auslassungen in diesem Dokument. Möglicherweise werden notwendige Änderungen in Überarbeitungen oder Neuauflagen dieses Dokuments veröffentlicht.

Dieses Dokument darf weder elektronisch noch mechanisch ohne schriftliche Genehmigung von Mitel Networks Corporation vervielfältigt oder weitergegeben werden.

### MARKEN

Die auf den Internetseiten von Mitel oder in Veröffentlichungen von Mitel aufgeführten Markenzeichen, Dienstleistungszeichen, Logos und Grafiken (zusammengefasst unter dem Begriff "Marken") sind registrierte und nicht registrierte Warenzeichen der Mitel Networks Corporation (MNC) oder ihrer Tochterunternehmen (zusammengefasst unter dem Begriff "Mitel") und anderen. Die Verwendung der Warenzeichen ist ohne ausdrückliche Genehmigung von Mitel verboten. Wenden Sie sich für weitere Informationen bitte an unsere Rechtsabteilung: legal@mitel.com.

Eine Liste der weltweit registrierten Warenzeichen der Mitel Networks Corporation finden Sie auf der folgenden Webseite: http://www.mitel.com/trademarks.

### PATENTHINWEIS ZU POWER OVER ETHERNET

Die Power Over Ethernet (PoE) Powered Device (PD)-Produkte von Mitel unterliegen einem oder mehreren US-Patenten (und jeden sich darauf beziehenden Auslandspatententsprechungen), aufgeführt auf der Mitel-Website unter: www.mitel.com/patents.

Weitere Informationen zu lizenzierten PD-Patenten finden Sie unter: www.cmspatents.com

#### Mitel 6930 SIP

eud-1768/1.0 – 09.2017 ®, ™ Marke der Mitel Networks Corporation © Copyright 2017 Mitel Networks Corporation Alle Rechte vorbehalten

# <span id="page-2-0"></span>Willkommen...

Willkommen bei der Bedienungsanleitung zum Tischtelefon Mitel 6930 SIP für MiVoice Office 400 Kommunikationssysteme.

Die vorliegende Bedienungsanleitung wird Sie bei der Anwendung Ihres Telefons begleiten und Sie Schritt für Schritt in die Funktionen und die Konfiguration einführen. Sollten Sie darüber hinaus weitere technische Unterstützung benötigen oder Informationen über andere Produkte von Mitel wünschen, stehen Ihnen unsere Internetseiten [www.mitel.com](http://www.mitel.com) zur Verfügung. Nutzen Sie unser [Mitel Doc-](http://www.mitel.com/docfinder)[Finder](http://www.mitel.com/docfinder) [oder suchen Sie das Dokument auf M](http://edocs.mitel.com/UG/Index.html)itel eDocs.

Diese Bedienungsanleitung ist nur relevant für Mitel SIP Telefone, die an einem MiVoice Office 400 Kommunikationssystem angeschlossen sind. Für den Betrieb an anderen Kommunikationssystemen oder für den Direktbetrieb über einen SIP-Provider stehen andere Bedienungsanleitungen zur Verfügung. Fragen Sie ihren Systembetreuer, wenn Sie nicht sicher sind, ob Sie die für Ihren Gebrauch richtige Bedienungsanleitung vor sich haben.

- **Hinweise:** Nicht alle aufgeführten Funktionen stehen standardmässig zur Verfügung. Wenden Sie sich an Ihren Systembetreuer, um mehr über die im MiVoice Office 400 Kommunikationssystem verfügbaren Leistungsmerkmale und Dienste zu erfahren.
	- Ihr Systembetreuer hat die Möglichkeit, einige Leistungsmerkmale des Telefons individuell einzustellen. In diesem Fall weichen Ihre Standardwerte von den in dieser Bedienungsanleitung beschriebenen Standardwerten ab.
	- Einige Funktionen werden sowohl vom MiVoice Office 400 Kommunikationssystem als auch lokal in Ihrem Mitel SIP Telefon angeboten. Weil das MiVoice Office 400 Kommunikationssystem die lokalen Funktionen nicht vollständig unterstützt, empfehlen wir Ihnen Ihre Konfigurationen immer über Ihren Systembetreuer oder über das Self Service Portal (siehe Kapitel [«MiVoice Office 400 Self Service Portal», Seite 9](#page-8-0)) vorzunehmen.

# <span id="page-3-0"></span>Sicherheitshinweise

Die Nichtbeachtung dieser Hinweise kann Gefahren verursachen und gegen bestehende Gesetze verstossen.

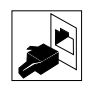

### **Verbindungen**

Stecken Sie die Verbindungsstecker des Telefonkabels nur in die dafür vorgesehenen Dosen. Nehmen Sie keine Änderungen an den Steckern vor.

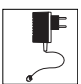

### **Speisung**

Ihr Telefon kann auf unterschiedliche Weise mit Strom versorgt werden. Halten Sie sich an die Angaben Ihres Systembetreuers.

**Hinweis:** Das Gerät ist nicht betriebsbereit wenn die Stromversorgung des Kommunikationssystems unterbrochen wird.

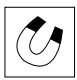

#### **Metallobjekte**

Telefonhörer erzeugen magnetische Felder, die kleine Metallobjekte wie Stifte oder Büroklammern anziehen können. Vermeiden Sie einen Standort in unmittelbarer Nähe solcher Objekte, um die Gesundheit nicht zu gefährden.

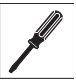

### **Wartung**

- Installationen und Reparaturen sind immer von einem dafür qualifizierten Fachmann auszuführen.
- Reinigen Sie Ihr Gerät mit einem weichen, leicht feuchten oder antistatischen Tuch. Verwenden Sie keine Reinigungsmittel oder andere chemische Substanzen.

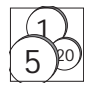

### **Kostenkontrolle und Datenschutz**

Damit niemand auf Ihre Kosten telefonieren kann, sollten Sie das Telefon durch eine PIN schützen. Damit sind auch Ihre persönlichen Einstellungen geschützt.

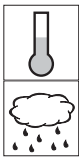

### **Umgebungsbedingungen**

- Betreiben Sie Ihr Gerät nur bei Temperaturen von +5 °C bis circa +40 °C.
- Vermeiden Sie Sonnenbestrahlung und andere Wärmequellen.
- Schützen Sie Ihr Gerät vor Nässe, starkem Staub, aggressiven Flüssigkeiten und Dämpfen.
- Setzen Sie Ihr Gerät nicht elektromagnetischen Feldern (Elektromotoren, Haushaltsgeräten) aus. Die Sprachqualität könnte beeinträchtigt werden.

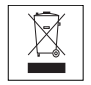

#### **Entsorgung**

Entsorgen Sie das Gerät und seine Verpackung umweltgerecht. Elektrogeräte gehören nicht in den Hausmüll. Geben Sie diese an den bekannten Rücknahmestellen ab.

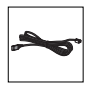

#### **Zubehör**

Verwenden Sie ausschliesslich Originalzubehör oder speziell zugelassenes Zubehör. Die Verwendung von anderem Zubehör kann die Systemleistung und die Betriebssicherheit beeinträchtigen sowie die Gesundheit und Sicherheit gefährden.

# <span id="page-4-0"></span>Dokumentinformationen

- Dokumentnummer: eud-1768
- Dokumentversion: 1.0
- Basiert auf: MiVoice Office 400 R5.0 HF1
- Gültig ab: MiVoice Office 400 R5.0 HF1
- Datum des Dokuments: 09.2017
- Klicken Sie im PDF-Viewer auf diesen Hyperlink, um die aktuellste Version dieses Dokumentes herunterzuladen:

https://pbxweb.aastra.com/doc\_finder/DocFinder/eud-1768\_de.pdf?get&DNR=eud-1768

oder suchen Sie das Dokument auf: [Mitel eDocs.](http://edocs.mitel.com/UG/Index.html)

# Inhalt

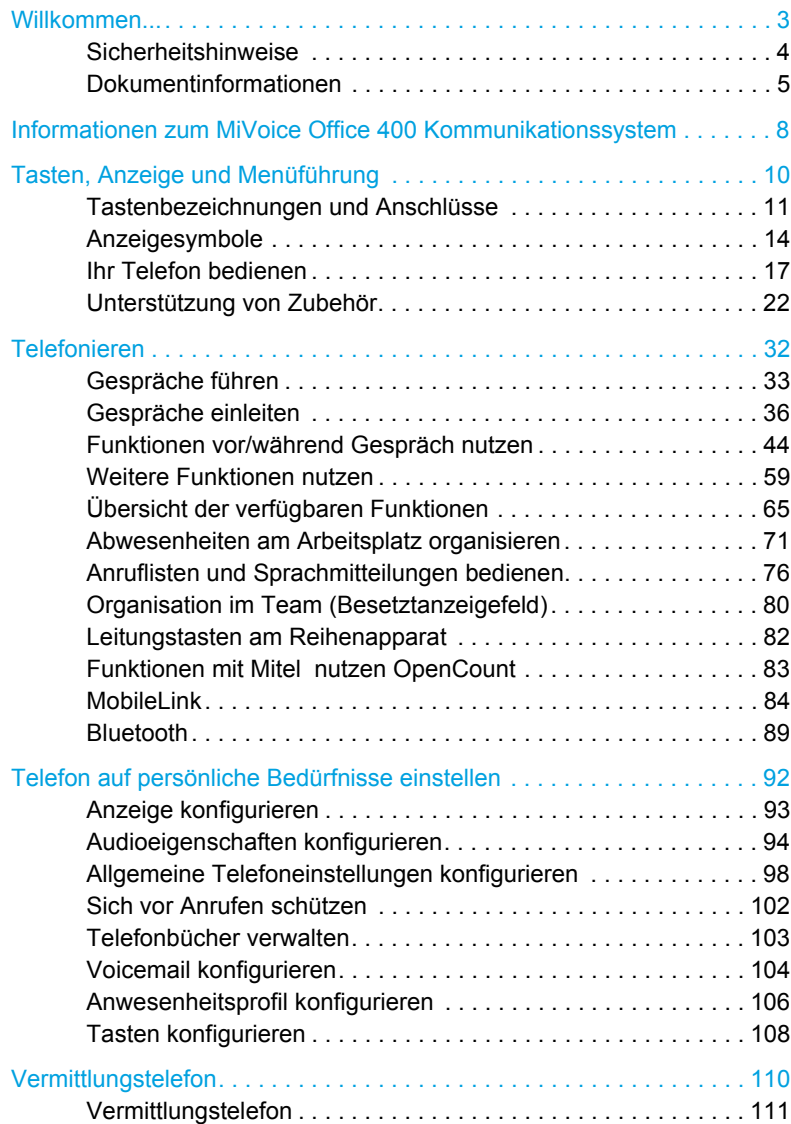

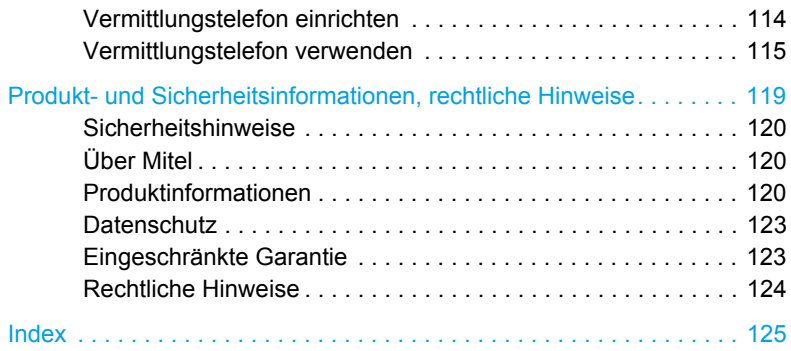

# <span id="page-7-0"></span>Informationen zum MiVoice Office 400 Kommunikationssystem

## One Number Benutzerkonzept

Ihr Systembetreuer kann Ihnen mehrere Telefone einrichten, welche alle die gleiche Rufnummer besitzen (One Number Benutzerkonzept). Sie haben nur einen Namen und eine Rufnummer, mit der Sie sich gegenüber Ihrem Gesprächspartner identifizieren, egal mit welchem der zugewiesenen Telefone Sie telefonieren. Dies hat den Vorteil, dass Sie immer unter derselben Rufnummer erreichbar sind, egal wo Sie sich gerade befinden.

Mit der persönlichen Anruflenkung können Sie bestimmen, auf welches Telefon/auf welche Telefone ankommende Anrufe gelenkt werden sollen (siehe Kapitel [«Persönliche](#page-58-1)  [Anruflenkung aktivieren», Seite 59](#page-58-1)).

Weitere Vorteile des One Number Benutzerkonzepts:

- Mit Ring Alone können Sie bestimmen, an welchem Telefon ein Anruf akustisch signalisiert wird (siehe Kapitel [«Ring Alone aktivieren», Seite 61\)](#page-60-0).
- Ihr Systembetreuer kann einstellen, ob Sie, wenn Sie an einem dieser Telefone besetzt sind, für alle weiteren ankommenden Anrufe besetzt sind oder nicht (Besetzt bei besetzt).
- Weitere abgehende Gespräche können nach wie vor von den anderen Telefonen geführt werden.
- Alle Anruflisten und Kontakte, welche im MiVoice Office 400 Kommunikationssystem gespeichert sind, sind auf all Ihren Telefonen verfügbar und werden automatisch abgeglichen.
- Eine Durchsage wird an all Ihren Telefonen signalisiert, welche Durchsage unterstützen.
- Mit Fast Take (\*88) können Sie eine aktive Gesprächsverbindung von einem anderen Telefon oder einen ankommenden Anruf auf ein anderes Telefon auf eines Ihrer Telefone übernehmen.

# <span id="page-8-0"></span>MiVoice Office 400 Self Service Portal

Das Self Service Portal ist eine webbasierte Anwendung für Telefone an einem MiVoice Office 400 Kommunikationssystem. Mit Hilfe des Self Service Portal können Sie Ihre persönlichen Telefoneinstellungen wie zum Beispiel Tastenkonfiguration, Beschriftungsstreifen der konfigurierbaren Tasten, Anzeigesprache, persönlichen Kontakte und mehr direkt und selbstständig am PC konfigurieren und anpassen.

Sobald Sie von Ihrem Betriebsassistenten ein Benutzerkonto für das Self Service Portal bekommen und sich angemeldet haben, gelangen Sie zur Startseite mit der Übersicht Ihrer Telefone. Weitere Informationen zu einem bestimmten Thema finden Sie in der Online-Hilfe des Self Service Portals.

Wenden Sie sich an Ihren Systembetreuer, damit er Ihnen den Zugang zum Self Service Portal ermöglicht.

<span id="page-9-0"></span>**Folgende Abschnitte bieten einen Überblick über die verfügbaren Tasten und Anschlüsse Ihres Telefons sowie über deren Verwendung.**

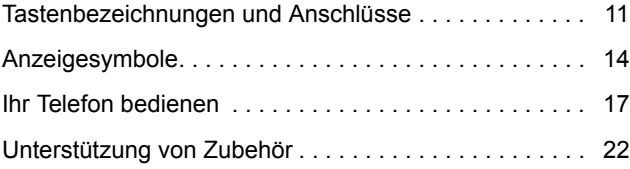

# <span id="page-10-1"></span><span id="page-10-0"></span>Tastenbezeichnungen und Anschlüsse

Folgende Abbildung zeigt die Tasten auf dem Telefon.

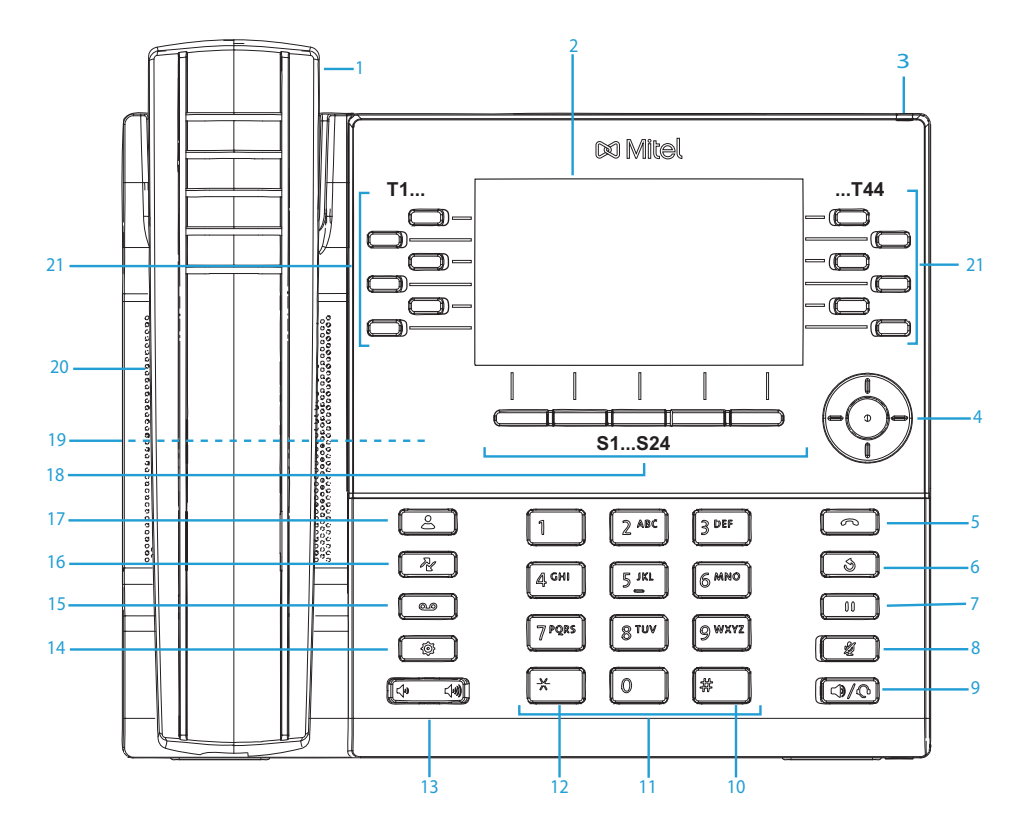

Mitel 6930 SIP Telefon

Folgende Tabelle beschreibt die Tasten auf dem Mitel 6930 SIP Telefon bezüglich Abbildung:

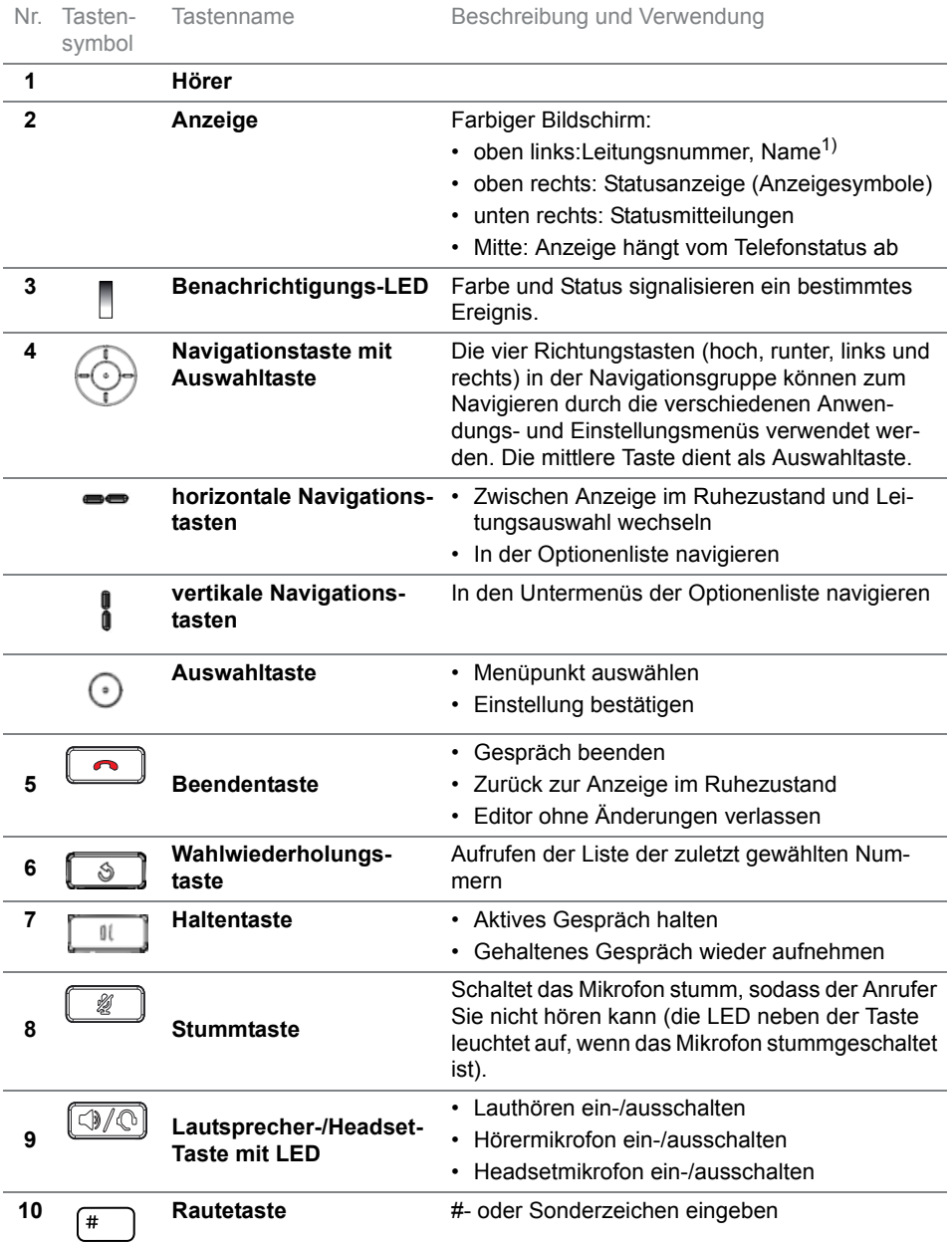

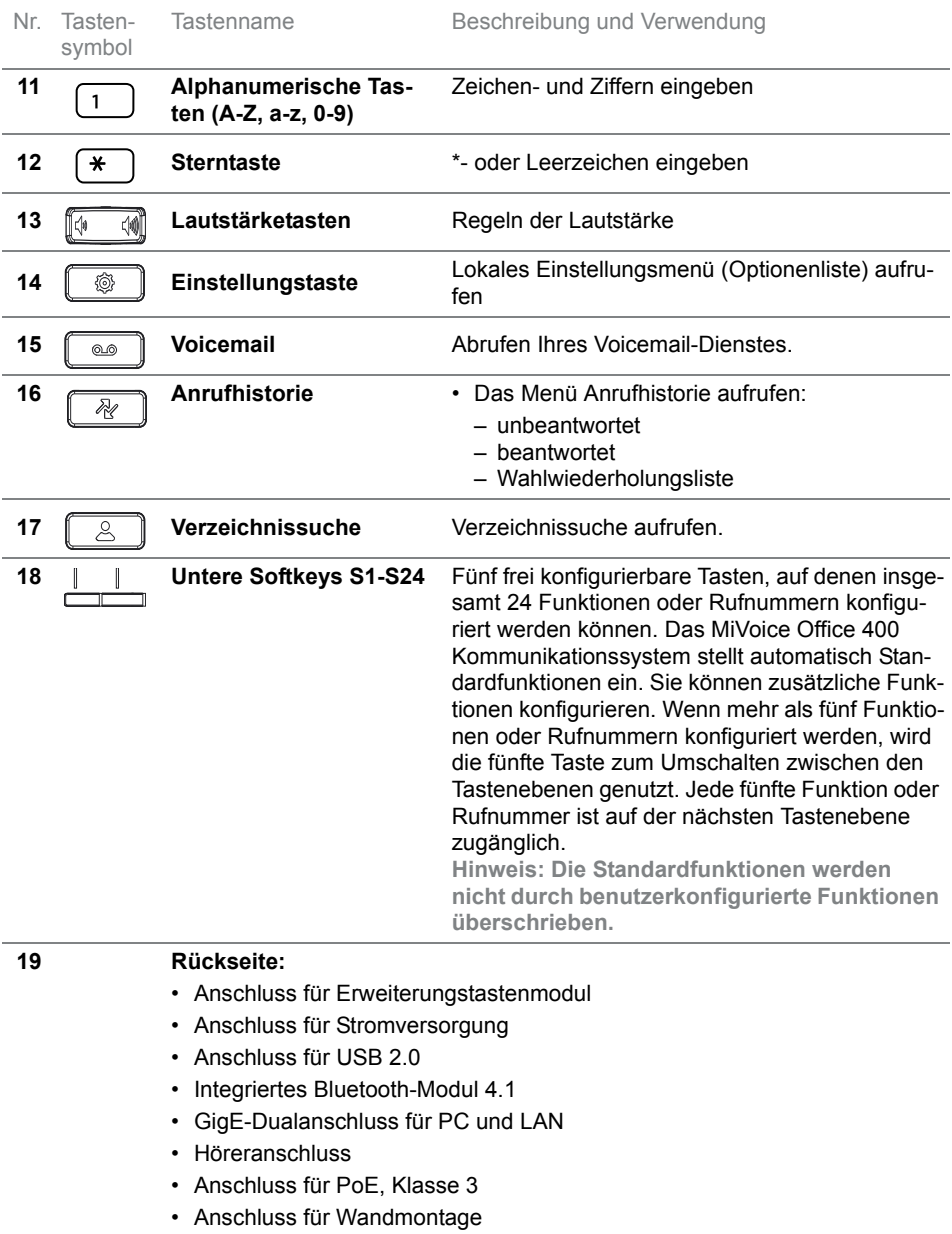

• Anschluss für magnetische Tastatur

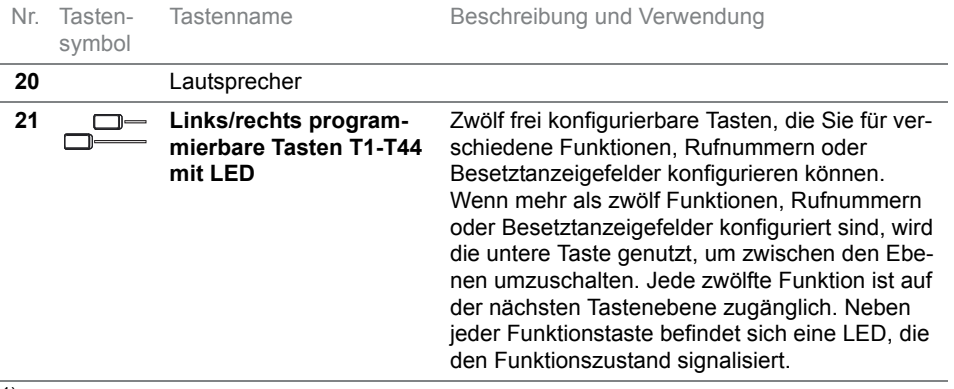

1) abhängig von Konfiguration

# <span id="page-13-1"></span><span id="page-13-0"></span>Anzeigesymbole

Statuszeile

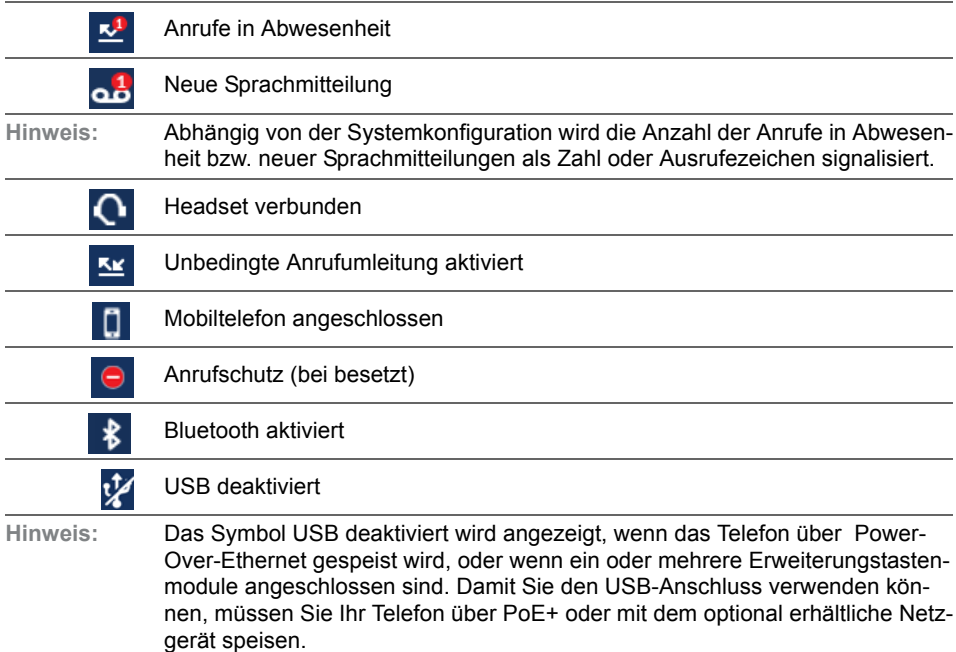

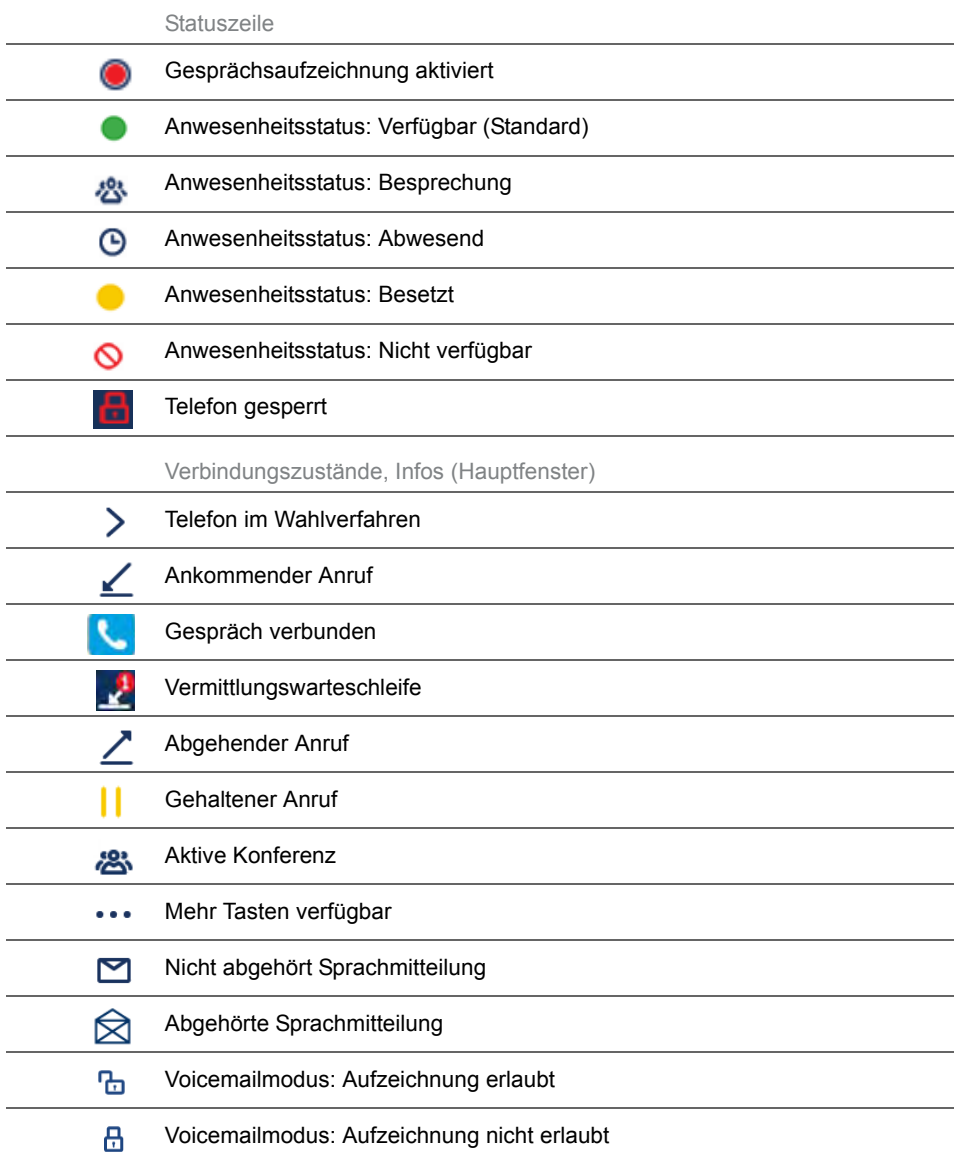

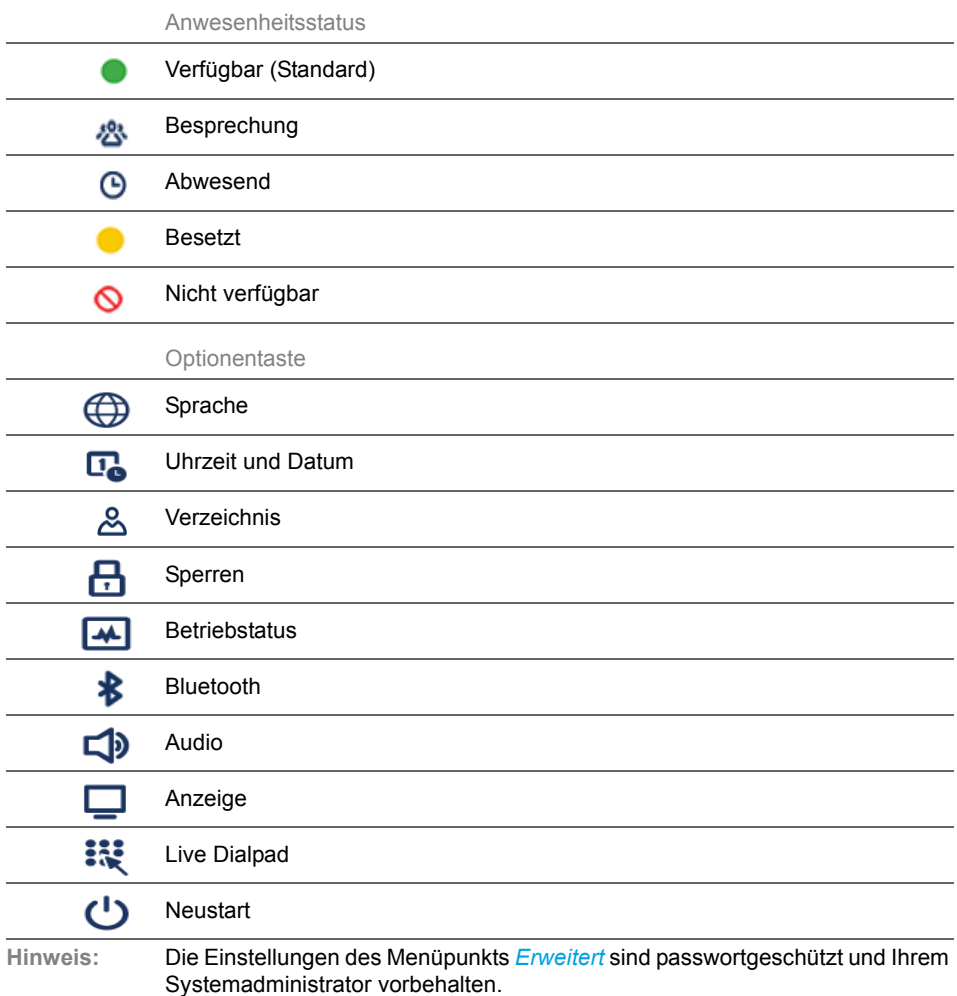

# <span id="page-16-1"></span><span id="page-16-0"></span>Ihr Telefon bedienen

**Die meisten Tasten und Funktionen sind in der Tastenlegende erklärt. Hier erfahren Sie weitere Übersichten und Bedienhilfen.**

# Übersicht Systemmenü

Der Zugang zum Systemmenü erfolgt über den Softkey *Menü*. Darin enthalten sind die nachfolgenden Menüeinträge. Mehr Informationen zu diesen Menüeinträgen finden Sie in den entsprechenden Kapiteln in dieser Bedienungsanleitung.

MiVoice Office 400 Systemmenü

- **1.** *Anruflisten*
	- **2.** *Verzeichnissuche*
	- **3.** *Voicemail*
	- **4.** *Anrufumleitung*
	- **5.** *Anwesenheit*
	- **6.** *Persönliche Anruflenkung*
	- **7.** *Alarmmelodien*
	- **8.** *Softwareversion*

### Navigationstaste verwenden

Die Softkeys sind diejenigen Tasten, die automatisch vom MiVoice Office 400 Kommunikationssystem mit kontextabhängigen Funktionen belegt werden. Die Funktionen werden im Bildschirm angezeigt und mit der Navigationstaste bedient.

Die Softkeys sind mit den meistverwendeten Funktionen belegt, wobei die rechte Softkey immer die Mehr-Taste (\*\*\*) ist, wenn mehr Softkeys konfiguriert sind, als angezeigt werden können. Die Mehr-Taste benötigen Sie, um zwischen den Tastenebenen zu wechseln. Die Anzahl Punkte zeigt die Anzahl der Ebenen an.

Ein Menü kann über mehrere Untermenüs verfügen. Drücken Sie jeweils den Softkey oder die Auswahltaste oder Navigationstaste (nach unten oder nach rechts), um in das Untermenü oder die Auswahl der möglichen Bearbeitungsoptionen zu gelangen bzw. um eine Aktion auszuführen.

# Softkey verwenden

Die Softkeys sind diejenigen Tasten, die automatisch vom MiVoice Office 400 Kommunikationssystem mit kontextabhängigen Funktionen belegt werden. Die Funktionen sind direkt auf der Taste beschriftet. Die Softkeys sind mit den meistverwendeten Funktionen belegt, wobei eine Softkey immer die Mehr-Taste (\*\*\*) ist, wenn mehr Softkeys konfiguriert sind als angezeigt werden können. Die Mehr-Taste benötigen Sie, um zwischen den Tastenebenen zu wechseln. Die Anzahl Punkte zeigt die Anzahl der Ebenen an und auf welcher Ebene Sie sich befinden.

Ein Menü kann über mehrere Untermenüs verfügen. Tippen Sie jeweils auf die vorgeschlagene Softkey, um in das Untermenü oder die Auswahl der möglichen Bearbeitungsoptionen zu gelangen bzw. um die Aktion auszuführen.

# Frei konfigurierbare Tasten verwenden

Ihr Telefon verfügt über frei konfigurierbare Tasten. Beliebte Funktionen werden standardmässig von Ihrem Systemadministrator jeweils auf einer bestimmten konfigurierbaren Taste eingerichtet (siehe Kapitel [«Funkti](#page-18-0)[onstastenbelegung \(Standardtasteneinstellung\) - Übersicht», Seite 19](#page-18-0)). Die restlichen frei konfigurierbaren Tasten können Sie mit einem bestimmten Aktionstyp belegen: Rufnummer, Funktion, RA-Leitung, Besetztanzeigefeld. Ein Besetztanzeigefeld können Sie nur auf den Funktionstasten T1-T44 speichern. Sie können ein Besetztanzeigefeld auch auf den Tasten des Mitel M695 Erweiterungsmoduls konfigurieren.

Die Tastenbelegung nehmen Sie nicht direkt am Telefon vor. Folgende Varianten stehen Ihnen zur Tastenkonfiguration zur Verfügung:

- **MiVoice Office 400 Kommunikationssystem:** Die Konfiguration ist von Ihrem Systemadministrator im Kommunikationssystem vorgenommen worden.
- **Self Service Portal:** Sie verwenden das Self Service Portal (siehe Kapitel [«MiVoice Office 400 Self Service Portal», Seite 9](#page-8-0)), wo Sie die Tasten belegen, ändern oder löschen können.

Für Informationen über frei konfigurierbare Tasten siehe Kapitel [«Tasten](#page-107-0)  [konfigurieren», Seite 108](#page-107-0).

**Hinweis:** Eine Taste, die Sie lokal in Ihrem Telefon konfiguriert haben, kann mit dem Self Service Portal weder angezeigt noch überschrieben werden. Konfigurieren Sie deshalb Ihre Tasten immer durch das Self Service Portal des MiVoice Office 400 Kommunikationsservers.

## <span id="page-18-0"></span>Funktionstastenbelegung (Standardtasteneinstellung) - Übersicht

Die Mitel 6930 SIP Telefone des MiVoice Office 400 Kommunikationssystems werden mit der in der folgenden Tabelle zusammengefassten Standardkonfiguration der Funktionstastenbelegung geliefert. Beachten Sie, dass Ihr Systemadministrator die Standardkonfiguration ändern kann und dass Ihre Telefonkonfiguration daher von der Standardkonfiguration abweichen kann.

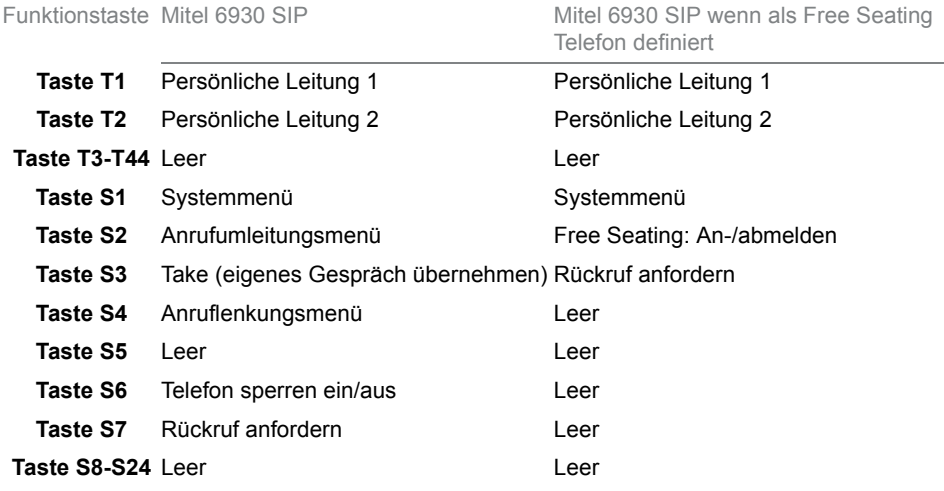

# Alphanumerische Tastatur - Übersicht

Die alphanumerische Tastatur hat ein Dialpad mit Ziffern von 0 bis 9, eine \*-Taste und eine #-Taste. Hiervon enthalten die Tasten 2 bis 9 die Buchstaben des Alphabets. Diese Dialpad-Tasten können Sie zur Eingabe von Ziffern, des Passworts, von Text und Sonderzeichen sowie für Quickdial nutzen. Sie können die alphanumerische Tastatur zum Wählen einer Telefonnummer nutzen, um einen Anruf zu tätigen und um Tasten zu drücken, wie es von einem Interactive Voice Response (IVR) System erfordert wird. Drücken Sie dabei die entsprechende Taste so oft hintereinander, bis das gewünschte Zeichen erscheint.<sup>1)</sup>

<sup>1)</sup> Beachten Sie, dass die tatsächliche Tastaturbelegung von der verwendeten Tastatur abhängt.

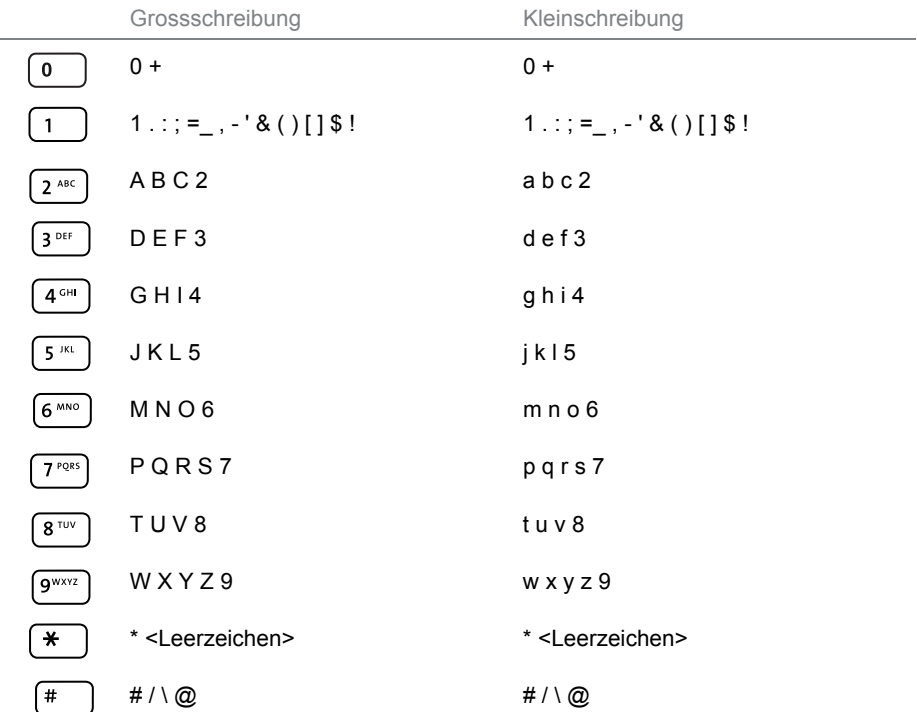

Die alphanumerische Tastatur ist mit den Zeichen der nachfolgenden Tabelle belegt.<sup>1)</sup>

### Text eingeben

**Ziffern- und Buchstabeneingabe:** Im Textmodus können Sie mit Hilfe der Softkey *abc / ABC / 123* zwischen Ziffern- und Buchstabeneingabe wechseln.

**Eingabe korrigieren:** Ein falsch eingegebenes Zeichen können Sie mit der Softkey *Rücktaste* korrigieren.

**Eingabe bestätigen:** Nutzen Sie zum Bestätigen einer Eingabe oder Auswahl den Softkey *Auswählen*.

<sup>1)</sup> Beachten Sie, dass die tatsächliche Zeichenauswahl von der ausgewählten Sprache abhängt.

**Editor ohne Speichern beenden:** Nutzen Sie zum Abbrechen einer Eingabe ohne Speichern oder zum Zurückgehen in den Ruhezustand im Menü den Softkey «Zurück».

# Übersicht der LED

Mittels unterschiedlicher Farben und Leuchtzustände signalisiert die Benachrichtigungs-LED bzw. die LED der Funktions- oder Leitungstaste verschiedene Ereignisse oder Betriebszustände.

Benachrichtigungs-LED:

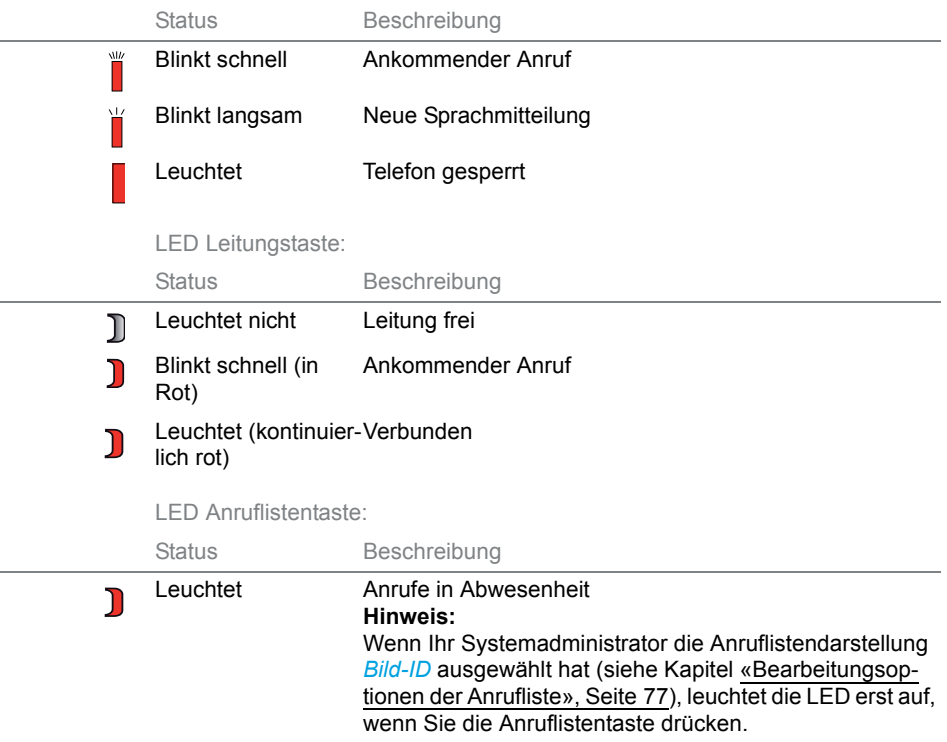

# <span id="page-21-1"></span><span id="page-21-0"></span>Unterstützung von Zubehör

# Mitel M695 Programmierbares Tastenmodul (PKM)

Der Anschluss von programmierbaren Tastenmodulen (PKMs) an Ihr Telefon stellt Ihnen weitere konfigurierbare Tasten zur freien Belegung zur Verfügung. Sie können bis zu drei Mitel M695 PKMs rechts des Telefons nebeneinander anschliessen. Das Mitel M695 PKM hat folgende Eigenschaften:

- Das 4,3'' 480 x 272 Pixel LCD-Farbdisplay mit Hintergrundbeleuchtung bietet dem Benutzer einen mit dem Telefon einheitlichen Eindruck.
- 28 konfigurierbare Tasten. Drei Erweiterungsmodule ergeben 84 konfigurierbare Tasten.
- Jede Taste verfügt über eine LED zur optischen Signalisierung.
- Die Tasten des Moduls unterstützen Konfigurationen mit Zimmertasten und mit Leitungstasten.
- Die konfigurierbaren Tasten des Moduls werden wie die konfigurierbaren Tasten Ihres Telefons bedient.
- Die Bildsymbole für die Besetztanzeigefeldtasten erscheinen nicht auf dem Mitel M695 Erweiterungsmodul. Das Erweiterungsmodul zeigt nur Symbole mit den Anfangsbuchstaben.
- Die Konfiguration einer Taste muss entweder von Ihrem Systemadministrator oder von dem Telefonbenutzer im Self Service Portal (siehe Kapitel [«MiVoice Office 400 Self Service Portal», Seite 9](#page-8-0)) vorgenommen werden.

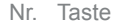

Nr. Taste **Beschreibung** 

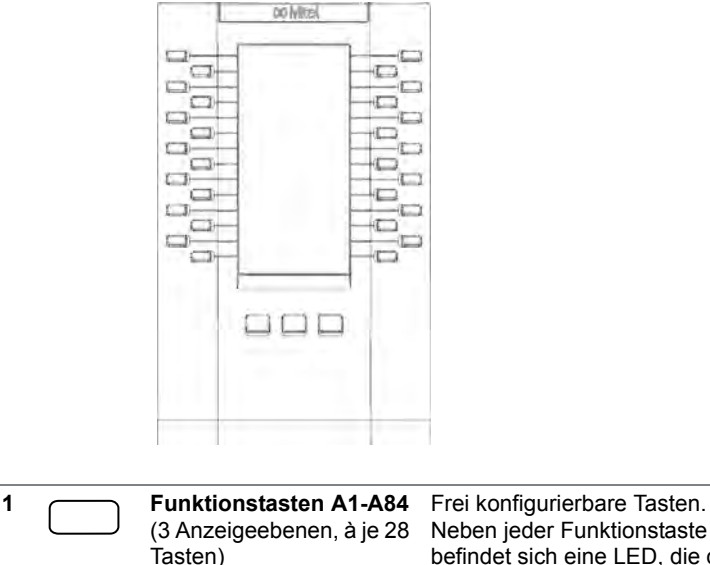

Neben jeder Funktionstaste befindet sich eine LED, die den Funktionszustand signalisiert. **2 Funktionstaste für Ebenen 1, 2, 3** Gewünschte Ebene aufrufen

## Mitel Wireless LAN-Adapter

Der Mitel Wireless LAN-Adapter ist eine wireless Bridge, die Ihr Mitel 6930 SIP Telefon um die Funktionalität kabelloser Konnektivität erweitern kann. Er ermöglicht Ihrem Ethernet-fähigen Telefon, sich einem sicheren Hochgeschwindigkeitsnetzwerk anzuschliessen. Er ist Softwaretransparent, d. h. zur Nutzung des Adapters sind keine Änderungen der Treiber, Verwaltungstools oder Anwendungen erforderlich.

Im Folgenden sind die Hauptmerkmale des Mitel Wireless LAN-Adapters aufgeführt:

• Er ergänzt Ethernet-Geräte um robuste, sichere Wireless-Fähigkeiten: Der Mitel Wireless LAN-Adapter macht es jedem Ethernet-Gerät möglich, zu einem 802.11a/b/g/n drahtlosen Dual Band Netzwerkgerät zu werden, sodass das Gerät an einem beliebigen Ort Ihrer Einrichtung in Betrieb gehen kann.

- Dual Band IEEE 802.11a/b/g/n Unterstützung: Der Adapter ist dafür ausgelegt, in den Frequenzbändern 2.4-GHz und 5-GHz zu kommunizieren. Funkinterferenzen, die in dem allgemein eingesetzten 2.4-GHz Band vorkommen, können durch Nutzung des 5-GHz Bands vermieden werden.
- Gigabit-Ethernet Unterstützung: Der kabelgebundene LAN-Port 10/100/1000BASE-T (automatische Erkennung).
- Einfach zu konfigurieren und zu nutzen: Es ist einfach, den Adapter über das im Lieferumfang enthaltene Kabel für den Netzwerk-Setup zu konfigurieren. Es sind keine besonderen Treiber oder Software erforderlich.
- Unternehmenssicherheit: Der Mitel Wireless LAN-Adapter unterstützt folgende Sicherheitsfunktionen:
	- WEP (64 Bit/128 Bit)
	- WPA-PSK (TKIP/AES)
	- WPA2-PSK (AES)
	- IEEE 802.1X EAP-PEAP, EAP-TLS, EAP-TTLS, EAP-FAST, EAP-LEAP

Mitel Wireless LAN-Adapter

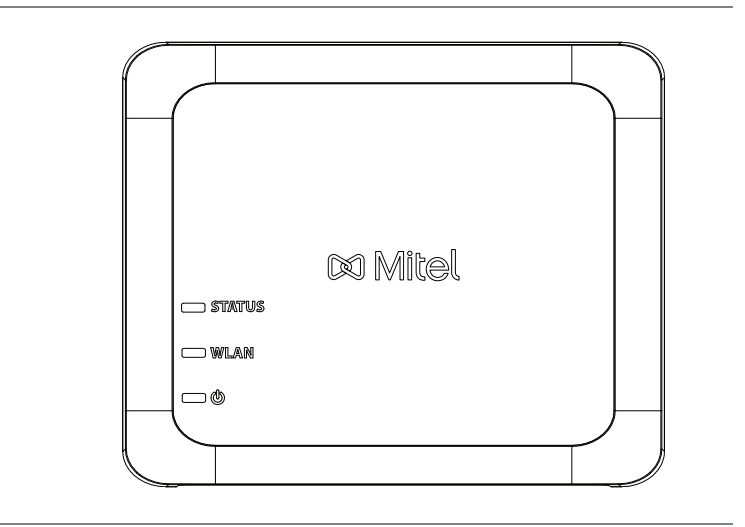

# Analog, DHSG/EHS und USB-Headset

Das Mitel 6930 SIP Telefon unterstützt analoge und DHSG/EHS-Headsets über den modularen RJ22/RJ45 Port auf der Rückseite des Telefons und USB-Headsets über den USB-Port.

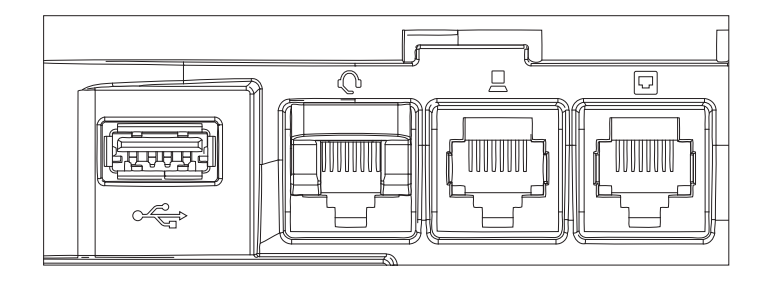

Setzen Sie sich mit Ihrem Händler oder Vertreter für Telefonieausstattung in Verbindung, um einen kompatiblen Hörer zu kaufen.

## Mitel Schnurloser Bluetooth-Hörer

Das Mitel 6930 SIP Telefon unterstützt den optionalen schnurlosen Mitel Bluetooth-Hörer. Mit einer potentiellen Reichweite von bis zu 10 Metern (30 Fuss) bietet der Bluetooth-Hörer Komfort und Mobilität auf dem Gang für Mitel 6930 SIP Telefonbenutzer.

Die Hauptmerkmale des schnurlosen Mitel Bluetooth Hörers sind folgende:

- Gabelschalter (Anruf starten/beenden)
- Tasten zur Lautstärkeregelung
- Stummtaste
- Im Hörer integrierte Klingel
- LED-Anzeigen zur Darstellung der Konnektivität und des Ladestatus
- Mindestens sechs Stunden Sprechdauer
- Über 40 Stunden Standby-Zeit
- Aufladedauer des Hörerakkus maximal drei Stunden
- Betriebsbereich von bis zu 10 Metern (30 Fuss) vom IP-Telefon
- Breitbandtonqualität

Mitel schnurloser Bluetooth-Hörer

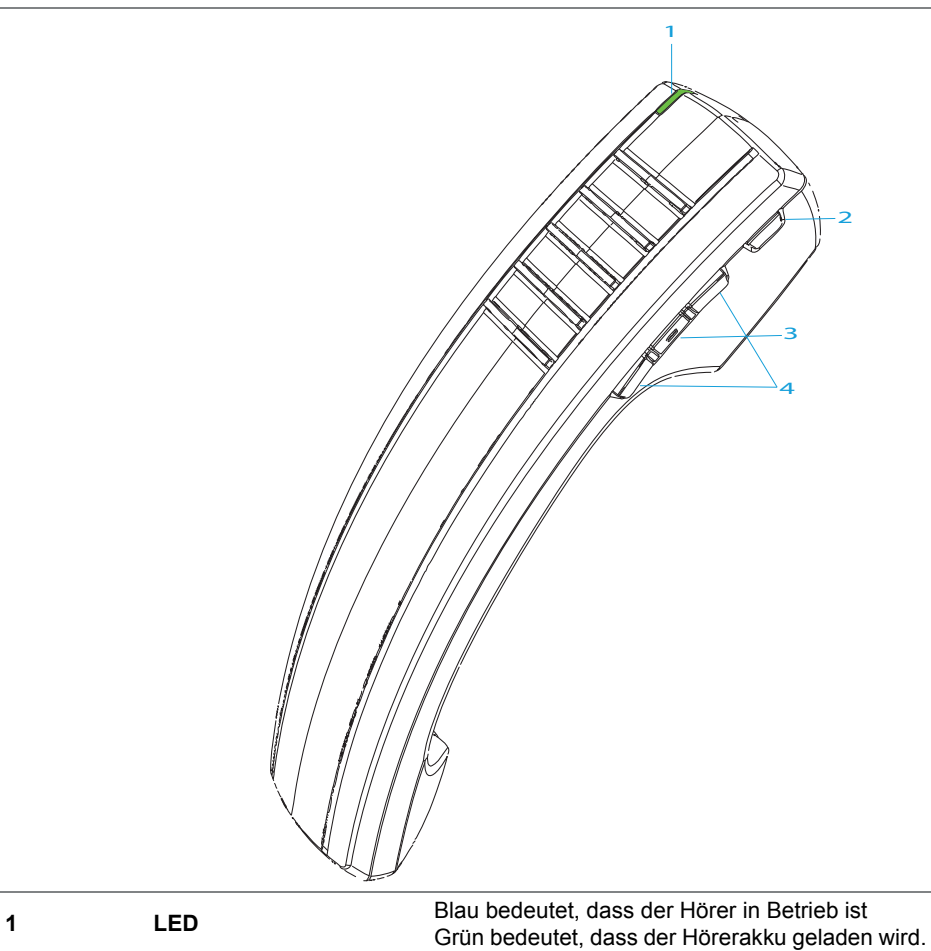

Mitel schnurloser Bluetooth-Hörer

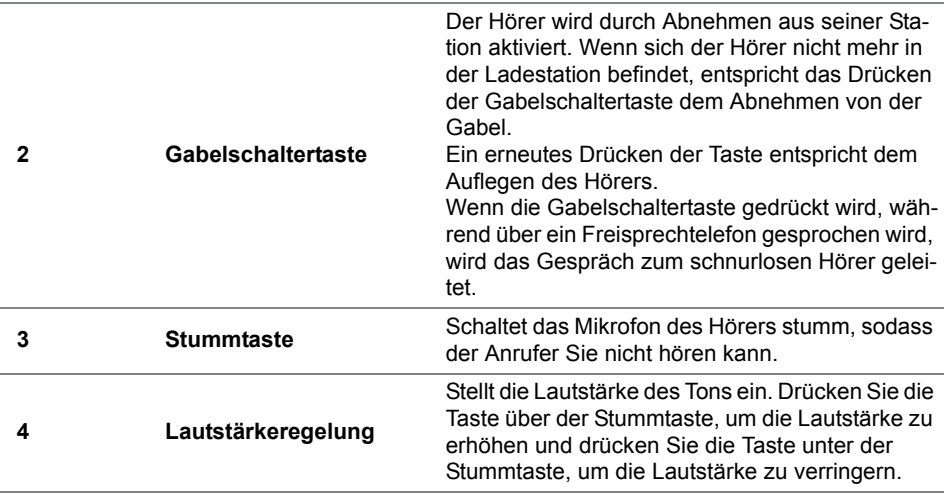

An-/Ausschalten des schnurlosen Bluetooth-Hörers

Legen Sie den schnurlosen Bluetooth-Hörer zum Anschalten auf die Ladestation des Telefons.

Halten Sie die Gabelschaltertaste des schnurlosen Bluetooth-Hörers ca. sechs Sekunden gedrückt, bis die LED-Anzeige blau aufleuchtet und dann vollständig ausgeht.

# Tastatur Mitel K680

Zur vereinfachten Texteingabe können Sie eine magnetische Tastatur an Ihr Telefon anschliessen. Das Mitel K680 hat folgende Eigenschaften:

- Die Tastatur lässt sich magnetisch anschliessen und entfernen.
- Die Tastaturbelegung ist in drei Versionen verfügbar:
	- QWERTY (Mitel K680 QY),
	- QWERTZ (Mitel K680 QZ),
	- AZERTY (Mitel K680 AY).
- Die Tastatur wird über das Telefon mit Strom gespeist.
- **Hinweise:** Mitel K680-Einstellungen im Menü sind nur verfügbar, wenn ein Mitel K680 angeschlossen ist.
	- Das Mitel K680 ist ein lokales Modul und wird nicht über das MiVoice Office 400 Kommunikationssystem gesteuert.

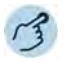

**Buchstabe auf Mitel K680 drücken:** Beliebigen Buchstaben drücken.

➔Verzeichnissuche ist aktiviert.

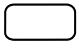

**Ziffer auf Mitel K680 drücken:** Beliebige Ziffer drücken. ➔Wahlvorbereitung ist aktiviert.

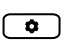

**Verzeichnissuche über Mitel K680 aktivieren/deaktivieren:** Optionentaste drücken.

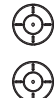

Zu *Telefonbuch* blättern und Auswahltaste drücken.

Zu *Tastatursuche* blättern und Tastatursuche aktivieren/deaktivieren.

Mitel K680 QWERTY

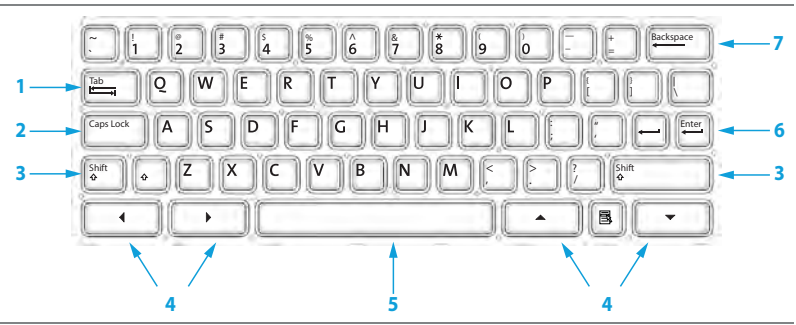

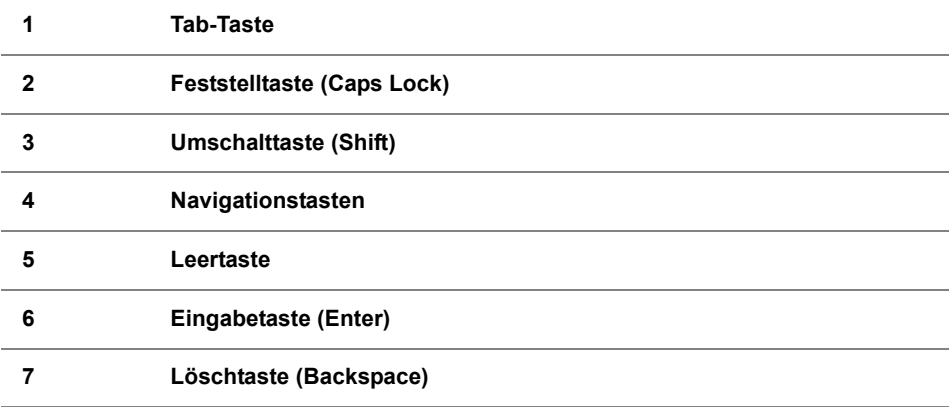

Mitel K680 QWERTZ

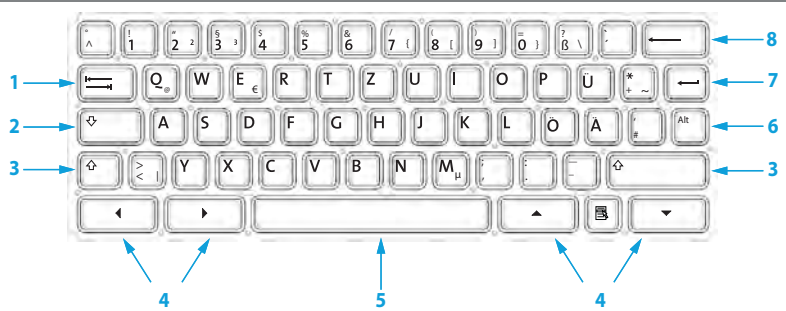

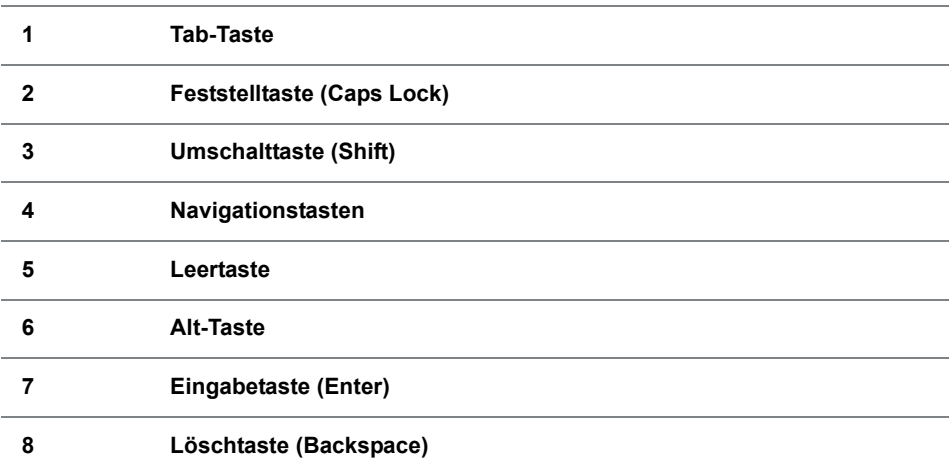

Mitel K680 AZERTY

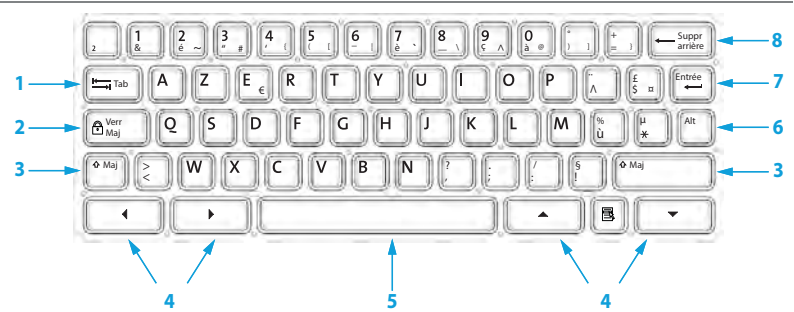

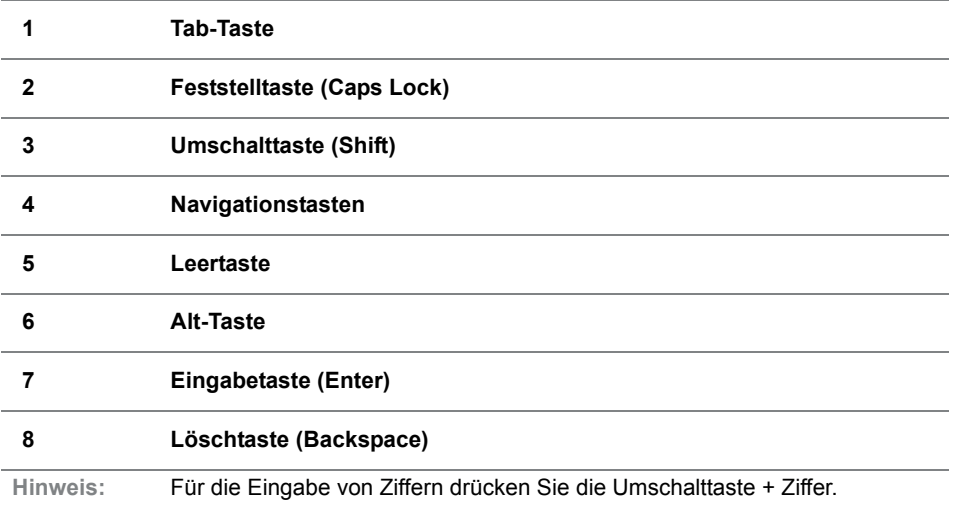

## Mitel integriertes DECT-Headset

Das Mitel integrierte DECT Headset ist ein professionelles Wireless-Headset für hochwertige Leistung.

Es lässt sich einfach konfigurieren und bietet intuitive Anruflenkfunktionen für eine schnelle Benutzerakzeptanz. Das Mitel integrierte DECT Headset macht es den Benutzern mit der einstellbaren Klingeltonlautstärke und fünf verschiedenen auswählbaren Klingeltönen leicht zu erkennen, dass ihr Telefon klingelt und nicht das ihrer Kollegen, was besonders für grosse schnurlose Aufstellungen wichtig ist.

Dieses Headset macht die Freiheit und Bequemlichkeit schnurloser Kommunikation für jedermann erreichbar. Sie können jetzt bis zu 120 Meter (350 Fuss) von Ihrem Schreibtisch weggehen und sprechen, was zu Zusammenarbeit, Multitasking und Produktivität beiträgt.

Das Headset ist kompatibel mit Mitel 6930 SIP Telefonen. Bevor Sie das Mitel integrierte Headset mit dem Telefon verbinden, vergewissern Sie sich, dass alle anderen Headsets getrennt sind.

Mitel integriertes DECT-Headset

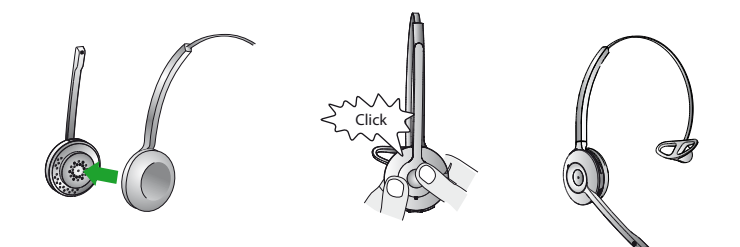

# <span id="page-31-0"></span>Telefonieren

**In den folgenden Abschnitten erfahren Sie, welche Komfortfunktionen Ihnen Ihr Telefon bietet, um verschiedenen Alltagssituationen elegant zu meistern.**

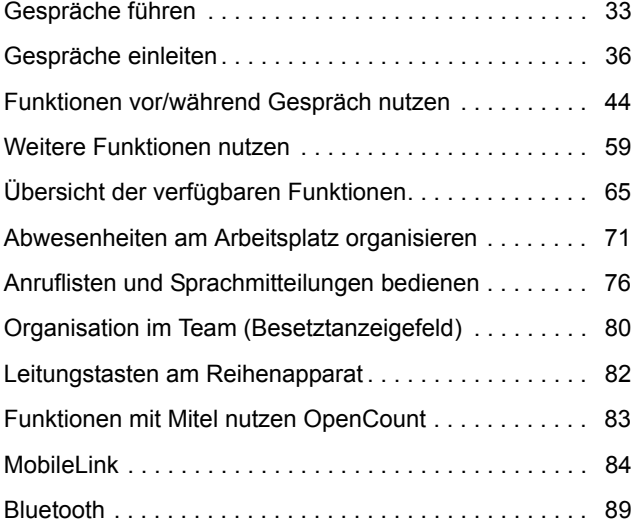

# <span id="page-32-1"></span><span id="page-32-0"></span>Gespräche führen

**In diesem Abschnitt erfahren Sie, wie Sie Ihre Gespräche führen können.**

# Anruf entgegennehmen, Gespräch beenden oder abweisen

**Anruf beantworten:** Ihr Telefon ruft, die Benachrichtigungs-LED und die LED der Leitungstaste blinken. Wenn die Rufnummer des Anrufers empfangen wird, erscheint sie auf der Anzeige. Ist diese Rufnummer bzw. das Benutzerfoto im privaten Telefonbuch oder im MiVoice Office 400 Kommunikationssystem gespeichert, erscheint auf der Anzeige der zugehörige Name bzw. das zugehörige Foto.

**Lauthören:** Mit der Funktion «Laut hören» schalten Sie zusätzlich zum Hörer den Lautsprecher ein, so dass andere Personen im Raum das Gespräch mithören können.

**Anruf abweisen:** Solange Sie einen Anruf noch nicht entgegen genommen haben, können Sie einen Anruf bereits während der Rufphase abweisen.

**Anruf weiterleiten:** Solange Sie einen Anruf noch nicht entgegen genommen haben, können Sie ihn an eine andere Rufnummer weiterleiten.

**Anruf unterdrücken:** Sie können den Rufton eines ankommenden Anrufs unterdrücken.

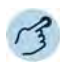

**Anruf entgegennehmen mit Hörer:** Hörer abheben.

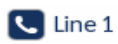

**Anruf entgegennehmen mit Leitungstaste:** Leitungstaste drücken und Hörer abheben.

**Anruf entgegennehmen mit Softkey:** Auf Softkey *Antworten* tippen und Hörer abheben.

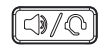

**Lauthören während Gespräch:** Aktivieren: Lautsprecher-/Headsettaste drücken. Deaktivieren: Lautsprecher-/Headsettaste erneut drücken.

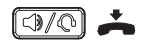

**Gespräch beenden im Lauthören:** Lautsprecher-/Headsettaste drücken und Hörer auflegen.

### Telefonieren

**Hinweis:** Wenn Sie nur den Hörer auflegen, wechselt das Telefon in den Freisprechmodus.

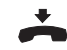

#### **Gespräch beenden:**

Legen Sie den Hörer auf oder drücken Sie den Softkey *Gespräch beenden* oder drücken Sie die Endetaste.

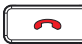

### **Anruf abweisen:**

Während Rufphase Beendentaste drücken oder auf Softkey *Ignorieren* tippen. ➔Die Verbindung wird abgewiesen und, abhängig von der Systemkonfiguration, hört der Anrufer den Besetztton oder er wird an ein vorkonfiguriertes Ziel umgeleitet.

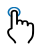

#### **Anruf weiterleiten:**

- 1. Den Softkey *Weiterleiten* drücken während der Rufphase.
- 2. Geben Sie die Nummer ein, an die Sie das Gespräch weiterleiten möchten und drücken Sie den Softkey *Weiterleiten*.

➔Das Gespräch wird an die Anrufzielnummer weitergeleitet.

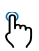

#### **Anruf unterdrücken:**

Den Softkey *Ruhe* drücken während der Rufphase. ➔Der Rufton des ankommenden Anrufs wird stummgeschaltet.

### Im Freisprechen telefonieren

Sie möchten, dass andere Personen am Gespräch teilnehmen können, oder Sie möchten während des Gesprächs die Hände frei haben.

Mit der Funktion Freisprechen schalten Sie den Lautsprecher und das Mikrofon ein. Beachten Sie, dass das Freisprechmikrofon nicht verdeckt sein darf. Die Tonqualität wird besser, wenn Sie die Lautstärke Ihres Telefons niedrig einstellen.

**Automatisches Freisprechen:** Mit der Funktion Automatisches Freisprechen können Sie einen Anruf entgegennehmen, ohne den Hörer abzunehmen oder eine Taste zu drücken. Es gibt die nachfolgenden Einstellmöglichkeiten. Diese Funktion Automatisch Freisprechen kann ausschliesslich von Ihrem Systembetreuer im MiVoice Office 400 Kommunikationssystem aktiviert/deaktiviert werden.

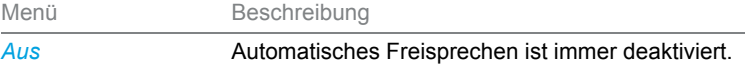

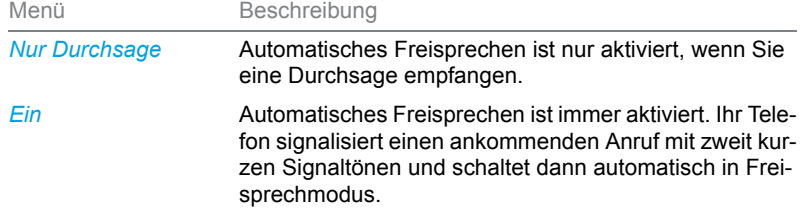

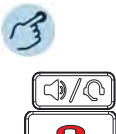

#### **Anruf beantworten/beenden im Freisprechen:**

Antworten: Lautsprecher- bzw. Lautsprecher-/Headsettaste oder Leitungstaste oder Softkey *Antworten* drücken. Beenden: Beendentaste drücken.

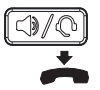

### **Freisprechen während Gespräch:**

- 1. Lautsprecher- bzw. Lautsprecher-/Headsettaste drücken.
- **→Lauthören ist aktiviert.**
- 2. Hörer auflegen.

➔Freisprechen ist aktiviert.

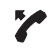

#### **Gespräch mit Hörer fortsetzen:** Hörer abheben.

➔Lautsprecher und Freisprechmikrofon sind ausgeschaltet.

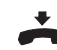

#### **Gespräch beenden:**

Hörer auflegen.

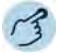

#### **Anruf beantworten/beenden im Automatisch Freisprechen:**

Antworten: Ihr Telefon signalisiert einen ankommenden Anruf mit zweit kurzen Signaltönen und schaltet dann automatisch in Freisprechmodus.

Gespräch beenden: Beendentaste drücken.

### Mikrofon stummschalten

Sie telefonieren und möchten sich kurz mit anderen Personen im Raum unterhalten, ohne dass Ihr Gesprächspartner mithört.

Sie können das Mikrofon während eines Gesprächs ein- und ausschalten, unabhängig ob Sie mit Hörer, Headset oder im Freisprechen telefonieren.

### Telefonieren

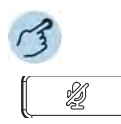

**Mikrofon während Gespräch ein-/ausschalten:**

Aktivieren: Mikrofontaste drücken.

Deaktivieren: Mikrofontaste erneut drücken.

➔Mikrofon ist aktiviert/deaktiviert, LED der Mikrofontaste blinkt/blinkt nicht.

### Mit Headset telefonieren

Wenn Sie im Headset-Betrieb einen Anruf über die Lautsprecher-/Headsettaste entgegennehmen, wird dieser am Headset angeboten. Wahlweise kann der Anruf auch durch Abheben des Hörers entgegengenommen werden.

Alle Einstellungen zum Headset-Betrieb finden Sie im Kapitel [«Audioei](#page-94-0)[genschaften einstellen», Seite 95](#page-94-0). Weitere Informationen entnehmen Sie aus der Bedienungsanleitung Ihres Headsets.

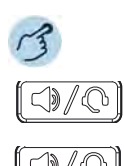

**Anruf entgegennehmen mit Headset:** Taste am Headset oder Lautsprecher-/Headsettaste des Telefons drücken.

**Gespräch beenden mit Headset:** Taste am Headset oder Lautsprecher-/Headsettaste des Telefons drücken.

# <span id="page-35-1"></span><span id="page-35-0"></span>Gespräche einleiten

**In diesem Abschnitt erfahren Sie, welche weiteren Möglichkeiten Ihr Telefon bietet, um ein Gespräch einzuleiten.**

### Wählen mit Rufnummer

Sie möchten einen Benutzer anrufen und dazu seine Rufnummer eingeben.

In Wahlvorbereitung können Sie eine Rufnummer in Ruhe eingeben und wenn nötig korrigieren, ohne dass bereits automatisch die Verbindung aufgebaut wird. Die Verbindung wird erst aufgebaut, wenn Sie zum Beispiel den Hörer abnehmen.
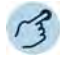

Wählen mit Rufnummer: Hörer abheben oder auf die Softkey *Wählen* tippen.

Die Zifferntasten der Telefonnummer drücken.

### Wählen aus der Verzeichnissuche

Sie möchten einen Benutzer über seinen Namen anrufen.

Mit der Verzeichnissuche können Sie einen Kontakt in Ihrem privaten Telefonbuch, im Telefonbuch des Systems oder in einem angebundenen, externen Telefonbuch suchen. Je nach Grösse und Anzahl der angeschlossenen Telefonbücher kann sich die Reaktionszeit verlängern. Folgende Suchmöglichkeiten stehen Ihnen zur Verfügung:

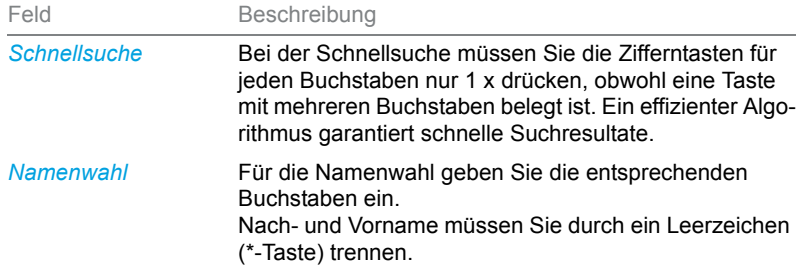

**Tipps für Sucheingabe:** • Für die Anfangsbuchstaben des gesuchten Namens die entsprechende Zifferntaste je 1 x drücken. Für jeden Buchstaben wird die zugehörige Ziffer, zum Beispiel die «6» für den Buchstaben «n» angezeigt.

- Fragen Sie Ihren Systembetreuer, ob Sie zuerst die Anfangsbuchstaben des Nach- oder des Vornamens eingeben müssen.
- Gross-/Kleinschreibung und Sonderzeichen haben keinen Einfluss auf die Suche.
- Mehr Informationen zu den Telefonbüchern erfahren Sie im Kapitel [«Telefonbücher verwalten», Seite 103](#page-102-0).

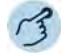

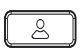

#### **Verzeichnissuche:**

Die Verzeichnissuchetaste drücken.

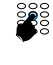

Mit den Dialpad-Tasten die ersten Buchstaben des Namens des Kontakts eingeben, um die Suche zu starten, wodurch eine Kontaktliste angezeigt wird. Oder mit der Navigationstaste eine Kontaktliste anzeigen.

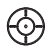

In der Kontaktliste mit der Navigationstaste den Kontakt hervorheben, den Sie anrufen möchten. Wenn für den Kontakt mehrere Telefonnummern gespeichert sind, mit der Navigationstaste zu der gewünschten Nummer navigieren.

᠍ᢔᡃᡃᢇ

Drücken Sie den Softkey *Wählen*, die Wahltaste oder die Lautsprecher-/Headsettaste oder nehmen Sie den Hörer ab, um die Telefonnummer des Kontakts auszuwählen.

Oder

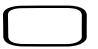

#### **Verzeichnissuche:**

Den Softkey *Menü* oder die Funktionstaste des *Menüs* drücken (sofern sie definiert ist). Wahlweise kann auch die Funktionstaste *Telefonbuch* gedrückt werden (sofern definiert).

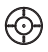

Zu *Verzeichnissuche* blättern und den Softkey *Auswählen* drücken.

➔ *Die Option Quickdial und Namenwahl* wird angezeigt. Mit der Navigationstaste eine dieser Optionen wählen.

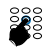

**Verzeichnissuche mit Quickdial:** Im Feld *Quickdial* Anfangsbuchstaben des gesuchten Namens mit den entsprechenden Ziffern eingeben.

**Verzeichnissuche mit Namenwahl:** Im Feld *Namenwahl* Anfangsbuchstaben des gewünschten Namens eingeben.

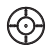

#### Auf den Softkey *Suche* tippen.

➔Namensliste (oder *Liste leer*, wenn das Telefon keinen passenden Benutzer findet) wird angezeigt.

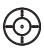

Durch Liste blättern und gewünschten Benutzer auswählen.

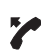

#### Hörer abheben.

➔Angezeigte Rufnummer wird gewählt.

### Wählen aus Anrufliste

Sie möchten einen Benutzer aus den Anruflisten anrufen. Sie haben die folgenden Anruflisten zur Auswahl:

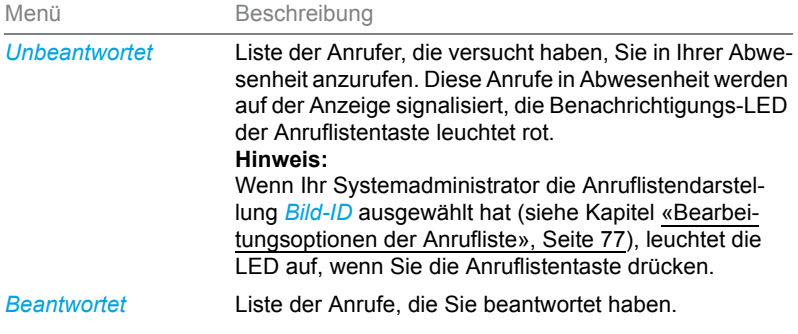

*Wahlwiederholungslist* Liste der Anrufe, die Sie getätigt haben. *e*

Ihr Telefon speichert automatisch Rufnummer und Name der Benutzer in einer Anrufliste im MiVoice Office 400 Kommunikationssystem. Innerhalb des One Number Benutzerkonzepts (siehe Kapitel [«One Number Benut](#page-7-0)[zerkonzept», Seite 8\)](#page-7-0) können Sie Benutzer über eine dieser Anruflisten zurückrufen. Die einzelnen Anruflisten umfassen maximal je 30 Einträge. Weitere Informationen zu den Anruflisten finden Sie im Kapitel [«Bear](#page-76-0)[beitungsoptionen der Anrufliste», Seite 77](#page-76-0).

Die Bedienung der Anruflisten ist verfügbar über die Anruflistentaste, die Wahlwiederholungstaste, das Systemmenü oder eine Funktionstaste (siehe Kapitel [«Tasten konfigurieren», Seite 108](#page-107-0)).

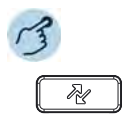

**Anrufliste unbeantworteter/beantworteter Anrufe:** Anruflistentaste drücken.

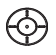

Zu *Unbeantwortete Anrufe* oder *Beantwortete Anrufe* blättern und die Taste *Auswählen* drücken.

➔Eine Liste der letzten unbeantworteten oder beantworteten Anrufe wird angezeigt.

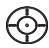

Blättern Sie mit den Navigationstasten durch die Einträge und wählen Sie den gewünschten Benutzer.

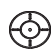

Drücken Sie die rechte Navigationstaste, um Detailinformationen über den gewünschten Benutzer anzuzeigen.

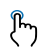

Drücken Sie den Softkey *Wählen*, die Wahltaste oder die Lautsprecher-/Headsettaste oder nehmen Sie den Hörer ab, um die Telefonnummer des gewählten Benutzers auszuwählen.

**Hinweis:** Der Benutzer wird aus der Anrufliste unbeantworteter Anrufe gelöscht, nachdem die Verbindung zustande gekommen ist.

Oder

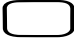

#### **Anrufliste unbeantworteter/beantworteter Anrufe:**

Softkey *Menü* oder die Funktionstaste des *Menüs* drücken (sofern definiert). Wahlweise können Sie auch die Anrufliste oder die «Beantwortet/Nicht beantwortet/Wahlwiederholung» drücken (wenn diese als Funktionstaste definiert ist).

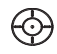

Zu *Unbeantwortete Anrufe* oder *Beantwortete Anrufe* blättern und die Taste *Auswählen* drücken.

➔Liste der letzten unbeantworteten/beantworteten Anrufe/Gespräche wird angezeigt.

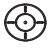

Durch Liste blättern und gewünschten Benutzer auswählen.

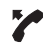

Hörer abheben.

**→ Rufnummer des Benutzers wird gewählt.** 

**Hinweis:** Der Benutzer wird aus der Anrufliste unbeantworteter Anrufe gelöscht, sobald die Verbindung zustande gekommen ist.

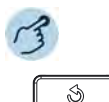

#### **Wahlwiederholungsliste:**

Wahlwiederholungstaste drücken.

➔Eine Liste der zuletzt gewählten Nummern (einschliesslich Anwesenheitsstatus des Kontakts) wird angezeigt.

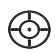

Blättern Sie mit den Navigationstasten durch die Einträge und wählen Sie den gewünschten Benutzer.

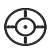

Drücken Sie die rechte Navigationstaste, um Detailinformationen über den gewünschten Benutzer anzuzeigen.

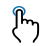

Drücken Sie den Softkey *Wählen*, die Wahltaste oder die Lautsprecher-/Headsettaste oder nehmen Sie den Hörer ab, um die Telefonnummer des gewählten Benutzers auszuwählen.

Oder

#### **Wahlwiederholungsliste:**

Drücken Sie den Softkey *Menü* oder drücken Sie die Funktionstaste des *Menüs*. Wahlweise kann auch die Funktionstaste *Anruflisten* gedrückt werden (sofern definiert).

Wahlwiederholungstaste drücken.

➔Liste der zuletzt gewählten Einträge (einschliesslich Anwesenheitsstatus des Kontakts) wird angezeigt.

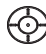

 $\circledS$ 

#### Durch Liste blättern und gewünschten Benutzer auswählen.

#### Hörer abheben.

**→ Rufnummer des Benutzers wird gewählt.** 

### Wählen mit konfigurierbarer Taste / **Besetztanzeigefeld**

Sie möchten einen Benutzer anrufen, dessen Rufnummer auf einer konfigurierbaren Taste bzw. auf einem Besetztanzeigefeld gespeichert ist.

Wie Sie eine konfigurierbare Taste konfigurieren, erfahren Sie im Kapitel [«Tasten konfigurieren», Seite 108.](#page-107-0)

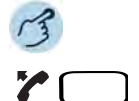

#### **Mit Hörer telefonieren:**

1. Hörer abheben.

- 2. Gewünschte konfigurierbare Taste/gewünschtes Besetztanzeigefeld drücken.
- **→**Rufnummer wird gewählt.

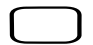

#### **Im Freisprechen telefonieren:**

Gewünschte konfigurierbare Taste/gewünschtes Besetztanzeigefeld drücken. **→ Rufnummer wird gewählt.** 

### Wählen mit Leitungstaste

Sie möchten über eine Leitungstaste telefonieren.

Sie können gezielt über eine Leitungstaste telefonieren. Ihr Telefon verfügt über zwei feste Leitungstasten mit LED (zwei obere, als Leitungstasten konfigurierte Softkeys). Ihr Systemadministrator kann zusätzlich bis zu zehn weitere Leitungstasten (insgesamt zwölf) einrichten. Die tatsächliche Anzahl der Leitungstasten ist abhängig von der Systemkonfiguration. Drücken Sie direkt eine feste Leitungstaste oder wählen Sie mit der horizontalen Navigationstaste eine Leitung aus. In der Anzeige wird die gewählte Leitungsnummer (L1, L2 etc.) angezeigt. Wenn eine Leitung frei ist, wird unten links in der Anzeige der Softkey *Neuer Anruf* verfügbar.

Leitungstasten werden von Ihrem Systembetreuer auf konfigurierbare Tasten gespeichert (siehe Kapitel [«Leitungstasten am Reihenapparat»,](#page-81-0)  [Seite 82](#page-81-0)).

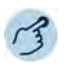

 $\mathbf{C}$  Line 1

### **Wählen mit Leitungstaste:**

Rufnummer eingeben.

Eine freie Leitungstaste drücken. ➔Rufnummer wird gewählt. LED der Leitungstaste leuchtet.

### Anderes Mitel Telefon zum Telefonieren freischalten

Sie möchten mit Ihren persönlichen Einstellungen an einem anderen Mitel Telefon telefonieren, zum Beispiel an einem Telefon eines Arbeitskollegen oder in einem Besprechungszimmer.

Sie können ein anderes Mitel Telefon für einen internen oder externen Anruf mit Ihren persönlichen Einstellungen freischalten, selbst wenn dieses Telefon für externe Gespräche gesperrt ist. Sie können das Telefon für ein geschäftliches oder für ein privates Gespräch freischalten. Nachdem Sie das Telefon mit einem Funktionscode und Ihrem PIN freigeschaltet haben, steht Ihnen Ihr privates Telefonbuch zur Verfügung. Der Angerufene sieht auf der Anzeige Ihre persönliche Rufnummer und nicht die des Telefons, an welchem Sie gerade telefonieren. Anfallende Gebühren werden Ihnen verbucht. Die gewählte Rufnummer wird nicht in der Wahlwiederholungsliste gespeichert.

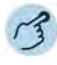

#### **Geschäftliche Gespräche:** ႜႜႍႍႍႍ

- 1. Funktionscode #36 für ein geschäftliches Gespräch eingeben.
- 2. Ihre interne Rufnummer eingeben.
- 3. Ihre PIN eingeben.
- 4. Interne oder externe Rufnummer mit Amtszugangsziffer eingeben.
- Hörer abheben.

 $\overline{\phantom{a}}$ 

**→**Angezeigte Rufnummer wird gewählt.

**Hinweis:** Nach dem Auflegen stehen Ihnen Namenwahl und privates Telefonbuch während einer Minute für ein weiteres Gespräch zur Verfügung.

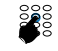

#### **Private Gespräche:**

- 1. Funktionscode #46 für ein privates Gespräch eingeben.
- 2. Ihre interne Rufnummer eingeben.
- 3. Ihre PIN eingeben.
- 4. Externe Rufnummer direkt, ohne Amtszugangsziffer, eingeben.
- 5. Hörer abheben.
- ➔Telefon ist freigeschaltet, externer Benutzer wird gerufen.

**Hinweis:** Die PIN-Standardeinstellung '0000' wird nicht akzeptiert (weitere Informationen zur PIN siehe Kapitel [«PIN ändern», Seite 101](#page-100-0)).

### Automatisches Anklopfen bei internem Benutzer

Sie möchten einen internen Benutzer sprechen, welcher besetzt ist.

Mit der Funktion Automatisches Anklopfen wird diesem Benutzer signalisiert, dass Sie Ihn sprechen wollen. Durch Ihr Anklopfen empfängt der Benutzer einen Anklopfton (Tondauer und -häufigkeit sind abhängig von den Systemeinstellungen) und Ihre Rufnummer oder Ihren Namen auf seiner Anzeige. Der Benutzer kann Ihren Anruf entgegennehmen oder abweisen.

Voraussetzung:

- Ihr Systembetreuer muss die Funktion Anklopfen für Sie im MiVoice Office 400 Kommunikationssystem erlauben.
- Der interne Benutzer darf die Funktion Anklopfen an seinem Telefon nicht gesperrt haben (Konfiguration siehe Kapitel [«Schutz vor Anrufty](#page-102-1)[pen aktivieren», Seite 103\)](#page-102-1).
- **Hinweis:** Wenn der Benutzer sich in einer Rückfrage oder Konferenz befindet, kann die Funktion Automatisches Anklopfen nicht ausgeführt werden.

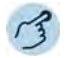

#### **Anklopfen:**

Ihr gewünschter Gesprächspartner ist besetzt. Ihr Telefon führt automatisch die Funktion Anklopfen aus.

**Hinweis:** Wenn der Benutzer den Gesprächswunsch abweist oder Anklopfen nicht möglich ist, wird, abhängig von der Systemkonfiguration, die Verbindung getrennt (Besetztton) oder an ein vorkonfiguriertes Ziel umgeleitet.

### Anklopfen beantworten

Sie führen ein Gespräch. Der Anklopfton, Name/Rufnummer auf der Anzeige, sowie die blinkende LED der zweiten Leitungstaste signalisieren Ihnen, das ein weiterer Benutzer Sie sprechen möchte.

Sie können den Anruf entgegennehmen oder abweisen.

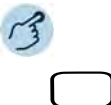

#### **Anruf entgegennehmen:**

Softkey *Antworten* oder Leitungstaste drücken. **→Erster Gesprächspartner ist in Haltestellung. Mit Anklopfendem verbunden.** 

**Hinweis:** Weiterführende Informationen finden Sie im Kapitel [«Rückfrage im Gespräch»,](#page-46-0)  [Seite 47,](#page-46-0) [«Makeln zwischen Rückfragepartner und Gesprächspartner»,](#page-47-0)  [Seite 48](#page-47-0) oder Kapitel [«Konferenzgespräch führen», Seite 49.](#page-48-0)

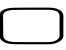

#### **Anruf abweisen:**

Auf Softkey *Ignorieren* tippen oder Beendentaste drücken.

➔Weiterhin mit erstem Gesprächspartner verbunden. Abhängig von der Systemkonfiguration hört der Anklopfende den Besetztton oder er wird an ein vorkonfiguriertes Ziel umgeleitet.

# Funktionen vor/während Gespräch nutzen

**In diesem Abschnitt erfahren Sie, welche speziellen Funktionen Ihr Telefon bietet, bevor Sie ein (zweites) Gespräch einleiten oder wenn Sie sich in einem Gespräch befinden.**

## <span id="page-43-0"></span>Rückruf anfordern

Sie möchten einen Benutzer sprechen. Dieser Benutzer ist besetzt oder meldet sich nicht. Rückrufe sind möglich zu internen und externen Benutzern. Nicht alle Netzbetreiber unterstützen diese Funktion.

Wenn der Benutzer besetzt ist, können Sie einen automatischen Rückruf aktivieren. In diesem Fall ruft Ihr Telefon, sobald der Benutzer sein Gespräch beendet hat. Wenn Sie dann den Hörer abheben, wird direkt der Benutzer angerufen. Wenn der Benutzer sich nicht meldet, können Sie ebenfalls einen Rückruf anfordern. Der Benutzer erhält dann auf der Anzeige eine Meldung Ihres Rückrufwunsches.

Diese Funktion müssen Sie über das Self Service Portal auf einer konfigurierbaren Taste speichern (siehe Kapitel [«Tastenbelegung konfigurieren](#page-108-0)  [oder löschen», Seite 109](#page-108-0)).

**Hinweise:** • Sie können nur einen Rückruf gleichzeitig aktivieren.

• Ein unbeantworteter Rückruf wird vom System nach circa 30 Minuten automatisch gelöscht.

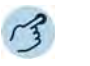

#### **Rückruf aktivieren:**

Sie haben den Benutzer angerufen und hören den Besetztton oder den Rufkontrollton. Auf Funktionstaste für *Rückruf* tippen.

➔Abhängig vom Kommunikationssystem ertönt ein Bestätigungston.

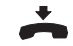

Hörer auflegen. ➔Anzeige zeigt *Anruf erwartet*. Die LED der Funktionstaste leuchtet.

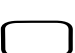

#### **Rückruf löschen:**

Auf Funktionstaste für *Rückruf* tippen. ➔Rückrufwunsch wird gelöscht.

### Rückruf beantworten

Ein Benutzer bittet Sie um einen Rückruf. Die Anzeige zeigt *Rückruf*.

Einen Rückrufwunsch können Sie an Ihrem Telefon nicht automatisch beantworten. Sie können entweder die Rufnummer des Anrufers manuell eingeben, oder Sie verwenden einen CTI-Client wie zum Beispiel die Mitel **OfficeSuite** 

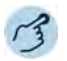

#### **Rückruf beantworten:**

Rufnummer in Wahlvorbereitung eingeben.

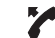

Hörer abheben oder auf die Softkey *Wählen* tippen.

**Hinweis:** Einen Rückrufwunsch können Sie nicht löschen.

## <span id="page-45-0"></span>Rufnummer unterdrücken

Sie möchten verhindern, dass ein Angerufener im öffentlichen Netz auf der Anzeige seines Telefons Ihre Rufnummer sieht. Folgende Optionen stehen Ihnen dafür zur Verfügung:

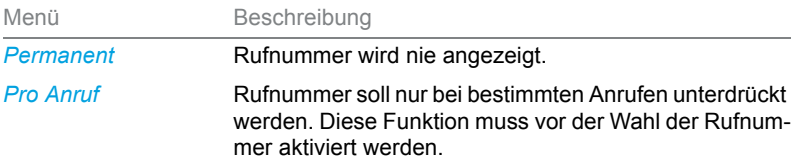

Diese Funktion müssen Sie über das Self Service Portal auf einer konfigurierbaren Taste speichern (siehe Kapitel [«Tastenbelegung konfigurieren](#page-108-0)  [oder löschen», Seite 109\)](#page-108-0).

- 
- **Hinweise:** Ihre Rufnummer können Sie nur unterdrücken, wenn Sie eine externe Rufnummer wählen.
	- Dieses Leistungsmerkmal ist abhängig vom Leistungsangebot Ihres Netzbetreibers.

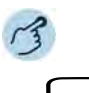

#### **Rufnummer unterdrücken permanent aktivieren/deaktivieren:** Funktionstaste für *Rufnummer unterdrücken* drücken.

➔Funktion ist aktiviert/deaktiviert, LED der Funktionstaste leuchtet/leuchtet nicht. Ihre Rufnummer wird bei allen externen Anrufen unterdrückt.

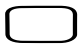

#### **Rufnummer unterdrücken pro Anruf aktivieren:**

- 1. Funktionstaste für *Rufnummer unterdrücken* drücken.
- 2. Rufnummer eingeben und Softkey *Auswählen* drücken.
	- **→Rufnummer wird gewählt, Ihre eigene Rufnummer wird beim Angerufenen** nicht angezeigt.

### Gesprächspartner halten

Sie möchten Ihr aktives Gespräch kurzzeitig unterbrechen.

Sie können Ihren Gesprächspartner halten und anschliessend am gleichen Telefon wieder zurücknehmen.

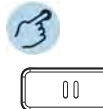

#### **Aktiven Gesprächspartner halten:**

Haltentaste drücken.

→Gesprächspartner wird gehalten. II wird angezeigt, LED der Leitungstaste blinkt.

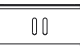

#### **Gehaltenen Gesprächspartner zurücknehmen:**

Haltentaste, blinkende Leitungstaste oder Softkey *Abnehmen* drücken. ➔Gespräch ist wieder aktiv.

### Gesprächspartner parken

Einen Gesprächspartner in Haltestellung halten, ohne dass dadurch eine Telefonleitung belegt wird.

Sie können Ihren Gesprächspartner parken und anschliessend am gleichen Telefon wieder zurücknehmen, wo Sie Ihren Gesprächspartner geparkt haben.

Diese Funktion müssen Sie über das Self Service Portal auf einer konfigurierbaren Taste speichern (siehe Kapitel [«Tastenbelegung konfigurieren](#page-108-0)  [oder löschen», Seite 109](#page-108-0)).

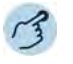

#### **Aktiven Gesprächspartner parken:**

Funktionstaste für *Parken* drücken und Hörer auflegen. **→Gesprächspartner wird geparkt. LED der Funktionstaste leuchtet rot.** 

**Hinweise:** Die Anzeige kehrt in den Ruhezustand zurück. Solange Ihr Gesprächspartner nicht auflegt, bleibt er geparkt.

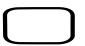

**Geparkten Gesprächspartner zurücknehmen:**

1. Auf Funktionstaste für *Parken* tippen.

➔Freisprechmodus ist aktiviert.

2. Hörer abheben.

**→**Sie sind über Hörer verbunden

### <span id="page-46-0"></span>Rückfrage im Gespräch

Sie möchten, ohne Ihren Gesprächspartner zu verlieren, kurz einen anderen Benutzer anrufen. Anschliessend möchten Sie das Gespräch mit Ihrem Gesprächspartner fortsetzen.

Mit der Funktion Rückfrage können Sie während eines Gesprächs einen anderen Benutzer anrufen und dabei Ihren Gesprächspartner halten. Rückfragen sind möglich an interne und externe Benutzer.

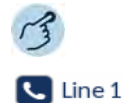

#### **Rückfrage einleiten (Sie sind in einer Verbindung):**

Eine freie Leitungstaste drücken (bei Bedarf mit horizontaler Navigationstaste auswählen und mit Auswahltaste bestätigen).

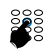

Rufnummer des Rückfragepartners eingeben und auf Softkey *Wählen* tippen. ➔Rückfragepartner wird gerufen, erster Gesprächspartner wird gehalten.

- **Hinweise:** Sie können die Rückfrage auch einleiten, indem Sie die Besetztanzeigefeldtaste drücken, auf welcher Sie Ihren Rückfragepartner gespeichert haben.
	- Wenn der andere Benutzer nicht antwortet, können Sie mit der Softkey *Abbrechen* oder mit der Beendentaste die Rückfrage abbrechen und das erste Gespräch mit der blinkenden Leitungstaste zurücknehmen.

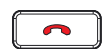

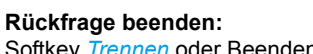

Softkey *Trennen* oder Beendentaste drücken.

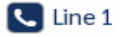

**Ersten Gesprächspartner zurücknehmen:** Auf Softkey *Abnehmen* tippen oder blinkende Leitungstaste drücken.

### <span id="page-47-0"></span>Makeln zwischen Rückfragepartner und Gesprächspartner

Sie sprechen mit einem Rückfragepartner und halten Ihren ersten Gesprächspartner. Sie möchten zwischen beiden beliebig wechseln.

Mit der Funktion Makeln können Sie in einer Rückfrage zwischen Rückfragepartner und gehaltenem Gesprächspartner wechseln. Makeln ist möglich mit internen und externen Benutzern. Makeln können Sie auch zwischen Konferenzteilnehmern als Gruppe und einem Rückfragepartner.

**Hinweis:** Rückfrage siehe Kapitel [«Rückfrage im Gespräch», Seite 47.](#page-46-0)

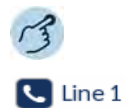

#### **Makeln (Zwischen zwei Gesprächspartnern hin- und herschalten):**

Sie sind in einer aktiven Verbindung und haben mit der Funktion Rückfrage eine Verbindung zu einem weiteren Gesprächspartner aufgebaut. Jeweils blinkende Leitungstaste drücken oder mit der horizontaler Navigationstaste den anderen Gesprächspartner auswählen.

**→Gesprächspartner wechselt. Anderer Gesprächspartner wird gehalten.** 

**Hinweis:** Sie können auch Makeln, indem Sie die entsprechenden Besetztanzeigefeldtasten drücken, auf welcher Sie Ihren Gesprächspartner gespeichert haben.

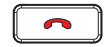

**Verbindung beenden:** Softkey *Trennen* oder Beendentaste drücken.

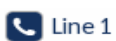

**Ersten Gesprächspartner zurücknehmen:** Auf Softkey *Abnehmen* tippen oder blinkende Leitungstaste drücken.

### <span id="page-48-0"></span>Konferenzgespräch führen

Sie möchten ein Konferenzgespräch führen.

In einem Konferenzgespräch können Sie drei Gesprächspartner zusammenführen. Aus einem Gespräch/einer Konferenz heraus können Sie eine Rückfrage zu einem weiteren Benutzer einleiten. Zwischen den Teilnehmern der Konferenz und dem Rückfragepartner können Sie makeln. Abhängig von der Systemkonfiguration kann eine Konferenz aus bis zu 6 Konferenzteilnehmern bestehen. Eine Konferenz können Sie mit internen und externen Benutzern führen.

#### Mitel 6869 SIP:

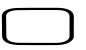

#### **Konferenz aufbauen (Sie sind in einer Verbindung):**

- 1. Auf Softkey *Konferenz* tippen.
- 2. Rufnummer des zweiten Konferenzteilnehmers eingeben.
- 3. Auf Softkey *Wählen* tippen.
	- ➔Konferenzteilnehmer antwortet.
- 4. Auf Softkey *Konferenz* tippen.

#### Mitel 6869 SIP:

- **Hinweise:** Sie können eine Konferenz auch durch Drücken der entsprechenden Besetztanzeigefeldtasten aufbauen, auf welcher Sie Ihren Gesprächspartner gespeichert haben.
	- Sie können die Vorgehensweise ändern, indem Sie zuerst eine Rückfrage starten, bevor Sie dann eine Konferenz aufbauen.

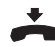

#### **Konferenz verlassen:**

Hörer auflegen oder Beendentaste drücken. ➔Übrige Konferenzteilnehmer bleiben im Gespräch.

### Gespräch übergeben

Sie möchten Ihren Gesprächspartner mit einem anderen Benutzer verbinden.

Mit der Funktion Gesprächsübergabe können Sie Ihren Gesprächspartner mit einem anderen Benutzer verbinden. Sie können interne und externe Benutzer miteinander verbinden. Sie können das Gespräch mit oder ohne Voranmeldung übergeben.

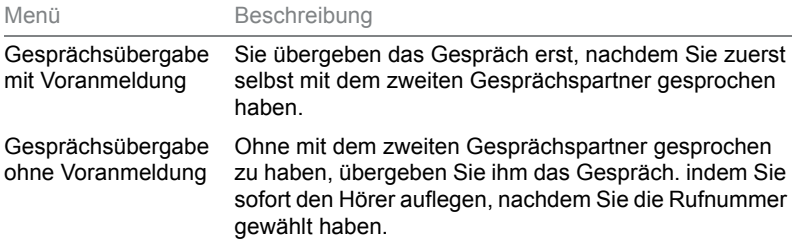

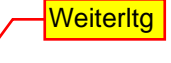

Mitel 6869 SIP:

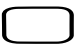

#### **Gesprächsübergabe mit Voranmeldung (Sie sind in einer Verbindung):**

- 1. Auf Softkey *Xfer* drücken.
- 2. Rufnummer des zweiten Gesprächspartners eingeben und auf Softkey *Wählen* tippen (oder entsprechende Besetztanzeigefeldtaste drücken).
	- ➔Zweiter Gesprächspartner wird gerufen, erster Gesprächspartner wird gehalten ( **| wird angezeigt, LED der Leitungstaste blinkt**).
- 3. Warten bis Benutzer Gespräch entgegennimmt.
	- ➔Wenn der andere Benutzer nicht antwortet, können Sie mit Softkey *Abbrechen* das zweite Gespräch abbrechen und das erste Gespräch mit *Abnehmen* zurücknehmen.
- 4. Gesprächspartner ankündigen.
- 5. Hörer auflegen.

➔Erster Gesprächspartner und der andere Benutzer sind verbunden.

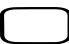

**Gesprächsübergabe ohne Voranmeldung (Sie sind in einer Verbindung):** 1. Auf Softkey *Xfer* drücken. Weiterlta

2. Rufnummer des zweiten Gesprächspartners eingeben und auf Softkey *Wählen* tippen (oder entsprechende Besetztanzeigefeldtaste drücken).

➔Zweiter Gesprächspartner wird gerufen, erster Gesprächspartner wird gehalten.

- 3. Ersten Rufton abwarten.
- 4. Hörer auflegen.
	- ➔Anderer Benutzer wird direkt von Ihrem ersten Gesprächspartner gerufen. ➔Wiederanruf: Wenn der andere Benutzer nicht antwortet, kommt der Anruf wieder zu Ihrem Telefon zurück.

#### **Hinweis:** Sie können die Vorgehensweise ändern, indem Sie zuerst eine Rückfrage starten, bevor Sie dann eine Gesprächsübergabe ausführen.

### <span id="page-50-0"></span>Take (eigenes Gespräch übernehmen)

Sie möchten ein Gespräch von einem Ihrer Telefone auf ein anderes Telefon von Ihnen übernehmen, ohne die Verbindung zu unterbrechen (zum Beispiel von einem Tischtelefon auf ein Schnurlostelefon).

Mit der Funktion Take können Sie ein Gespräch zwischen Ihren Telefonen übernehmen. Voraussetzung: Sie sind innerhalb des One Number Benutzerkonzepts (siehe Kapitel [«One Number Benutzerkonzept», Seite 8\)](#page-7-0).

Diese Funktion müssen Sie über das Self Service Portal auf einer konfigurierbaren Taste speichern (siehe Kapitel [«Tastenbelegung konfigurieren](#page-108-0)  [oder löschen», Seite 109](#page-108-0)).

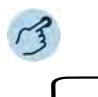

**Eigenes Gespräch übernehmen (Sie sind in einer aktiven Verbindung):** Funktionstaste für *Take* drücken.

➔Nach einem kurzen Moment sind Sie mit dem Anrufer auf dem anderen Telefon verbunden.

### Durchsage starten

Sie möchten interne Benutzer oder eine Durchsagegruppe über deren Lautsprecher – sofern vorhanden – direkt ansprechen, ohne auf eine Antwort zu warten (ähnlich einer Gegensprechanlage). Der Empfänger wird mit zwei kurzen Signaltönen auf die Durchsage aufmerksam gemacht. Sie sind sofort einseitig über Lautsprecher verbunden.

Wenn der interne Benutzer sein Telefon gegen Durchsage geschützt hat (Konfiguration siehe Kapitel [«Schutz vor Anruftypen aktivieren»,](#page-102-1)  [Seite 103](#page-102-1)), können Sie ihn nicht mit einer Durchsage ansprechen. Sie erhalten das Besetztzeichen.

Die Funktion Durchsage müssen Sie über das Self Service Portal auf einer konfigurierbaren Taste speichern (siehe Kapitel [«Tastenbelegung konfigu](#page-108-0)[rieren oder löschen», Seite 109\)](#page-108-0). Sie können entweder die Funktionstaste direkt mit einem bestimmten Benutzer belegen oder die Rufnummer jeweils manuell eingeben.

#### **Notfall-Durchsage starten:**

Neben der normalen Durchsage ermöglicht das MiVoice Office 400 Kommunikationssystem auch eine Notfall-Durchsage. Diese unterscheidet sich zur normalen Durchsage durch nachfolgende Punkte:

- Sie können eine Notfall-Durchsage weder beantworten noch stoppen.
- Sie können sich nicht vor einer Notfall-Durchsage schützen.
- Eine Notfall-Durchsage kann nur mit Funktionscodes ausgeführt werden. Eine Liste aller Funktionscodes finden Sie in der Bedienungsanleitung "Übersicht der Leistungsmerkmale Mitel 415/430/470" auf dem [Mitel DocFinder](http://www.mitel.com/docfinder).

#### **Durchsage an eine Gruppe:**

• Die Durchsage wird nur von den Telefonen empfangen, die einerseits die Berechtigung zum Empfang von Durchsagen haben, und andererseits nicht besetzt sind.

- Wenn alle Telefone der Durchsagegruppe den Empfang einer Durchsage nicht erlaubt haben oder besetzt sind, hören Sie den Besetztton.
- Gruppendurchsagen werden immer mit einseitiger Verbindung geführt.
- Die Gruppennummer müssen Sie zweistellig eingeben.

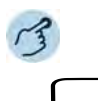

#### **Durchsage an Benutzer starten:**

- 1. Funktionstaste für *<Durchsage an Benutzer>* drücken.
- 2. Abhängig von der Einstellung die Rufnummer eingeben und Softkey *AusführenAuswählen* drücken.
- ➔Benutzer wird mit zwei kurzen Tönen über Lautsprecher auf die Durchsage aufmerksam gemacht. Die einseitige Verbindung ist aufgebaut, Sie können sprechen.

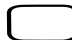

#### **Durchsage an Gruppe starten:**

- 1. Auf Funktionstaste für *<Durchsage an Gruppe>* tippen.
- 2. Abhängig von der Einstellung die zweistellige Gruppennummer eingeben.
- ➔Benutzergruppe wird mit zwei kurzen Tönen über Lautsprecher auf die Durchsage aufmerksam gemacht. Die einseitige Verbindung ist aufgebaut, Sie können sprechen.

### Durchsage empfangen

Sie werden mit zwei kurzen Signaltönen auf die Durchsage aufmerksam gemacht und direkt über Ihren Lautsprecher über eine einseitige Verbindung angesprochen. Die Anzeige zeigt *Durchsage von*.

Damit Sie eine Durchsage empfangen können, darf Ihr Telefon weder besetzt noch gegen Durchsage gesperrt sein (Konfiguration siehe Kapitel [«Schutz vor Anruftypen aktivieren», Seite 103\)](#page-102-1).

#### **Notfall-Durchsage empfangen:**

Neben der normalen Durchsage ermöglicht das MiVoice Office 400 Kommunikationssystem auch eine Notfall-Durchsage. Diese unterscheidet sich zur normalen Durchsage durch nachfolgende Punkte:

- Sie können eine Notfall-Durchsage weder beantworten noch stoppen, aber über Hörer zuhören.
- Sie können sich nicht vor einer Notfall-Durchsage schützen.

#### **Durchsage an eine Gruppe:**

- Die Durchsage wird nur von den Telefonen empfangen, die einerseits die Berechtigung zum Empfang von Durchsagen haben, und andererseits nicht besetzt sind.
- Wenn alle Telefone der Durchsagegruppe den Empfang einer Durchsage nicht erlaubt haben oder besetzt sind, hören Sie den Besetztton.
- Gruppendurchsagen werden immer mit einseitiger Verbindung geführt.

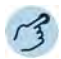

**Sie werden mit zwei kurzen Signaltönen auf die Durchsage aufmerksam gemacht und direkt über Ihren Lautsprecher angesprochen.**

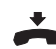

**Durchsage stoppen:** Beendentaste drücken.

### <span id="page-53-0"></span>Gespräch aufzeichnen

Sie möchten ein aktives Gespräch mit Ihrem Gesprächspartner aufzeichnen.

Sie können ein aktives Gespräch aufzeichnen, sobald Ihr Systembetreuer mindestens eine E-Mailadresse von Ihnen im MiVoice Office 400 Kommunikationssystem konfiguriert hat. Ihr Gesprächspartner kann ein interner oder externer Benutzer sein. Die Aufzeichnungen werden aufgezeichnet und ausschliesslich als Wave-Datei in Ihrer individuellen E-Mailbox gespeichert. Eine Übersicht der Gesprächsaufzeichnungen finden Sie in Ihrer E-Mailbox. Wenden Sie sich an Ihren Systembetreuer für mehr Informationen.

Gesprächsaufzeichnung können Sie in folgenden Situationen starten:

- während eines aktiven Gesprächs;
- in einem Konferenzgespräch (mit maximal zwei Gesprächspartnern);
- bei einem ankommenden/abgehenden Anruf;
- in Wahlvorbereitung;
- während einer Wahl mit belegter Leitung.

Die Gesprächsaufzeichnung beginnt erst, wenn die Verbindung aufgebaut ist. Es werden also keine Rufkontrolltöne oder Wartetöne aufgezeichnet.

Bei einer Rückfrage wird die Gesprächsaufzeichnung temporär unterbrochen und eine E-Mail mit dem bis zu diesem Zeitpunkt aufgezeichneten Gespräch gesendet. Die Aufzeichnung wird automatisch wieder gestartet, sobald die Gesprächsverbindung mit dem Rückfragepartner steht und/oder sobald Sie die Gesprächsverbindung mit dem ersten Gesprächspartner wieder aufgenommen haben.

Die maximale Aufzeichnungsdauer pro Wave-Datei ist abhängig von der Systemkonfiguration. Wenn die vordefinierte oder maximale Aufzeichnungsdauer erreicht ist, wird die Aufzeichnung automatisch gestoppt, die Datei an Ihre E-Mailadresse gesendet und gleichzeitig eine neue Aufzeichnung gestartet. Wenden Sie sich an Ihren Systembetreuer für mehr Informationen.

Diese Funktion müssen Sie über das Self Service Portal auf einer konfigurierbaren Taste speichern (siehe Kapitel [«Tastenbelegung konfigurieren](#page-108-0)  [oder löschen», Seite 109](#page-108-0)).

- **Hinweise:** Das Aufzeichnen von Gesprächen kann gegen die in Ihrem Land geltenden Datenschutzbestimmungen verstossen oder nur unter bestimmten Bedingungen erlaubt sein. Informieren Sie Ihren Gesprächspartner im Voraus, wenn Sie diese Funktion verwenden wollen.
	- Ein Gespräch mit mehr als zwei Gesprächspartnern (Rückfrage, Konferenz), können Sie nicht aufzeichnen. Eine Aufzeichnung wird automatisch beendet, wenn Sie Ihren Gesprächspartner parken oder halten.

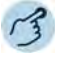

#### **Gespräch aufzeichnen:**

Auf Funktionstaste für *Gesprächsaufzeichnung starten/stoppen* tippen, sobald Sie einen ankommenden/abgehenden Anruf oder ein aktives Gespräch haben. **→ Gespräch wird aufgezeichnet, LED der Funktionstaste leuchtet.** 

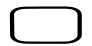

#### **Gespräch stoppen:**

Beenden Sie die Aufzeichnung wieder mit der Funktionstaste für *Gesprächsaufzeichnung starten/stoppen*.

➔Die Aufzeichnung wird an Ihre E-Mailadresse gesendet.

**Hinweis:** Solange die Aufzeichnung läuft, leuchtet die LED der Funktionstaste. Bevor die Aufzeichnung ihre maximal vordefiniere Dauer erreicht hat, beginnt die LED zu blinken. Wenn die maximale Dauer erreicht ist (oder der Speicher aufgebraucht ist), wird die Aufzeichnung gestoppt und die LED erlischt.

### <span id="page-55-0"></span>Diskretruf aktivieren

Sie möchten nicht durch den Ruf Ihres Telefons gestört werden. Sie möchten das Telefon aber auch nicht ausschalten.

Als Alternative zum gewohnten Ruf bietet das Telefon den Diskretruf. Wenn Sie Diskretruf aktiviert haben, ruft das Telefon nur ein einziges Mal.

Diese Funktion müssen Sie über das Self Service Portal auf einer Funktionstaste speichern (siehe Kapitel [«Tastenbelegung konfigurieren oder](#page-108-0)  [löschen», Seite 109](#page-108-0)).

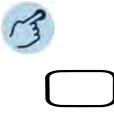

#### **Diskretruf aktivieren/deaktivieren:**

Auf Funktionstaste für *Diskretruf ein/aus* tippen.

➔Die Funktion ist aktiviert bzw. deaktiviert und die LED der Funktionstaste leuchtet bzw. leuchtet nicht.

## Anrufschutz aktivieren

Sie möchten vorübergehend keine Anrufe erhalten.

Mit Anrufschutz können Sie verhindern, dass Sie angerufen werden solange Sie in einem Gespräch sind oder anderweitig keine Anrufe entgegennehmen können. Ihr Telefon ruft nicht und ist für ankommende Anrufe besetzt. Ihre ankommenden Anrufe werden automatisch auf ein entsprechendes Anrufumleitungsziel geleitet, welches Ihr Systembetreuer konfiguriert hat.

Ihr Systembetreuer muss diese Funktion im MiVoice Office 400 Kommunikationssystem freischalten.

Diese Funktion müssen Sie über das Self Service Portal auf einer Funktionstaste speichern (siehe Kapitel [«Tastenbelegung konfigurieren oder](#page-108-0)  [löschen», Seite 109](#page-108-0)).

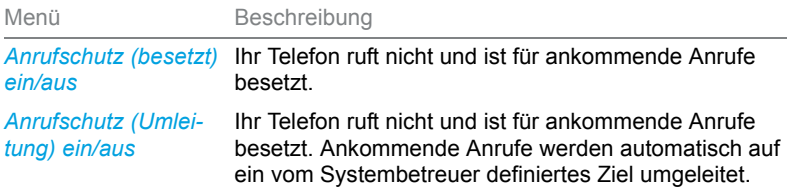

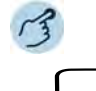

#### **Anrufschutz aktivieren/deaktivieren:**

Auf Funktionstaste für *Anrufschutz (besetzt) ein/aus* oder *Anrufschutz (Umleitung) ein/aus* tippen.

→ Die Funktion ist aktiviert/deaktiviert, © wird auf der Statusleiste angezeigt und die LED der Funktionstaste leuchtet/leuchtet nicht. Ihr Anrufer hört den Besetztton.

### <span id="page-56-0"></span>Aufschalten aktivieren/beantworten

Sie möchten sich in ein laufendes Gespräch aufschalten.

Aufschalten erlaubt Ihnen sich in ein laufendes Gespräch zwischen zwei Gesprächspartner aufzuschalten und dessen Gespräch mitzuhören. Ihr Gesprächspartner, zu welchem Sie Aufschalten eingeleitet haben, wird optisch und akustisch darauf aufmerksam gemacht. Ihr Gesprächspartner kann Aufschalten beantworten () oder abweisen.

Sie können sich vor Aufschalten schützen, siehe Kapitel [«Sich vor Anru](#page-101-0)[fen schützen», Seite 102.](#page-101-0)

Diese Funktion müssen Sie über das Self Service Portal auf einer konfigurierbaren Taste speichern (siehe Kapitel [«Tastenbelegung konfigurieren](#page-108-0)  [oder löschen», Seite 109](#page-108-0)).

- **Hinweise:** Ihr Systembetreuer muss Ihnen die Berechtigung für Aufschalten erteilen.
	- Aufschalten kann gegen die in Ihrem Land geltenden Datenschutzbestimmungen verstossen oder nur unter bestimmten Bedingungen erlaubt sein. Informieren Sie daher Ihren Gesprächspartner im Voraus, wenn Sie diese Funktion verwenden wollen.

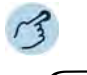

#### **Aufschalten aktivieren (die Benutzer sind im Gespräch):**

- 1. Auf Funktionstaste für *Aufschalten* tippen.
- 2. Abhängig von Tastenkonfiguration Rufnummer Ihres gewünschten Benutzers eingeben.
- ➔Der Aufschaltton signalisiert, dass die Funktion aktiviert wurde.
- ➔Wenn der Benutzer sich gegen Aufschalten geschützt hat, wird der Verbindungsaufbau abgebrochen.

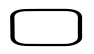

#### **Aufschalten beantworten:**

Auf Softkey *Antworten* tippen.

➔Sie sind mit dem Benutzer verbunden, der Aufschalten aktiviert hat, Ihr erster Gesprächspartner wird gehalten.

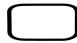

### **Aufschalten abweisen:**

Auf Softkey *Ende* tippen.

➔Aufschalten ist abgewiesen, Sie bleiben mit Ihrem ersten Gesprächspartner in Verbindung.

### <span id="page-57-0"></span>Stilles Aufschalten aktivieren/beantworten

Stilles Aufschalten (Aufschalten ohne Vorankündigung) ist eine Variante der Funktion Aufschalten und wird vor allem in Call-Centern eingesetzt.

Ein weiterer Benutzer kann sich zu Ihrem aktiven Gespräch dazuschalten und entsprechend Ihr Gespräch mithören, ohne dass Sie und Ihr Gesprächspartner dies bemerken. Im Unterschied zu Aufschalten erhalten Sie weder eine optische noch eine akustische Signalisierung.

Sie können somit Stilles Aufschalten nicht abweisen (aber sich davor schützen, siehe Kapitel [«Sich vor Anrufen schützen», Seite 102\)](#page-101-0). Das Mikrofon des dritten Benutzers bleibt ausgeschaltet. Dieser kann sich aber jederzeit durch Freigabe seines Mikrofons oder durch Drücken der Funktionstaste Aufschalten in das Gespräch aufschalten.

Diese Funktion müssen Sie über das Self Service Portal auf einer konfigurierbaren Taste speichern (siehe Kapitel [«Tastenbelegung konfigurieren](#page-108-0)  [oder löschen», Seite 109\)](#page-108-0).

- **Hinweise:** Stilles Aufschalten muss im Kommunikationssystem freigeschaltet sein.
	- Ihr Systembetreuer muss Ihnen die Berechtigung für Stilles Aufschalten erteilen.
	- Stilles Aufschalten kann gegen die in Ihrem Land geltenden Datenschutzbestimmungen verstossen oder nur unter bestimmten Bedingungen erlaubt sein. Informieren Sie daher Ihren Gesprächspartner im Voraus, wenn Sie diese Funktion verwenden wollen.

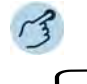

#### **Stilles Aufschalten aktivieren (die Benutzer sind im Gespräch):**

- 1. Funktionstaste für *Stilles Aufschalten* drücken.
- 2. Abhängig von Tastenkonfiguration Rufnummer Ihres gewünschten Benutzers eingeben.
- ➔Funktion ist aktiviert.
- **→Wenn der Benutzer sich gegen Aufschalten geschützt hat, wird der Verbin**dungsaufbau abgebrochen.

#### **Stilles Aufschalten beantworten:**

Stilles Aufschalten wird an Ihrem Telefon weder optisch noch akustisch signalisiert.

## Weitere Funktionen nutzen

**In diesem Abschnitt erfahren Sie, welche weiteren Funktionen Ihr Telefon auch noch bietet. Alle Funktionen, die Sie auf einer konfigurierbaren Taste speichern können, finden Sie im Kapitel [«Übersicht](#page-64-0)  [der verfügbaren Funktionen», Seite 65.](#page-64-0)**

### <span id="page-58-0"></span>Persönliche Anruflenkung aktivieren

Sie möchten festlegen, welches Ihrer Telefone bei ankommenden Anrufen ruft.

Mittels der persönlichen Anruflenkung können Sie bestimmen, an welchen Telefonen ein Anruf signalisiert wird.

Ihr Systembetreuer hat Ihnen im One Number Benutzerkonzept (siehe Kapitel [«One Number Benutzerkonzept», Seite 8\)](#page-7-0), mehrere Telefone eingerichtet, welche alle die gleiche Rufnummer haben. Des Weiteren hat er Ihnen die Berechtigung zur Konfiguration von Anruflenkungen im Self Service Portal erteilt. Damit können Sie im Self Service Portal 5 Anruflenkungen für verschiedene Situationen ("Office", "Home-Office", "Unterwegs") einrichten.

Einen Anruf können Sie nur an Telefonen entgegennehmen, an welchen der Anruf signalisiert wird. Wenn Sie keine Anruflenkung konfiguriert haben, wird die Standardeinstellung (alle Telefone werden gerufen) verwendet.

Folgende Optionen stehen Ihnen an Ihrem Telefon zur weiteren Bearbeitung der persönlichen Anruflenkung zur Verfügung:

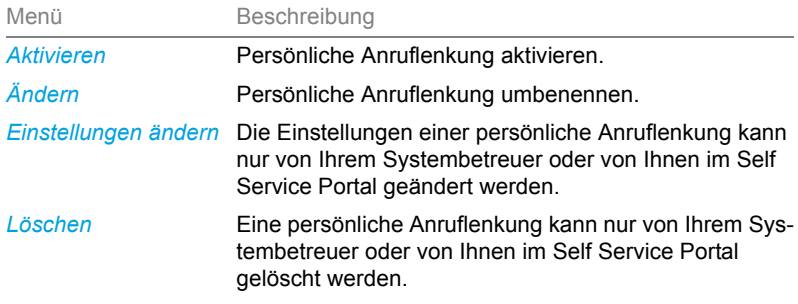

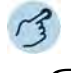

### **Persönliche Anruflenkung aktivieren/deaktivieren:**

Funktionstaste für *Menü* drücken.

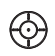

Zu *Pers. Anruflenkung* blättern und Navigationstaste nach rechts drücken. ➔Liste Ihrer Anruflenkungen wird angezeigt.

Auf gewünschte Anruflenkung tippen und mit Softkey *Aktivieren* bestätigen. →Ausgewählte Anruflenkung ist aktiviert bzw. eine andere deaktiviert.

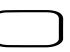

**Persönliche Anruflenkung umbenennen:** Funktionstaste für *Menü* drücken.

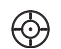

Zu *Pers. Anruflenkung* blättern und Navigationstaste nach rechts drücken. ➔Liste Ihrer Anruflenkungen wird angezeigt.

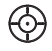

1. Gewünschte Anruflenkung auswählen und Softkey *Ändern* drücken.

2. Namen eingeben und mit Softkey *Auswählen* bestätigen.

Sie können Ihre individuellen Anruflenkungsprofile über das Self Service Portal auch auf einer Funktionstaste speichern und so mit nur einem Tastendruck Ihre gewünschtes Anruflenkungsprofil aktivieren oder deaktivieren.

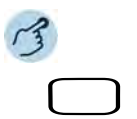

Funktionstaste für das gewünschte Anruflenkungsprofil drücken. →Anruflenkung ist aktiviert/deaktiviert, LED der Funktionstaste leuchtet/leuchtet nicht.

## <span id="page-60-0"></span>Ring Alone aktivieren

Sie möchten festlegen, an welchem Telefon ein ankommender Anruf akustisch signalisiert wird.

Wenn Ihnen Ihr Systembetreuer eine Rufnummer mit mehreren Telefonen eingerichtet hat (siehe Kapitel [«One Number Benutzerkonzept», Seite 8\)](#page-7-0), können Sie mittels Ring Alone bestimmen, an welchem Telefon ein Anruf akustisch signalisiert wird. Sobald Sie Ring Alone auf einem Telefon aktiviert haben, wird der akustische Rufton für alle anderen Telefone deaktiviert. Ein ankommender Anruf wird auf der Anzeige von allen Telefonen signalisiert. Sie können den Anruf an jedem Ihrer Telefone entgegennehmen.

Diese Funktion müssen Sie über das Self Service Portal auf einer konfigurierbaren Taste speichern (siehe Kapitel [«Tastenbelegung konfigurieren](#page-108-0)  [oder löschen», Seite 109](#page-108-0)).

**Hinweis:** Wenn Sie für ein Telefon gleichzeitig Ring Alone aktiviert und die persönliche Anruflenkung deaktiviert haben, wird ein ankommender Anruf nicht akustisch sondern nur auf der Anzeige signalisiert.

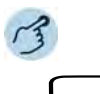

#### **Ring Alone aktivieren/deaktivieren:**

Auf Funktionstaste für *Ring Alone ein/aus* tippen. ➔Funktion ist aktiviert/deaktiviert, LED der Funktionstaste leuchtet/leuchtet nicht.

### <span id="page-60-1"></span>Sperren/Entsperren Ihres Telefons

Sie verlassen Ihren Arbeitsplatz und möchten verhindern, dass jemand die Einstellungen Ihres Telefons verändert, Ihre privaten Daten einsieht oder von Ihrem Telefon Gespräche führt.

Sie können Ihr Telefon mit einer 2- bis 10-stelligen PIN sperren (weitere Informationen zur PIN siehe Kapitel [«PIN ändern», Seite 101\)](#page-100-0).

Diese Funktion müssen Sie über das Self Service Portal auf einer konfigurierbaren Taste speichern (siehe Kapitel [«Tastenbelegung konfigurieren](#page-108-0)  [oder löschen», Seite 109](#page-108-0)).

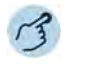

#### **Telefonsperre aktivieren:**

Funktionstaste für *Telefon sperren ein/aus* drücken.

**→Telefon ist gesperrt und kann nur mit Ihrer PIN wieder entsperrt werden.** In In der Statuszeile wird angezeigt.

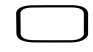

#### **Telefonsperre deaktivieren:**

1. Funktionstaste für *Telefon sperren ein/aus* drücken.

2. PIN eingeben und mit Softkey *Ausführen* bestätigen.

3. Sicherheitsabfrage mit Softkey *Ja* bestätigen.

**Hinweis:** Verwenden Sie folgende Funktionscodes (siehe auch Bedienungsanleitung "Übersicht der Leistungsmerkmale Mitel 415/430/470" auf dem [Mitel DocFin](http://www.mitel.com/docfinder)[der](http://www.mitel.com/docfinder)), um die Telefonsperre für alle Ihre Telefone innerhalb des One Number Benutzerkonzepts (siehe Kapitel [«One Number Benutzerkonzept», Seite 8\)](#page-7-0) zu aktivieren/deaktivieren:

- Telefonsperre aktivieren: Funktionscode \*33\*<PIN># eingeben
- Telefonsperre deaktivieren: Funktionscode #33\*<PIN># eingeben

### <span id="page-61-0"></span>Terminruf quittieren

Sie können einen Weckruf einstellen, der Sie an zum Beispiel an einen Termin erinnert. Sobald Sie einen Terminruf erhalten, wird *Terminruf* angezeigt. Ohne Bestätigung ruft der Terminruf während 1 Minute.

Folgende Optionen stehen Ihnen zur Verfügung. Die Uhrzeit müssen Sie jeweils im Self Service Portal eingeben oder ändern.

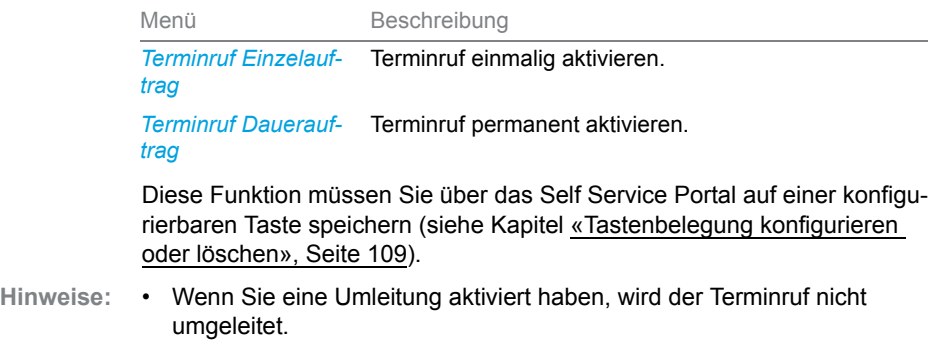

• Wenn Sie in einer Verbindung sind, wird der Terminruf ausgeführt sobald Sie die Verbindung beendet haben.

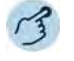

#### **Terminruf permanent aktivieren/deaktivieren:**

Auf Funktionstaste für *Terminruf* tippen.

➔Funktion ist aktiviert/deaktiviert, LED der Funktionstaste leuchtet/leuchtet nicht.

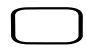

#### **Terminruf pro Anruf aktivieren:**

Auf Funktionstaste für *Terminruf* tippen.

➔Funktion ist aktiviert/deaktiviert, LED der Funktionstaste leuchtet/leuchtet nicht.

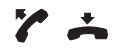

#### **Terminruf bestätigen:**

Hörer abheben und gleich wieder auflegen.

→ Terminruf wird bestätigt und beendet.

### <span id="page-62-0"></span>Free Seating

Free Seating ist für Arbeitsplätze/Telefone vorgesehen, die von mehreren Mitarbeitern genutzt werden. Es ermöglicht Ihnen, sich an jedem freien Free Seating Telefon anzumelden und dies für die Dauer Ihrer Anmeldung mit Ihren persönlichen Einstellungen zu nutzen. Fragen Sie den Systemadministrator, welche Telefone für Free Seating geeignet sind.

#### **An einem Free Seating Telefon anmelden:**

Sie melden sich mit Ihrer Rufnummer und PIN an einem dafür vorgesehenen Telefon an. Nach erfolgreicher Anmeldung stehen Ihnen sofort Ihre persönlichen Anruflisten, Ihr Telefonbuch sowie alle weiteren persönlichen Einstellungen und Tastenkonfigurationen zur Verfügung. Falls Ihr Profil Erweiterungstastenmodule beinhaltet, nicht aber das Telefon, an welchem Sie sich angemeldet haben, stehen Ihnen diese Tasten nicht zur Verfügung. Verschiedene Reihenfolgen der Erweiterungstastenmodule werden richtig erkannt.

- 
- **Hinweise:** Sie können sich nur an einem Telefon anmelden, an welchem sich noch kein anderer Benutzer für Free Seating angemeldet hat.
	- Sie können sich nur einmal an einem Free Seating Telefon anmelden. Sobald Sie sich an einem anderen Free Seating Telefon anmelden, werden Sie automatisch vom ersten Telefon abgemeldet.

#### **Von einem Free Seating Telefon abmelden:**

Um ein Telefon wieder freizugeben, müssen Sie sich abmelden. Damit ein Telefon für andere Benutzer nicht gesperrt ist, falls Sie sich vergessen abzumelden, kann Ihr Systembetreuer einen automatisch zeitlich begrenzten Abmeldeprozess einrichten:

- Nach einer bestimmten Zeit nach dem Anmelden (z. B. nach 6 Std. und 30 Min.).
- Zu einem bestimmtem Zeitpunkt (z. B. 18.30 Uhr)
- 
- **Hinweise:** Ein Free Seating Telefon erlaubt möglicherweise nur Notrufe, wenn kein Benutzer angemeldet ist.
	- Solange Sie weder ein eigenes Telefon besitzen noch an einem Free Seating Telefon angemeldet sind, hört Ihr Anrufer, abhängig von der Systemkonfiguration, den Besetztton oder er wird an ein vorkonfiguriertes Ziel umgeleitet.
	- Die Anruflistendarstellung *Bild-ID* (siehe Kapitel [«Bearbeitungsoptionen](#page-76-0)  [der Anrufliste», Seite 77](#page-76-0)) ist für Free Seating Telefone nicht möglich.

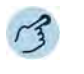

### **Free Seating anmelden:**

Softkey für *Free Seating: An-/Abmelden* drücken.

Rufnummer und PIN eingeben und mit Softkey *Ok* bestätigen. ➔Sie sind angemeldet und können nun das Free Seating Telefon mit Ihren persönlichen Einstellungen nutzen. Die LED der Funktionstaste leuchtet.

**Hinweis:** Die PIN-Standardeinstellung '0000' wird nicht akzeptiert (weitere Informationen zur PIN siehe Kapitel [«PIN ändern», Seite 101\)](#page-100-0).

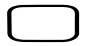

#### **Free Seating abmelden:**

- 1. Softkey für *Free Seating: An-/Abmelden* drücken. ➔Anzeige mit Rufnummer wird angezeigt.
- 2. Abhängig von der Systemkonfiguration PIN eingeben und mit Softkey *Ok* bestätigen.
	- **→Sie sind abgemeldet. Free Seating Telefon ist wieder frei für andere Benut**zer.
- **Hinweis:** Sie werden automatisch abgemeldet, wenn Ihr Systembetreuer einen automatischen Abmeldeprozess eingerichtet hat.

## **Hotline**

Die Hotline wird vorzugsweise für Aufzugstelefone (Lifttelefone), Nottelefone, oder auch für Kinder-Notruf oder als Hotline im Bereich Beherbergung/Hotel verwendet.

Ein Benutzer benötigt Hilfe und hebt den Telefonhörer ab oder drückt die Lautsprecher-/Headsettaste. Dadurch wird er automatisch an die im MiVoice Office 400 Kommunikationssystem vorkonfigurierte Hotline-Zielnummer geleitet. Die zuständige Person nimmt den Anruf entgegen und ist mit dem hilfesuchenden Benutzer verbunden.

**Verzögerungszeit:** Ihr Systembetreuer kann eine Verzögerungszeit (1-60 Sekunden, abhängig vom Mitel Systemtelefon) einstellen. Während dieser Verzögerungszeit kann der Benutzer eine andere Rufnummer eingeben, so dass kein Anruf auf die Hotline-Zielnummer ausgelöst wird. Wenn der Benutzer während dieser vordefinierten Zeit keine andere Rufnummer wählt oder den Hörer wieder auflegt, wird automatisch eine Verbindung mit der Hotline-Zielnummer aufgebaut. Wenden Sie sich an Ihren Systembetreuer für mehr Informationen.

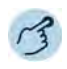

#### **Hotline anwenden:**

Benutzer braucht Hilfe. Er nimmt den Hörer seines Telefons ab oder drückt die Lautsprecher-/Headsettaste.

➔Ohne weitere Schritte wird nach einer vordefinierten Zeit automatisch eine Verbindung mit der Hotline-Zielnummer aufgebaut.

# <span id="page-64-0"></span>Übersicht der verfügbaren Funktionen

Sie finden in diesem Abschnitt eine Liste aller Funktionen, die Sie über das Self Service Portal auf eine konfigurierbare Taste speichern können. Beachten Sie, dass die Auswahl der Funktionen abhängig ist vom ausgewählten Telefon und Ihrer Berechtigungsstufe.

**Hinweise:** • Weiterführende Information, wie Sie Funktionen mit Hilfe von Funktionsbefehlen und Funktionscode auf eine konfigurierbare Taste speichern, finden Sie in der Online-Hilfe zum Self Service Portal (siehe

Kapitel [«MiVoice Office 400 Self Service Portal», Seite 9](#page-8-0)).

• Eine Liste aller Funktionscodes finden Sie in der Bedienungsanleitung "Übersicht der Leistungsmerkmale Mitel 415/430/470" auf dem [Mitel](http://www.mitel.com/docfinder)  [DocFinder.](http://www.mitel.com/docfinder) Beachten Sie, dass für Ihr Telefon nur Funktionscodes in Vorwahl verwenden können.

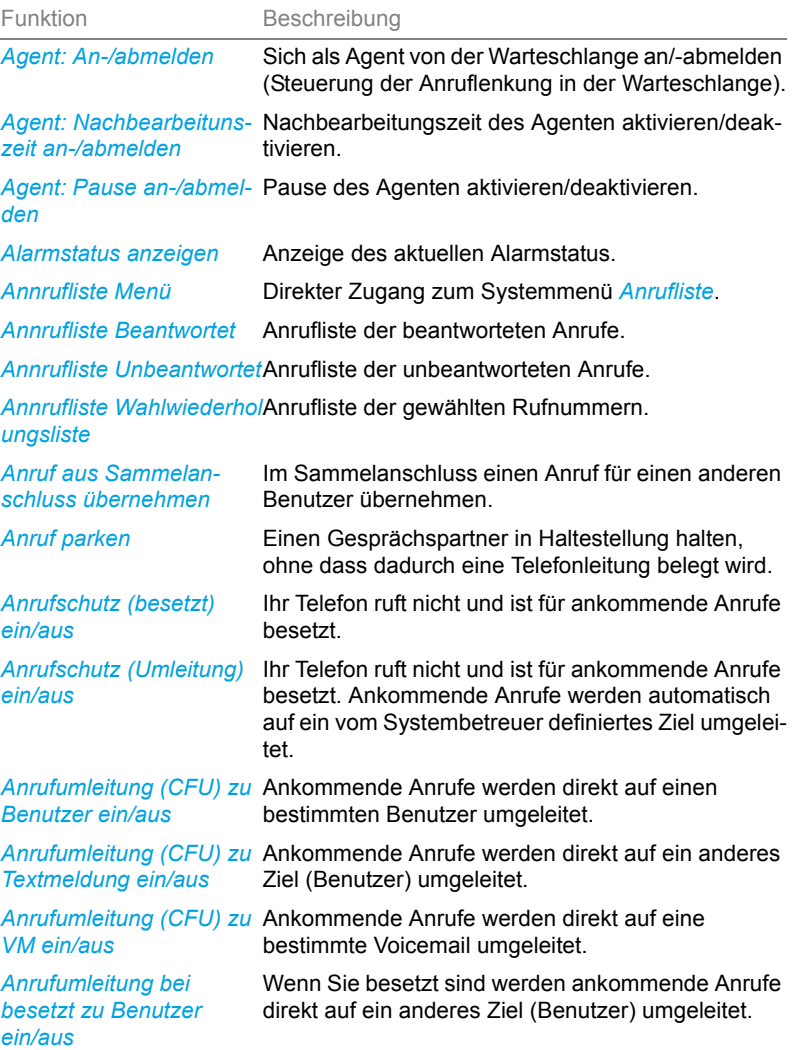

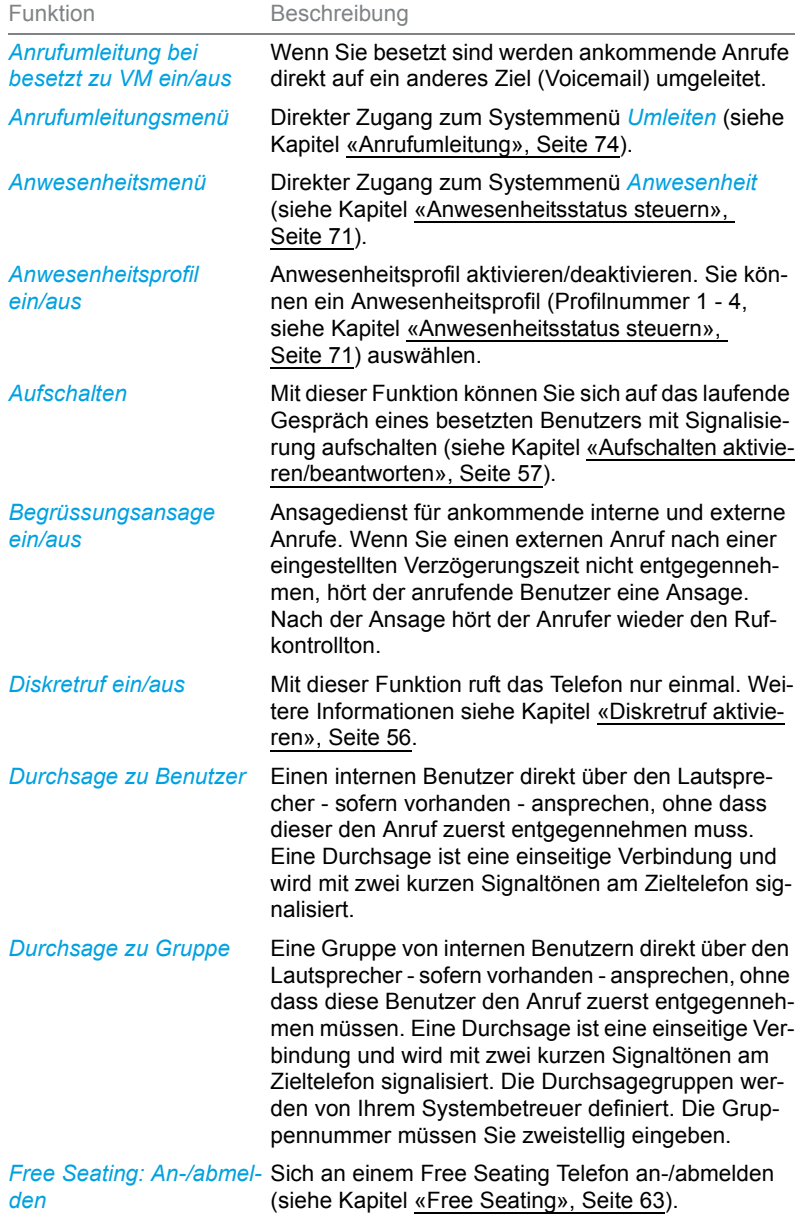

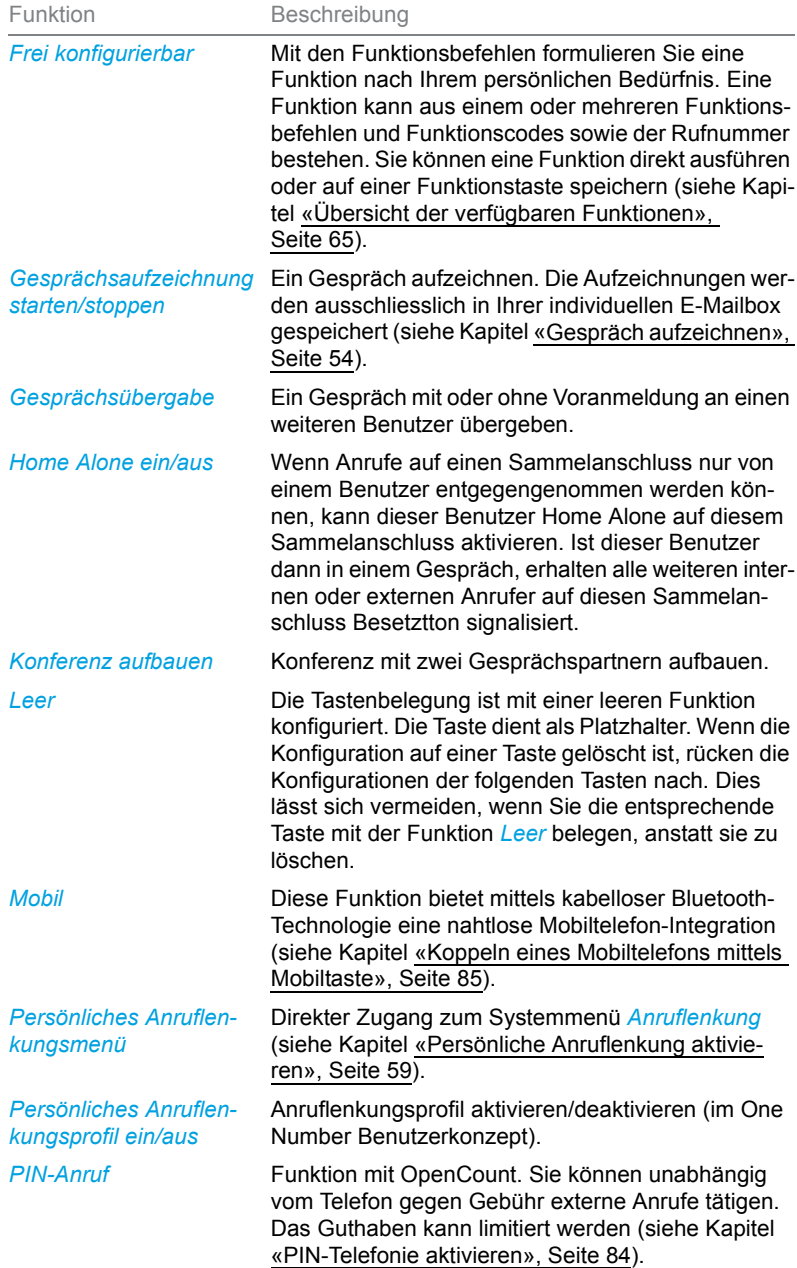

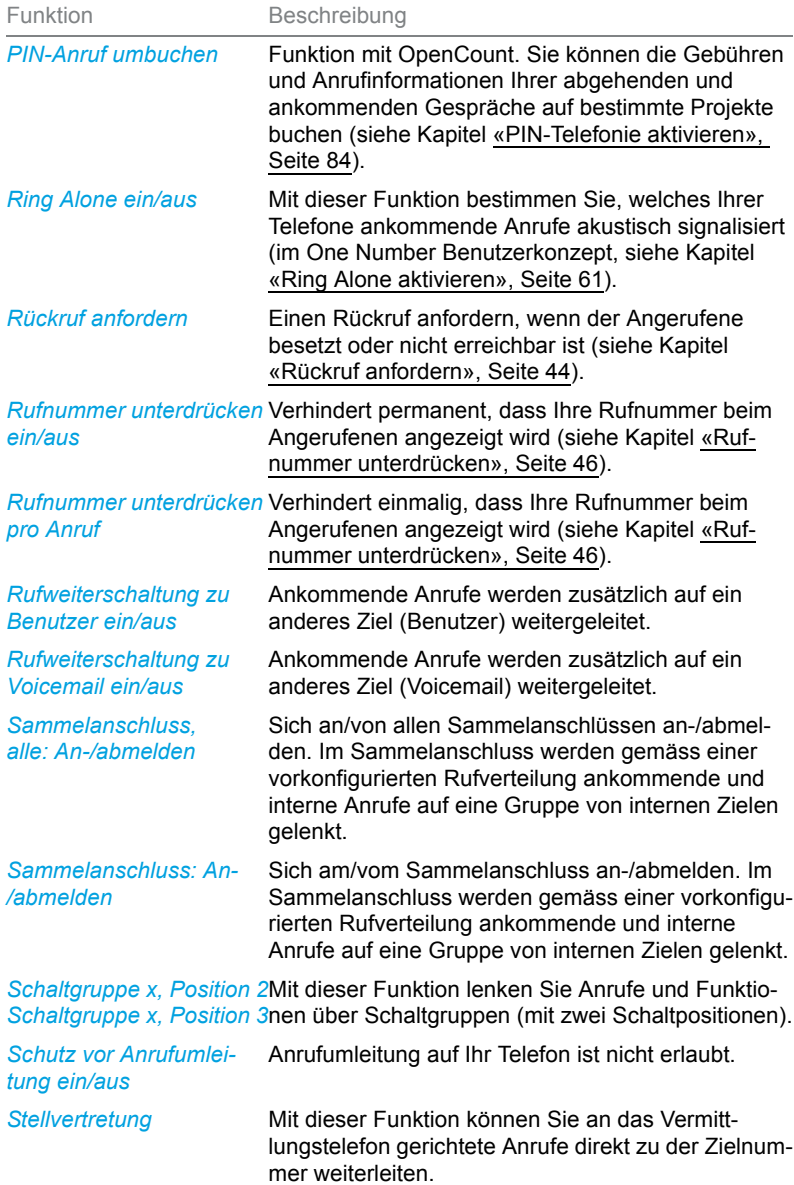

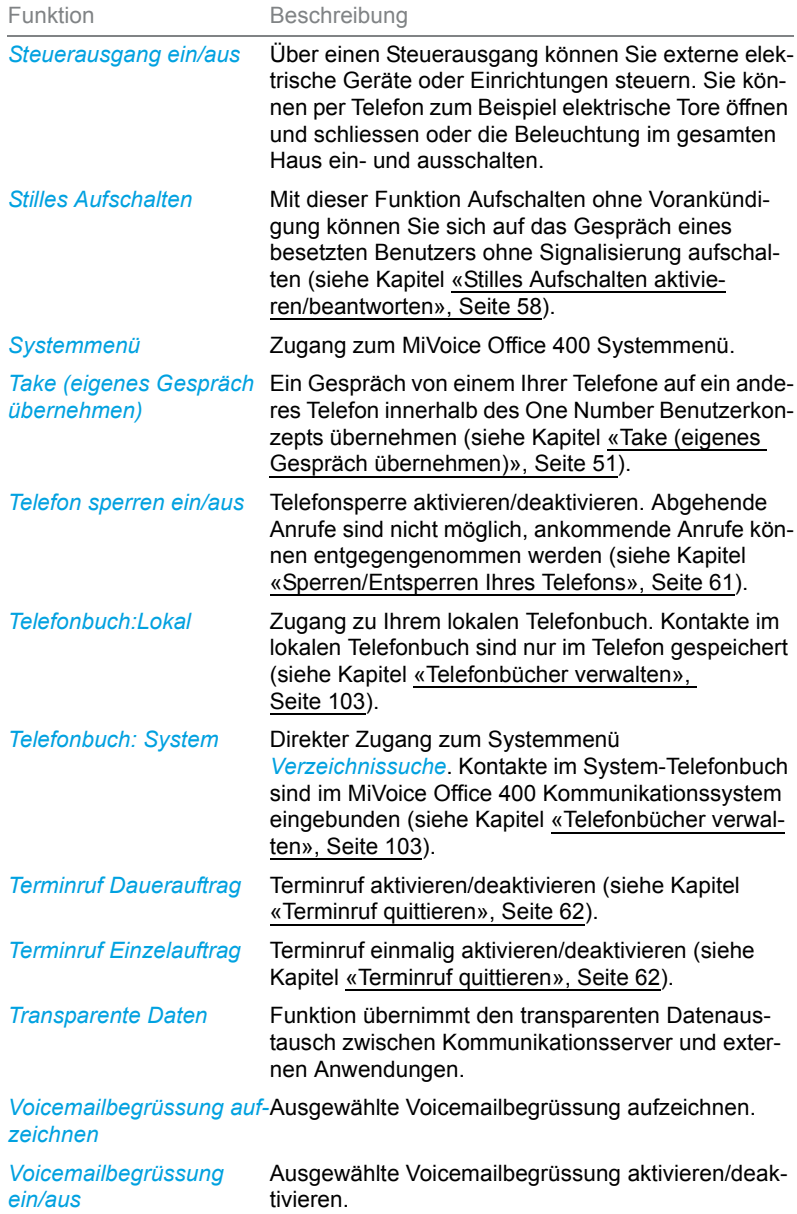

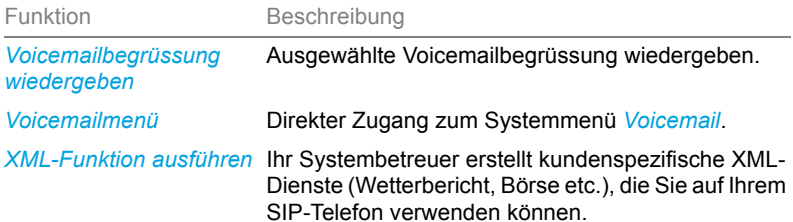

# Abwesenheiten am Arbeitsplatz organisieren

**In diesem Abschnitt erfahren Sie, welche Möglichkeiten Ihr Telefon bietet, wenn Sie Ihren Arbeitsplatz verlassen möchten.**

**Mit der Funktion Anwesenheit können Sie einerseits rasch Ihren persönlichen Anwesenheitsstatus einstellen und damit die ankommenden Anrufe zu Ihrem gewünschten Ziel lenken. Andererseits gibt die Funktion Ihnen direkt Auskunft darüber, ob Ihr gewünschter Benutzer erreichbar oder abwesend ist, ohne dass Sie ihn anrufen müssen. Die Detailinformationen sind abhängig vom Telefontyp.**

### <span id="page-70-0"></span>Anwesenheitsstatus steuern

Sie haben 5 Anwesenheitsprofile zur Verfügung, mit welchen Sie Ihren Anwesenheitsstatus steuern können:

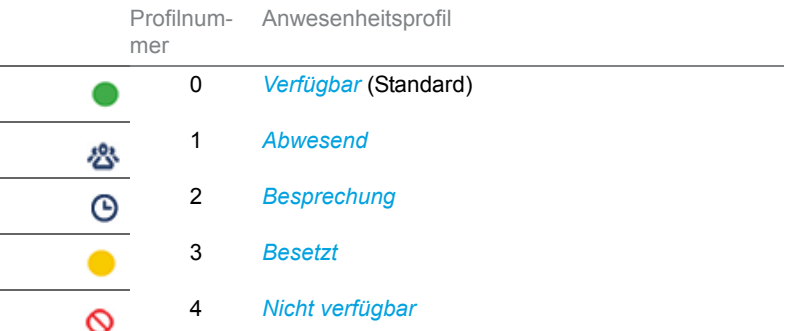

Sie können die Anwesenheit Ihres gewünschten Benutzers in folgenden Situationen abrufen:

- in einer Anrufliste
- im Anwesenheitsmenü,

- **Hinweise:** Angeschlossene CTI-Applikationen können die Anwesenheitsinformationen Ihres Anwesenheitsstatus beeinflussen. Wenden Sie sich an Ihren Systembetreuer für mehr Informationen.
	- Alle Einstellungsmöglichkeiten zu einem Anwesenheitsprofil finden Sie im Kapitel [«Anwesenheitsprofil konfigurieren», Seite 106](#page-105-0).
	- Der Anruf, den Sie erhalten, solange Ihr Anwesenheitsstatus besetzt ist, wird in der Anrufliste signalisiert.

Die Bedienung des Anwesenheitsstatus ist verfügbar über das Systemmenü, eine Funktionstaste (siehe Kapitel [«Tasten konfigurieren»,](#page-107-0)  [Seite 108](#page-107-0)), oder das Self Service Portal (siehe Kapitel [«MiVoice](#page-8-0)  [Office 400 Self Service Portal», Seite 9](#page-8-0)).

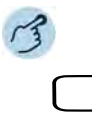

#### **Anwesenheitsinformationen einstellen:**

Funktionstaste für *Menü* drücken.

Zu *Anwesenheit* blättern und Softkey *Auswählen* drücken.

Gewünschtes Anwesenheitsprofil auswählen und Softkey *Aktivieren* drücken. **→ Das Anwesenheitsprofil ist aktiviert.** 

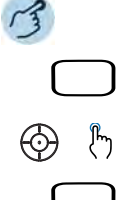

 $\mathfrak{f}_{\mathcal{D}}$ 

#### **Anwesenheit eines Benutzers abfragen:** Funktionstaste für *Menü* drücken.

Zu *Anwesenheit* blättern und Softkey *Auswählen* drücken.

- 1. Auf Softkey *Abwesend?* tippen.
- 2. Rufnummer eingeben und Softkey *Auswählen* drücken.
### <span id="page-72-0"></span>Abwesenheitsinformationen

Sie möchten Ihren Anrufer detailliert über Ihre Abwesenheit informieren.

Wenn Sie bei einem Anwesenheitsprofil eine Anrufumleitung auf eine Voicemail konfiguriert haben, können Sie auswählen, ob dem Anrufer die zurzeit aktive Begrüssung, die globale Begrüssung, eine Ihrer persönlichen Begrüssungen oder eine Abwesenheitsinformation wiedergegeben werden soll.

Für jedes Anwesenheitsprofil ausgenommen der Option *Verfügbar* stehen Abwesenheitsinformationen zur Verfügung. Die Abwesenheitsinformation besteht aus einem sprachabhängigen, vordefiniertem Audiotext. Die Uhrzeit und/oder das Datum können als Option angegeben werden. Abhängig vom gewählten Voicemailmodus hat Ihr Anrufer direkt danach die Möglichkeit eine Nachricht zu hinterlassen.

**Beispiel:** «Der gewünschte Teilnehmer steht bis 31. Januar um 14.00 Uhr nicht zur Verfügung. Bitte hinterlassen Sie eine Mitteilung nach dem Signalton.".

Die Abwesenheitsinformationen sind Bestandteil eines Anwesenheitsprofils. Alle Einstellungsmöglichkeiten dazu finden Sie im Kapitel [«Anwe](#page-105-0)[senheitsprofil konfigurieren», Seite 106.](#page-105-0)

**Hinweis:** Sofern Ihr Outlook-Kalender nicht durch Mitel Open Interfaces Platform (OIP) mit Ihrem Kommunikationsserver synchronisiert wird, müssen Sie Ihre Zeit- und Datumsangaben manuell eintragen und wieder löschen.

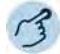

Sie können die Abwesenheitsinformationen für jedes Anwesenheitsprofil ausser *Verfügbar* einstellen.

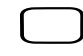

**Abwesenheitsinformationen einstellen:** Funktionstaste für *Menü* drücken.

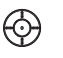

Zu *Anwesenheit* blättern und Softkey *Auswählen* drücken.

### Telefonieren

 $\mathfrak{f}_{\mathcal{D}}$ 

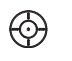

Wählen Sie das Anwesenheitsprofil, wenn Sie Ihrem Anrufer genaue Informationen über Ihre Abwesenheit erteilen möchten und drücken Sie auf Softkey *Ändern*.

Sie können folgende Abwesenheitsinformationen einstellen:

- 1. Zu *Beschreibung* blättern und Softkey *Ändern* drücken.
- 2. Beschreibung eingeben und mit Softkey *Auswählen* bestätigen.
- 3. Zu *Uhrzeit/Datum* blättern und Softkey *Ändern* drücken.
- 4. Änderungen eingeben und jeweils mit Softkey *Auswählen* bestätigen.
- 5. Zu *Persönliche Anruflenkung* blättern und Softkey *Ändern* drücken.
- 6. Änderungen eingeben und jeweils mit Softkey *Auswählen* bestätigen.
- 7. Zu *Anrufumleitung* blättern und Softkey *Ändern* drücken.
- 8. Änderungen eingeben und jeweils mit Softkey *Auswählen* bestätigen.
- 9. *Voicemailbegrüssung* auswählen und mit Softkey *Ändern* bestätigen.
- 10.Änderungen eingeben und jeweils mit Softkey *Auswählen* bestätigen.
- ➔Einstellungen sind gespeichert. Ihr Anrufer hört oder sieht die Abwesenheitsinformationen für das gewählte Anwesenheitsprofil.

# <span id="page-73-0"></span>Anrufumleitung

Sie möchten Ihren Arbeitsplatz verlassen. Die an Sie gerichteten Anrufe sollen auf ein anderes Ziel (z. B. ein Benutzer, Ihre Voicemail) umgeleitet werden.

Mit einer Anrufumleitung können Sie ankommende Anrufe auf ein anderes Ziel umleiten. Die nachfolgenden Anrufumleitungsvarianten stehen Ihnen zur Auswahl.

- **Hinweise:** Im One Number Benutzerkonzept gilt eine Anrufumleitung für alle angeschlossenen Telefone.
	- Nur eine Anrufumleitungsvariante ist zeitgleich möglich.

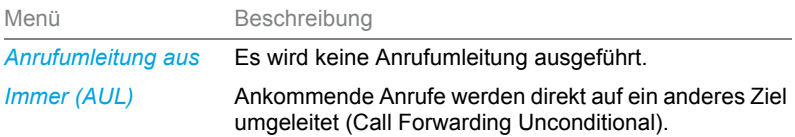

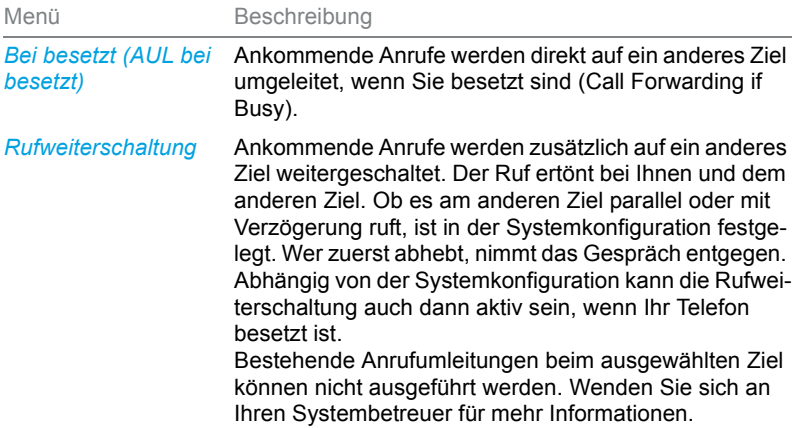

Folgende Ziele stehen Ihnen zur Auswahl:

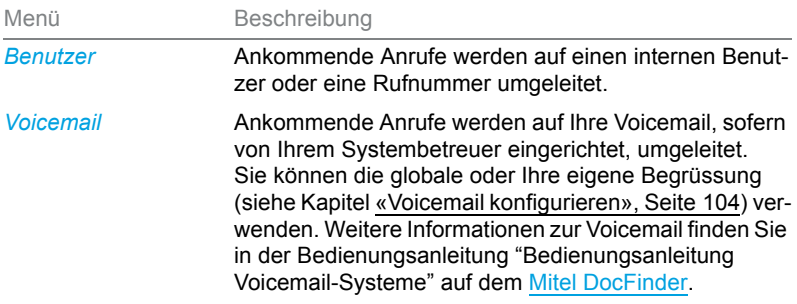

Die Bedienung der Anrufumleitung ist verfügbar über das Systemmenü, eine Funktionstaste (siehe Kapitel [«Tasten konfigurieren», Seite 108\)](#page-107-0), oder das Self Service Portal (siehe Kapitel [«MiVoice Office 400 Self Ser](#page-8-0)[vice Portal», Seite 9](#page-8-0)).

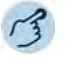

**Aktivieren einer Anrufumleitung zu einer Rufnummer:** Funktionstaste für *Menü* drücken.

⊕

Zu *Anrufumleitung* blättern und Softkey *Auswählen* drücken.

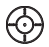

Gewünschte Anrufumleitungsvariante auswählen und mit Softkey *Auswählen* bestätigen.

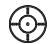

*Benutzer* als gewünschte Anrufumleitungsvariante auswählen und mit Softkey *Ausführen* bestätigen.

### Telefonieren

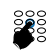

Gewünschte Rufnummer des Anrufumleitungsziels eingeben und mit Softkey *Auswählen* bestätigen.

**→Anrufumleitung ist aktiviert.** 

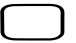

**Aktivieren der Anrufumleitung zu Voicemail:** Funktionstaste für *Menü* drücken.

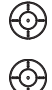

Zu *Anrufumleitung* blättern und Softkey *Auswählen* drücken.

Gewünschte Anrufumleitungsvariante auswählen und mit Softkey *Auswählen* bestätigen. *Voicemail* als Umleitungsziel auswählen und mit Softkey *Auswählen* bestätigen.

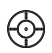

**→**Anrufumleitung ist aktiviert. **Anrufumleitung ändern:**

Funktionstaste für *Menü* drücken.

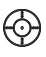

Zu *Anrufumleitung* blättern und Softkey *Auswählen* drücken.

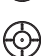

Gewünschte Anrufumleitungsvariante auswählen und auf Softkey *Ändern* tippen.

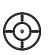

Gewünschtes Anrufumleitungsziel eingeben und mit Softkey *Auswählen* bestätigen.

**→**Anrufumleitung ist aktiviert.

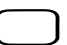

**Anrufumleitung deaktivieren:**

Funktionstaste für *Menü* drücken.

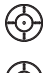

Zu *Anrufumleitung* blättern und Softkey *Auswählen* drücken.

Die Option *Anrufumleitung aus* auswählen und mit Softkey *Auswählen* bestätigen.

➔Anrufumleitung ist deaktiviert.

# Anruflisten und Sprachmitteilungen bedienen

**In diesem Abschnitt lernen Sie Anruflisten und Sprachmitteilungen zu bedienen, welche im MiVoice Office 400 Kommunikationssystem gespeichert sind.**

## Bearbeitungsoptionen der Anrufliste

Die Anruflisten (unbeantwortete/beantwortete Anrufe und Wahlwiederholung) umfassen je maximal 30 Einträge. Wenn die Liste voll ist, wird der jeweils älteste Eintrag in der Liste gelöscht.

Anrufe in Abwesenheit werden auf der Anzeige signalisiert, die Benachrichtigungs-LED der Anruflistentaste leuchtet rot. Folgende Optionen stehen Ihnen zur weiteren Bearbeitung der Einträge zur Verfügung:

**Hinweis:** Die Darstellung der Anrufliste ist abhängig von der Einstellung, die Ihr Systembetreuer im MiVoice Office 400 Kommunikationssystem ausgewählt hat: *Erweitert* oder *Bild-ID*. Wenden Sie sich an Ihren Systembetreuer für mehr Informationen.

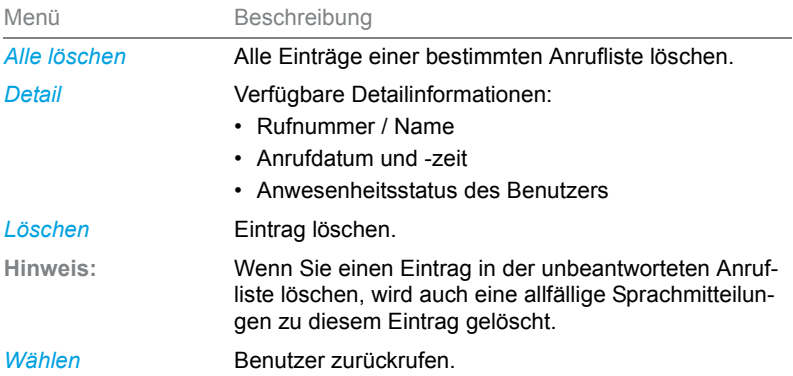

Die Anruflisten lassen sich über das Systemmenü, die Anruflistentaste oder über eine Funktionstaste bedienen (siehe [«Tasten konfigurieren»,](#page-107-0)  [Seite 108\)](#page-107-0).

Weitere Informationen zu den Anruflisten finden Sie im Kapitel [«Wählen](#page-38-0)  [aus Anrufliste», Seite 39](#page-38-0).

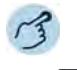

**Optionen in der Anrufliste:**

Anruflistentaste drücken.

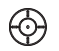

风

- 1. Zu der gewünschten Anrufliste blättern (Unbeantwortete Anrufe, Beantwortete Anrufe, Wahlwiederholung) und Softkey *Auswählen* drücken.
- 2. Durch Liste blättern, bis der gesuchte Benutzer angezeigt wird.

### Telefonieren

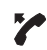

#### **Benutzer aus Anrufliste anrufen:**

Hörer abheben.

➔Rufnummer des Benutzers wird gewählt. Der Benutzer wird aus der Anrufliste der unbeantworteten Anrufe gelöscht, sobald die Verbindung zustande gekommen ist.

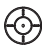

#### **Detailinformationen zu einem Eintrag abrufen:**

Gewünschten Eintrag auswählen und Softkey *Detail* drücken.

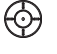

⊕

#### **Eintrag aus Anrufliste löschen:**

Gewünschten Eintrag auswählen und Softkey *Löschen* drücken.

#### **Alle Einträge aus Anrufliste löschen:**

Einen Eintrag auswählen und mit Softkey *Alle löschen* alle Einträge löschen.

- ➔Das Telefon zeigt die Bestätigungsansicht *Alle löschen?* Bestätigen Sie den Löschvorgang mit *Ja*.
- ➔Alle aus der Anrufliste gelöschten Einträge:

## <span id="page-77-0"></span>Bearbeitungsoptionen der Sprachmitteilungen

Ihre Anzeige signalisiert neue Sprachmitteilungen mit: ... Die Benachrichtigungs-LED blinkt langsam rot.

Folgende Optionen stehen Ihnen zur weiteren Bearbeitung der Sprachmitteilungen zur Verfügung:

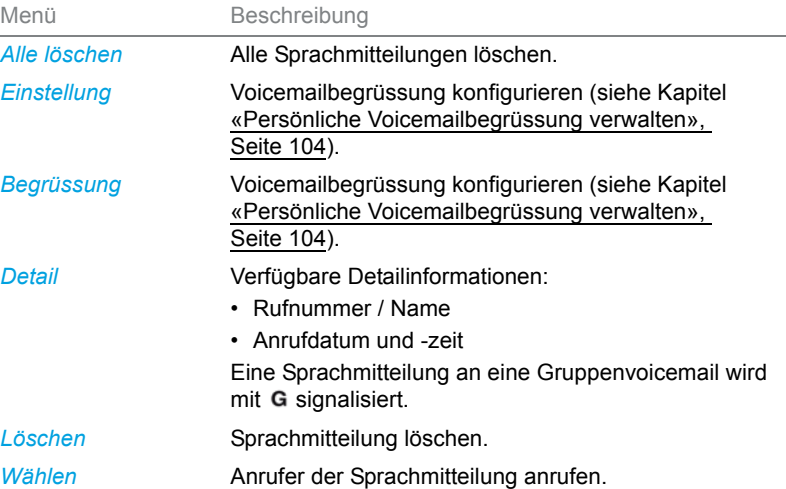

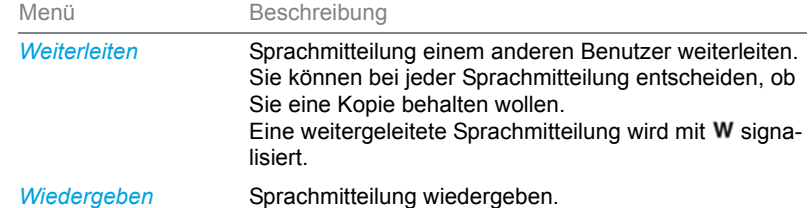

- **Hinweise:** Abhängig von der Systemkonfiguration kann Ihr Systembetreuer festlegen, dass Sie bei Erhalt einer neuen Sprachmitteilung mit einer E-Mail (mit angehängter Sprachmitteilung) benachrichtigt werden. Wenden Sie sich an Ihren Systembetreuer für mehr Informationen.
	- Wie Sie eine Voicemail konfigurieren, erfahren Sie im Kapitel [«Voice](#page-103-0)[mail konfigurieren», Seite 104](#page-103-0) oder in der Bedienungsanleitung "Bedienungsanleitung Voicemail-Systeme" auf dem [Mitel DocFinder](http://www.mitel.com/docfinder).
	- Sprachmitteilungen an eine weitere Voicemailbox, für die Sie Leseberechtigung haben, werden in der gleichen Voicemailbox wie Ihre eigenen angezeigt. Es stehen Ihnen die gleichen Bearbeitungsoptionen zur Verfügung.

Die Bedienung der Sprachmitteilungen ist verfügbar über das Systemmenü, die Voicemailtaste, eine Funktionstaste (siehe Kapitel [«Tasten kon](#page-107-0)[figurieren», Seite 108](#page-107-0)), oder das Self Service Portal (siehe Kapitel [«MiVoice Office 400 Self Service Portal», Seite 9\)](#page-8-0).

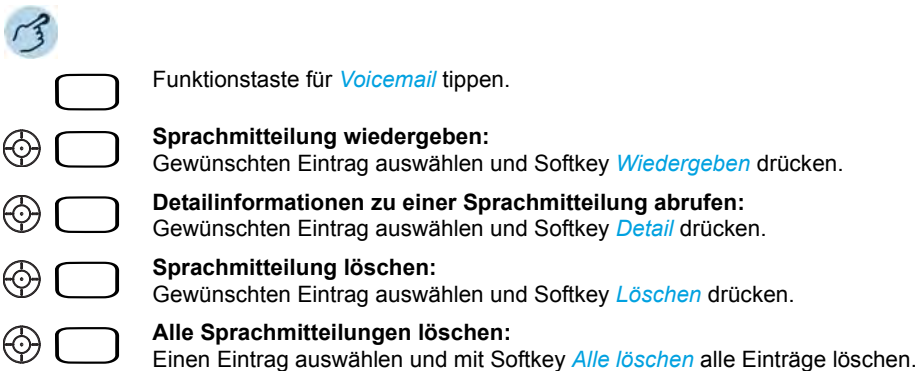

### Telefonieren

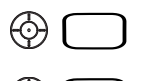

#### **Kontakt der Sprachmitteilung anrufen:**

Gewünschten Eintrag auswählen und auf Softkey *Wählen* tippen.

#### **Sprachmitteilung weiterleiten:**

- 1. Gewünschten Eintrag auswählen und Softkey *Weiterleiten* drücken.
- 2. Gewünschte Rufnummer eingeben und Softkey *Senden* drücken.
- 3. Wenn Sie eine Kopie dieser Sprachmitteilung behalten wollten, bestätigen Sie die Frage mit Softkey *Ja*.

# Organisation im Team (Besetztanzeigefeld)

**In diesem Abschnitt erfahren Sie, welche Möglichkeiten Ihr Telefon bietet, um die Kommunikation innerhalb eines Teams zu unterstützen.**

### Besetztanzeigefeldtaste verwenden

Sie und Ihre Teampartner möchten als Team ständig erreichbar sein und sich schnellstmöglich miteinander in Verbindung setzen können.

Mit einem einzigen Tastendruck können Sie einen Teampartner anrufen oder einen Anruf für ihn annehmen. Wenn ein Teampartner telefoniert, leuchtet die LED der entsprechenden Besetztanzeigefeldtaste. Sie sind so informiert, wann ein Teampartner besetzt ist. Die LED der Besetztanzeigefeldtaste blinkt, wenn der Teampartner angerufen wird.

Damit Sie eine Besetztanzeigefeldtaste verwenden können, muss diese entweder von Ihrem Systembetreuer oder von Ihnen selbst im Self Service Portal als Besetztanzeigefeld mit der Rufnummer des Teampartners konfiguriert werden (siehe Kapitel [«Tasten konfigurieren», Seite 108\)](#page-107-0).

Die Besetztanzeigefeldtasten des Telefons können zwei Zustände annehmen:

- Leitungsstatus: Der Leitungsstatus zeigt die verschiedenen Zustände einer Leitung an, wie zum Beispiel Ruhezustand, ankommender Anruf, verbunden und Anruf wird gehalten. Dies wird durch die LED auf dem Telefon angezeigt.
- Anwesenheitsstatus: Hierdurch wird der Anwesenheitsstatus des Benutzers dargestellt, wie zum Beispiel verfügbar, abwesend, in einer Besprechung, besetzt oder nicht verfügbar. Der Anwesenheitsstatus wird von dem Teampartner manuell eingegeben. Dies wird durch den

Kreis auf dem Telefon dargestellt. Ein grüner Kreis bedeutet, dass der Teampartner verfügbar ist, grau bedeutet abwesend, gelb in einer Besprechung, rot besetzt und schwarz nicht verfügbar.

- **Hinweis:** Der Leitungsstatus und der Anwesenheitsstatus sind voneinander unabhängig. Der Anwesenheitsstatus wird nicht geändert, wenn der Leitungsstatus im Ruhezustand oder besetzt (ankommender Anruf, verbunden oder Anruf wird gehalten) ist.
	- Ein Besetztanzeigefeld kann nur auf den Funktionstasten T1 bis T20 und auf dem Mitel M695 Erweiterungsmodul gespeichert werden.
	- Das Mitel M695 Erweiterungsmodul zeigt keine Bildsymbole an; es zeigt nur Symbole mit den Anfangsbuchstaben an.

In der folgenden Tabelle werden die BLF-Status auf dem Telefon mit den entsprechenden LED-Verhalten aufgeführt.

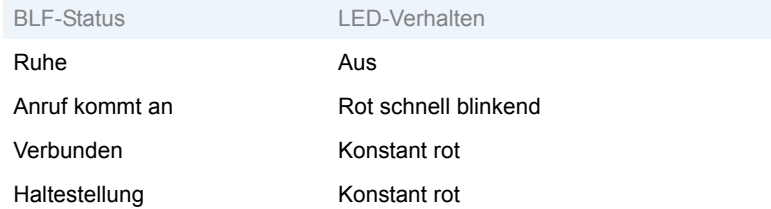

In der folgenden Tabelle werden die Softkey-Symbole und die Anwesenheit über den BLF-Status, den sie darstellen, aufgeführt.

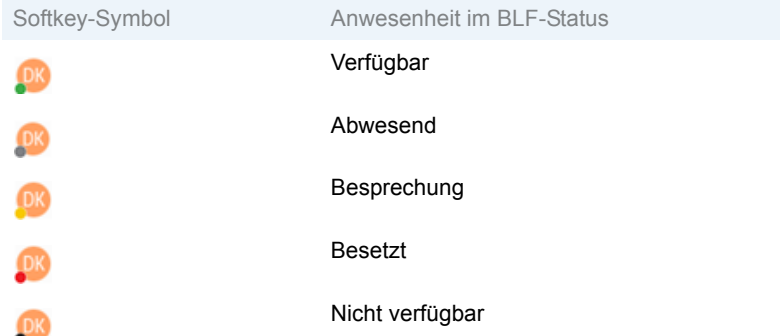

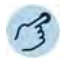

#### **Teampartner anrufen:**  $\mathbf{r}$

Die gewünschte Besetztanzeigefeldtaste drücken, um den Teampartner anzurufen.

# Leitungstasten am Reihenapparat

**In diesem Abschnitt erfahren Sie, welche Möglichkeiten Ihr Telefon bietet, wenn Ihnen Ihr Systembetreuer eine oder mehrere konfigurierbare Tasten als RA-Leitungstasten zugewiesen hat. RA-Leitungstasten machen Ihr Telefon zum Reihenapparat.**

Jede RA-Leitung hat eine eigene Rufnummer, auf der ein externer oder interner Anruf erfolgen kann. An diese RA-Leitung können ein oder in der Regel mehrere Telefone angeschlossen sein, zum Beispiel in einem Reisebüro alle Mitarbeiter, die als Reiseziel Europa bearbeiten. Die zur RA-Leitung gehörende RA-Leitungstaste zeigt durch die LED den Zustand der RA-Leitung an und ermöglicht Ihnen, Anrufe anzunehmen, die auf dieser RA-Leitung erfolgen.

Ihr Telefon wird zum Reihenapparat, sobald Ihr Systembetreuer einer konfigurierbaren Taste eine RA-Leitung zugewiesen hat. Mit der Konfiguration einer RA-Leitungstaste erstellt Ihr Systembetreuer auch eine Persönliche Leitung, auf welcher Sie Ihre persönlichen Anrufe tätigen können. Alle anderen Funktionstasten behalten ihre Funktion.

Sie können Ihre Leitungstasten mit bis zu 9 Prioritätsstufen versehen.

RA-Leitungen sind nur auf Funktionstaste T1 bis T44 möglich.

### Anruf auf RA-Leitungstaste entgegennehmen

Sie werden auf einer oder mehreren RA-Leitungstasten angerufen. Die RA-Leitungstaste(n) blinken schnell. Sie möchten den Anruf auf einer RA-Leitungstaste entgegennehmen.

Wenn Sie einen Anruf auf einer anderen RA-Leitungstaste zuerst beantworten möchten, drücken Sie auf diese RA-Leitungstaste, um den Anruf entgegen zu nehmen. Wenn Sie ohne eine RA-Leitungstaste zu drücken den Hörer abheben, sind Sie mit dem Anruf auf der RA-Leitung der höchsten Priorität verbunden.

**Hinweis:** Trifft ein ankommender Anruf auf eine belegte RA-Leitung, wird er an die zweite RA-Leitung weitergeleitet usw. Ihr Anrufer hört nur dann einen Besetztton, wenn keine weitere RA-Leitung verfügbar ist.

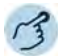

 $\boldsymbol{z}$ 

Hörer abheben.

➔Verbindung auf RA-Leitung der höchsten Priorität. **Oder:**

1. RA-Leitungstaste drücken.

➔RA-Leitung ist ausgewählt.

2. Hörer abheben.

➔Verbindung mit ausgewählter RA-Leitung.

### Gespräche über RA-Leitungstaste einleiten

Sie möchten über eine RA-Leitungstaste telefonieren.

Sie können über jede freie RA-Leitungstaste telefonieren. Jede RA-Leitungstaste hat eine eigene Rufnummer. Das bedeutet, dass Sie per Anruf die mit der aktiven RA-Leitungstaste verbundene Rufnummer übermitteln.

Gebühren werden getrennt nach RA-Leitungstasten erfasst.

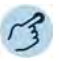

Rufnummer eingeben.

Freie RA-Leitungstaste drücken. ➔LED der RA-Leitungstaste leuchtet. RA-Leitung ist ausgewählt.

Hörer abheben. **→ Rufnummer wird gewählt.** 

# Funktionen mit Mitel nutzen OpenCount

**Mitel OpenCount ist ein Softwarepaket für das Verbindungsdatenmanagement in Kommunikationssystemen und bietet eine transparente Übersicht aller Kostenstrukturen. Die Applikation kann in Ihr MiVoice Office 400 Kommunikationssystem eingebunden werden und ermöglicht die Erfassung, Verwaltung und Auswertung aller Gesprächsund Verbindungsdaten.**

**Wenn Mitel OpenCount in Ihrem MiVoice Office 400 Kommunikationssystem eingebunden ist, steht Ihnen folgendes zusätzliches Leistungsmerkmal an Ihrem Telefon zur Verfügung.**

### PIN-Telefonie aktivieren

Die PIN-Telefonie ist Bestandteil von Mitel OpenCount. Die Einsatzmöglichkeiten der PIN-Telefonie sind abhängig vom Einsatzbereich, zum Beispiel im Bereich Gesundheitswesen und Beherbergung/Hotel:

- Sie können unabhängig vom Telefon gegen Gebühr externe Anrufe tätigen. Das Guthaben kann limitiert werden.
- Sie können die Gebühren und Anrufinformationen Ihrer abgehenden und ankommenden Gespräche auf bestimmte Projekte buchen.

Diese Funktion müssen Sie über das Self Service Portal auf einer konfigurierbaren Taste speichern (siehe Kapitel [«Tastenbelegung konfigurieren](#page-108-0)  [oder löschen», Seite 109\)](#page-108-0).

Weitere Informationen finden Sie in den produktspezifischen Bedienungsanleitungen zu Mitel OpenCount auf unseren Internetseiten [\(www.mitel.com](http://www.mitel.com)) oder wenden Sie sich an Ihren Systembetreuer.

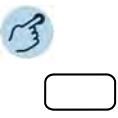

#### **PIN-Anruf aktivieren/deaktivieren:**

Funktionstaste für *PIN-Anruf* / *PIN-Anruf umbuchen* drücken. ➔Funktion ist aktiviert/deaktiviert, LED der Funktionstaste leuchtet/leuchtet nicht.

# MobileLink

### **In diesem Abschnitt erfahren Sie, wie Sie die MobileLink Funktion konfigurieren können.**

Ihr Telefon unterstützt MobileLink, eine Funktion, die die nahtlose Mobiltelefon-Integration per kabelloser Bluetooth-Technologie bietet.

Mit der MobileLink Funktion können Sie:

- Die Kontaktliste und die Anrufhistorie Ihres Mobiltelefons mit dem Mitel 6930 SIP Telefon synchronisieren.
- Einen bei Ihrem Mobiltelefon eingehenden Anruf mit dem SIP-Telefon beantworten.
- Gesprächsaudio zwischen dem SIP-Telefon und Ihrem Mobiltelefon umschalten.
- 

**Hinweis:** • Zusätzliche, an Ihr Mobiltelefon angeschlossene Bluetooth-Geräte wie zum Beispiel Smartwatches und Headsets können das Verhalten der MobileLink Funktion beeinflussen. Es wird empfohlen, alle weiteren Bluetooth-Geräte von Ihrem Mobiltelefon zu trennen, wenn Sie die MobileLink Funktion auf Ihrem SIP-Telefon nutzen.

> Um die MobileLink Taste zu konfigurieren, müssen Sie sich am Self Service Portal anmelden. Weitere Informationen zum MiVoice Office 400 Self Service Portal finden Sie im Abschnitt [«MiVoice Office 400 Self Service](#page-8-0)  [Portal», Seite 9.](#page-8-0) Sie können MobileLink Tasten nur auf den oberen Softkeys konfigurieren.

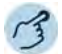

### **MobileLink Taste**

Die MobileLink Taste wird folgendermassen konfiguriert:

- 1. Melden Sie sich mit Ihrer Telefonnummer und PIN am Self Service Portal an.
- 2. Klicken Sie auf die Registerkarte *Telefone*.
- 3. Wählen Sie Ihr SIP-Telefon aus.
- 4. Wählen Sie die Taste aus, die Sie konfigurieren möchten.
- 5. Wählen Sie im *Tastenmodus Funktion*.
- 6. Wählen Sie die Funktion *Mobil* aus der Liste der Optionen aus.
- 7. Bestätigen Sie die Tastenkonfiguration mit *Speichern*.

### <span id="page-84-0"></span>Koppeln eines Mobiltelefons per Bluetooth

Wie Sie Ihr Mobiltelefon mit Ihrem Telefon koppeln, erfahren Sie in Kapitel [«Bedienen der Bluetooth-Funktionalität», Seite 89.](#page-88-0)

### Koppeln eines Mobiltelefons mittels Mobiltaste

Die Mobilfunktion bietet eine nahtlose Mobiltelefon-Integration per kabelloser Bluetooth-Technologie.

### Telefonieren

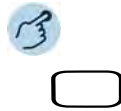

#### **So koppeln Sie ein Mobiltelefon mit der Mobiltaste:**

- 1. Funktionstaste für *Mobil* drücken.
- 2. Prüfen Sie, dass die Bluetooth-Funktionalität aktiviert ist. Wenn sie nicht aktiviert ist, wischen Sie den Bluetooth-Schalter nach rechts.
- 3. Auf *Verfügbare Geräte* tippen.

→ Ihr Telefon sucht nach unterstützten Bluetooth-Geräten.

- 4. Wählen Sie das Mobiltelefon, das Sie koppeln möchten, um den Kopplungsvorgang zu starten.
	- ➔Das Telefon versucht, das Bluetooth-Gerät zu koppeln und verbindet sich bei erfolgreicher Kopplung automatisch mit dem Bluetooth-Gerät.
	- ➔ Wenn der Kopplungsvorgang oder die Verbindung fehlschlägt, wird eine Fehlermeldung auf dem Bildschirm angezeigt. Drücken Sie *Erneut versuchen*, um einen weiteren Kopplungs- bzw. Verbindungsversuch zu starten oder *Abbrechen*, um den Vorgang abzubrechen.
- 5. Drücken Sie auf die Taste «Ok», um die erfolgreiche Verbindung zu bestätigen.
	- ➔Ihr Mobiltelefon wird zu der Liste der *Gekoppelten Geräte* hinzugefügt und ist einsatzbereit.
- **Hinweis:** Bei Mobiltelefonen und einigen anderen Bluetooth-Geräten wird eine Bluetooth-Kopplungsanforderung sowohl auf dem Telefon als auch auf dem entsprechenden Mobiltelefon oder Bluetooth-Gerät angezeigt. Vergewissern Sie sich, dass der Kopplungscode auf beiden Geräten übereinstimmt, drücken Sie auf dem Telefon auf «Ja» und bestätigen Sie die Kopplungsanfrage auf Ihrem Mobiltelefon oder Bluetooth-Gerät.
	- Drücken Sie auf die Taste «Ok», um die erfolgreiche Verbindung zu bestätigen.  $\int_{0}^{\infty}$ ➔Das angeschlossene Bluetooth-Gerät wird zu der Liste der *Gekoppelten Geräte* hinzugefügt und ist einsatzbereit.

### Synchronisieren mobiler Kontakte

Wenn Sie ein Mobiltelefon zum ersten Mal koppeln, versucht Ihr Telefon automatisch, die Kontakte Ihres Mobilgeräts mit der Verzeichnisanwendung zu synchronisieren. Sie können die Kontakte Ihres Mobilgeräts auch manuell synchronisieren oder aktualisieren.

So synchronisieren oder aktualisieren Sie die Kontakte Ihres Mobilgeräts manuell:

Vergewissern Sie sich, dass Ihr Mobiltelefon mit Ihrem Mitel 6930 SIP Telefon gekoppelt ist. Siehe [«Koppeln eines Mobiltelefons per Bluetooth», Seite 85](#page-84-0).

&

Drücken Sie die Kontaktetaste auf Ihrem Telefon.

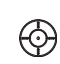

Drücken Sie den Ordner *Mobile Kontakte*.

 $\int_{\mathbb{T}}$ 

- Drücken Sie auf Softkey *Neu laden*.
- →Ihr Telefon versucht, Ihre mobilen Kontakte neu zu synchronisieren und zu aktualisieren.
- **Hinweis:** Möglicherweise müssen Sie die Anfrage auf Ihrem Mobiltelefon bestätigen.
	- Wenn die Aktualisierung fehlschlägt, wird eine Meldung auf dem Bildschirm angezeigt, die über die fehlgeschlagene Übernahme der Kontakte benachrichtigt. Drücken Sie «Erneut versuchen», um einen weiteren Aktualisierungsversuch zu starten oder «Abbrechen», um den Vorgang abzubrechen.
	- Einige Mobiltelefone synchronisieren nur die Kontakte, die auf dem Flashspeicher des Telefons gespeichert sind. Kontakte, die auf der SIM-Karte des Telefons gespeichert sind, werden eventuell nicht mit dem Mitel SIP-Telefon synchronisiert.
	- Die mobilen Kontakte werden bei einem Upgrade der Firmware des Telefons aus der Verzeichnisanwendung gelöscht. Wenn Ihr Mobiltelefon so konfiguriert ist, dass es eine automatische Aktualisierung der Synchronisierung zulässt, synchronisiert Ihr Telefon die Kontakte beim nächsten Mal, wenn sich Ihr Mobilgerät mit Ihrem SIP-Telefon verbindet, erneut. Wenn Ihr Mobiltelefon nicht für die automatische Synchronisierungsaktualisierung konfiguriert ist, müssen Sie Ihre mobilen Kontakte manuell synchronisieren.

### Telefonieren

### Beantworten eines ankommenden Anrufs auf dem Mobilgerät mit Ihrem SIP-Telefon

Wenn Ihr Mobiltelefon mit Ihrem SIP-Telefon gekoppelt und verbunden ist, werden die auf Ihrem Mobiltelefon ankommenden Anrufe auch auf Ihrem SIP-Telefon angezeigt.

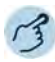

So beantworten Sie einen auf Ihrem Mobilgerät ankommenden Anruf mit Ihrem SIP-Telefon:

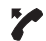

Nehmen Sie für Hörerbetrieb den Hörer ab.

Oder

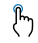

Drücken Sie die Taste Lautsprecher/Headset (SVO) oder zum Freisprechen Softkey «Mobil» oder Softkey *Antworten*.

Hinweis: Drücken Sie die Taste «Abweisen» (**Deretage 19)**, um einen auf dem Mobiltelefon ankommenden Anruf abzuweisen.

### Umschalten des Tons eines aktiven mobilen Anrufs zwischen Ihrem Mobiltelefon und Ihrem Telefon

Sie können den Ton von Ihrem SIP-Telefon zu Ihrem Mobiltelefon und umgekehrt schalten.

So schalten Sie den Ton von Ihrem SIP-Telefon auf Ihr Mobiltelefon und umgekehrt:

- Drücken Sie den Softkey *Anruf verschieben*, um den Ton von Ihrem Telefon zu  $\mathbf{r}$ Ihrem Mobiltelefon zu verschieben.
- Drücken Sie die Taste «MobileLink», um den Ton des mobilen Anrufs von Ihrem  $\mathbf{r}$ Mobiltelefon zu dem Telefon zu holen.

# **Bluetooth**

**Ihr Telefon unterstützt MobileLink, eine Funktion, die die nahtlose Mobiltelefon-Integration per kabelloser Bluetooth-Technologie bietet. Das Telefon unterstützt auch den Einsatz eines Bluetooth-Headsets oder eines Freisprechtelefons als alternative Audio-Geräte.** 

### <span id="page-88-0"></span>Bedienen der Bluetooth-Funktionalität

Sie können die Bluetooth-Funktionalität auf Ihrem Telefon über das Menü Bluetooth-Einstellungen aktivieren oder deaktivieren. Sie können auch Bluetooth-Geräte mit Ihrem Telefon koppeln, verbinden oder entkoppeln.

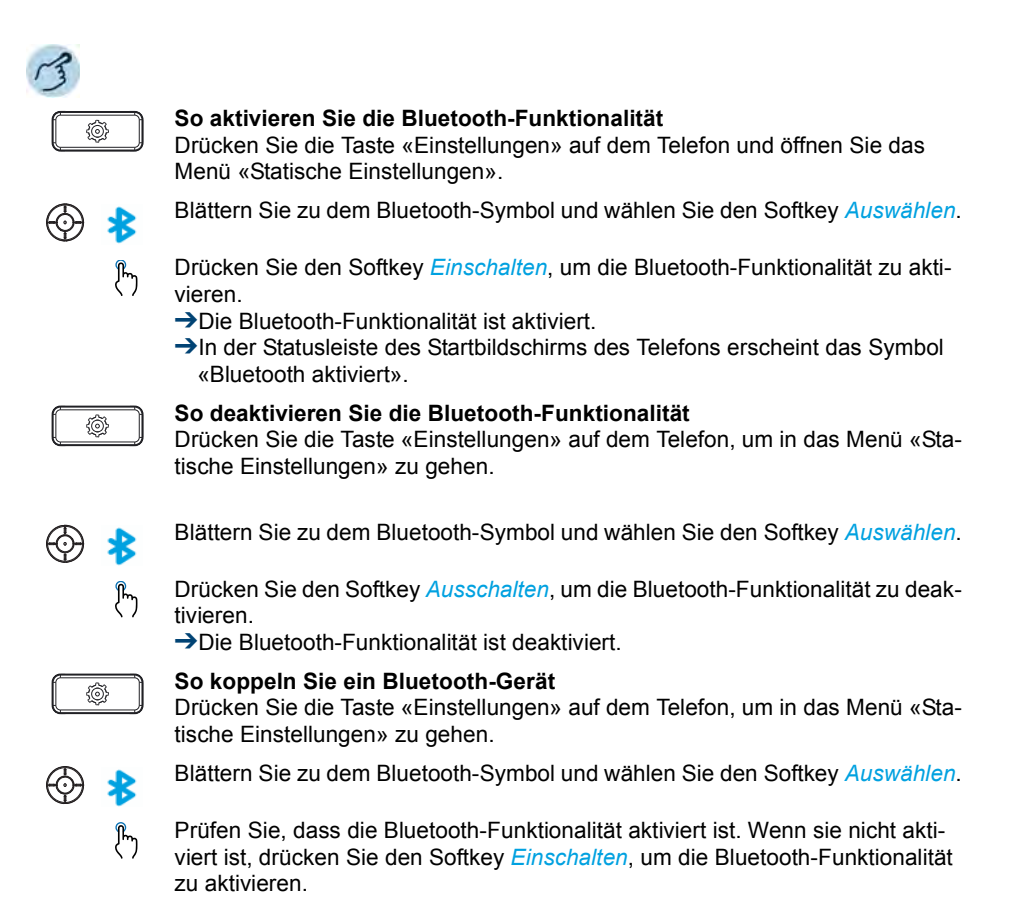

### Telefonieren

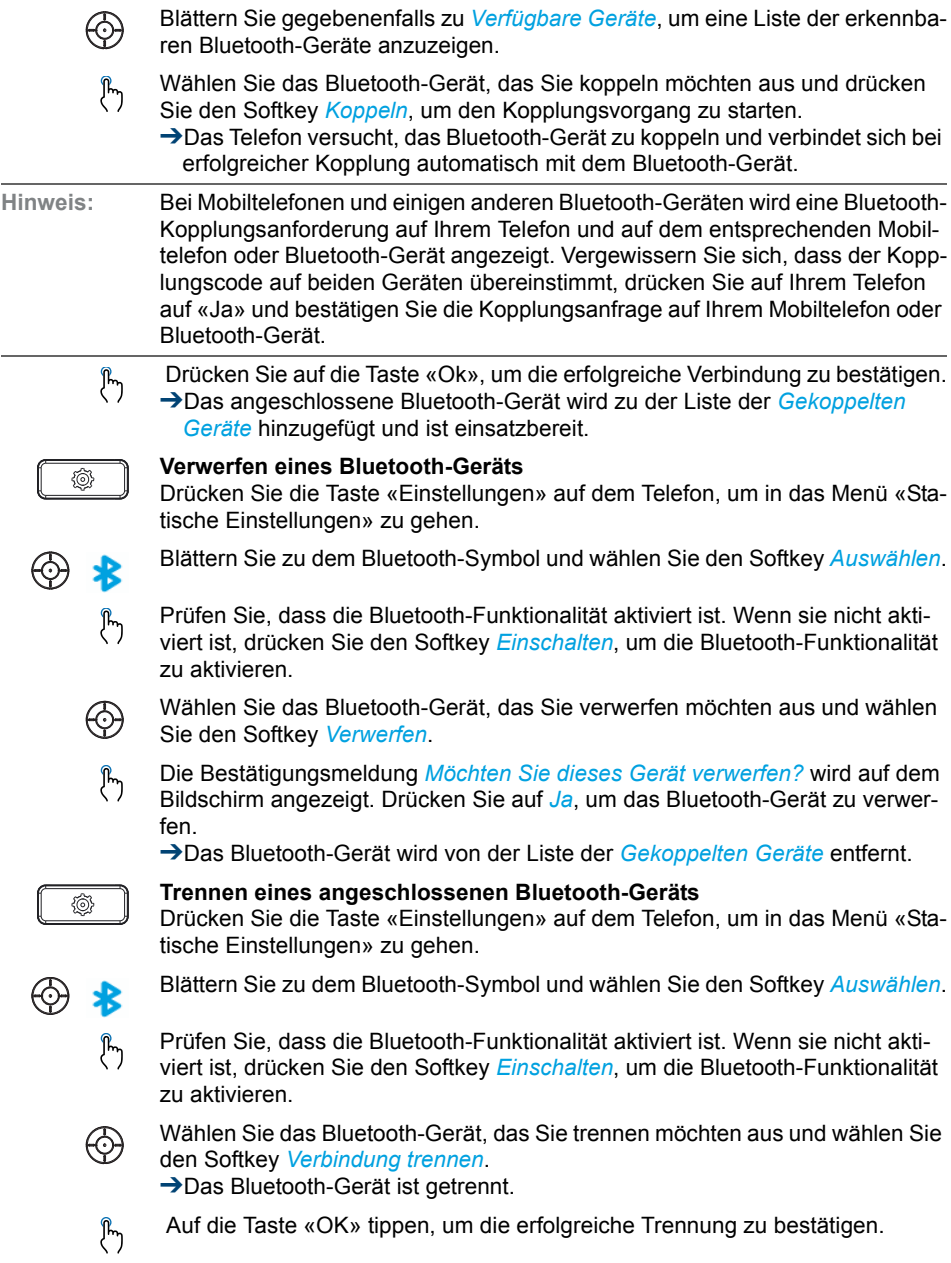

# ⊚

### **Umbenennen eines gekoppelten Bluetooth-Geräts**

Drücken Sie die Taste «Einstellungen» auf dem Telefon, um in das Menü «Statische Einstellungen» zu gehen.

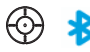

Blättern Sie zu dem Bluetooth-Symbol und wählen Sie den Softkey *Auswählen*.

Prüfen Sie, dass die Bluetooth-Funktionalität aktiviert ist. Wenn sie nicht aktiviert ist, drücken Sie den Softkey *Einschalten*, um die Bluetooth-Funktionalität zu aktivieren.

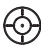

 $\mathcal{P}_{\mathcal{D}}$ 

Wählen Sie das Bluetooth-Gerät, das Sie umbenennen möchten aus und wählen Sie den Softkey *Umbenennen*.

➔Ein Popup-Dialogfeld, auf dem Sie den Namen des Bluetooth-Geräts bearbeiten können, wird eingeblendet.

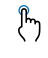

Bearbeiten Sie den Namen des Geräts mit der Tastatur auf dem Bildschirm und tippen Sie auf Softkey «Speichern», um Ihre Änderungen zu speichern. ➔Das Bluetooth-Gerät ist umbenannt.

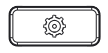

**Verbinden mit einem anderen oder getrennten Bluetooth-Gerät** Drücken Sie die Taste «Einstellungen» auf dem Telefon, um in das Menü «Statische Einstellungen» zu gehen.

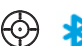

Blättern Sie zu dem Bluetooth-Symbol und wählen Sie den Softkey *Auswählen*.

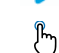

Prüfen Sie, dass die Bluetooth-Funktionalität aktiviert ist. Wenn sie nicht aktiviert ist, drücken Sie den Softkey *Einschalten*, um die Bluetooth-Funktionalität zu aktivieren.

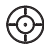

Wählen Sie das Bluetooth-Gerät, das Sie verbinden möchten aus und wählen Sie den Softkey *Verbinden*.

**→** Das Bluetooth-Gerät ist verbunden und einsatzbereit.

# Telefon auf persönliche Bedürfnisse einstellen

**In den folgenden Abschnitten erfahren Sie, wie Sie die Grundeinstellungen des Telefons Ihren persönlichen Bedürfnissen anpassen können.**

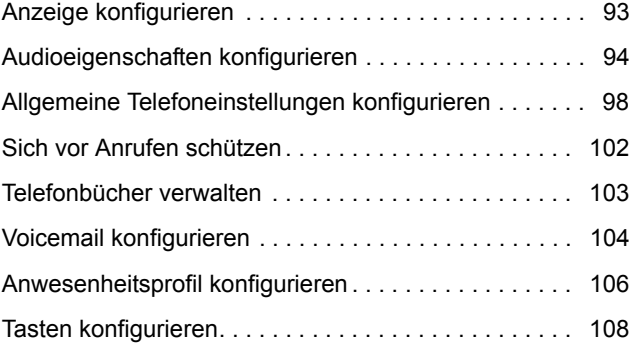

# <span id="page-92-0"></span>Anzeige konfigurieren

### **In diesem Abschnitt erfahren Sie, wie Sie die Eigenschaften der Anzeige einstellen.**

## Anzeige einstellen

Sie empfinden die Anzeige als zu hell oder zu dunkel.

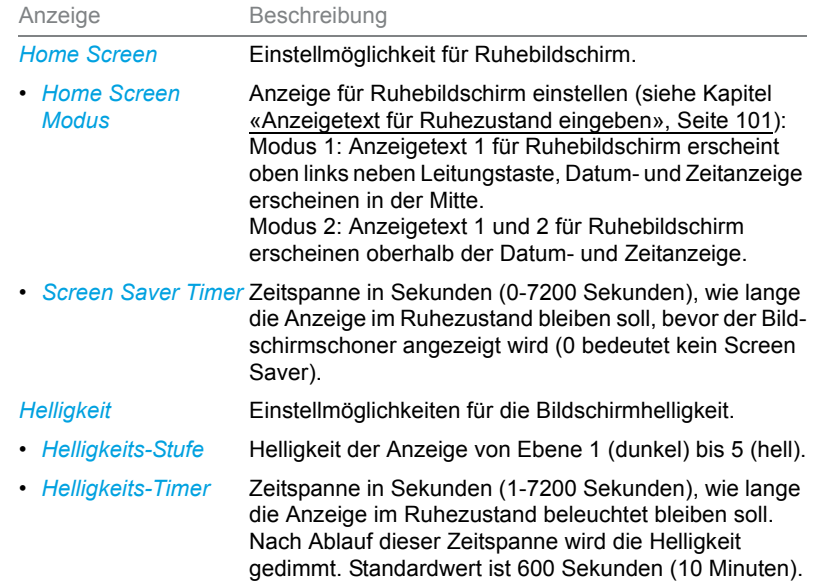

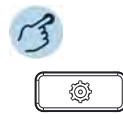

Optionentaste drücken.

Zu *Anzeige* blättern und Auswahltaste drücken.

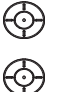

#### **Home Screen Modus einstellen:**

Gewünschten Modus mit horizontaler Navigationstaste einstellen und mit Softkey *Speichern* bestätigen.

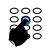

#### **Zeitdauer für Bildschirmschoner einstellen:**

Gewünschte Zeit in Sekunden im Eingabefeld eingeben und mit Softkey *Speichern* bestätigen.

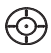

#### **Helligkeit einstellen:**

Gewünschte Helligkeitsstufe mit horizontaler Navigationstaste einstellen und mit Softkey *Speichern* bestätigen.

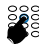

# **Zeitdauer für Helligkeit einstellen:**

Gewünschte Zeit in Sekunden im Eingabefeld eingeben und mit Softkey *Speichern* bestätigen.

# <span id="page-93-0"></span>Audioeigenschaften konfigurieren

**In diesem Abschnitt erfahren Sie, wie Sie die Audioeigenschaften Ihres Telefon einstellen.**

### Lautstärke einstellen

Sie möchten die Lautstärke des Ruftons oder die Hörlautstärke während eines Gesprächs ändern.

**Ruflautstärke:** Sie können die Ruflautstärke im Ruhezustand anpassen oder während der Rufton ertönt. Halten Sie die Leiser-Taste gedrückt, um den Rufton vollständig auszuschalten.

**Hörlautstärke:** Die Hörlautstärke des Hörers und des Lautsprechers müssen Sie separat einstellen. Die neue Hörlautstärke bleibt auch nach Gesprächsende erhalten.

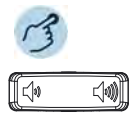

**Lautstärke einstellen (im Ruhezustand, während Rufphase/Gespräch):** Leiser: Taste & drücken. Lauter: Taste drücken.

### Rufeigenschaften einstellen

Sie möchten die Art und Weise, wie Ihr Telefon ruft, ändern.

Folgende Einstellungen stehen Ihnen zur Verfügung:

Ruftöne Beschreibung

*RufsignalRufsignalisati on*

• *Rufton 1...15* Auswahl der verfügbaren Rufmelodien.

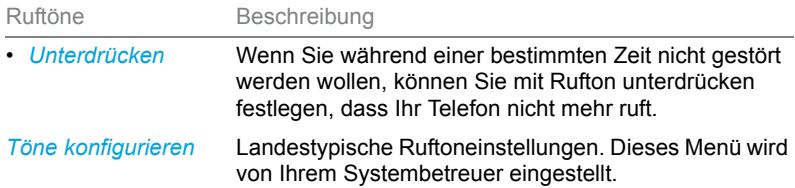

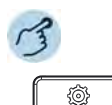

### **Rufsignal einstellen:**

Optionentaste drücken.

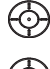

Zu *Audio* blättern.

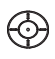

Mit Navigationstaste nach unten zu *Rufsignalisation* blättern und mit Auswahltaste bestätigen.

⊕

Gewünschte Einstellung auswählen und mit Softkey *Speichern* bestätigen. ➔Sobald Sie eine Rufmelodie auswählen, ertönt die Melodie.

- **Hinweis:** Eine Liste der Alarmmelodien ist zur Wiedergabe verfügbar: *Menü* > *Alarmmelodien* > *Test*.
	- Für jedes Besetztanzeigefeld und jede Leitungstaste können Sie über das Self Service Portal eigene Rufsignale konfigurieren. Mehr Informationen zum Self Service Portal finden Sie im Kapitel [«MiVoice](#page-8-0)  [Office 400 Self Service Portal», Seite 9](#page-8-0).

### Audioeigenschaften einstellen

Mit Ihrem Telefon können Sie mit Hörer, mit Headset oder über die Freisprecheinrichtung telefonieren oder Anrufe entgegennehmen. Sie können benutzerdefinierte Rufmelodien für Ihr Telefon einstellen. Die Audioeinstellungen ermöglichen die Nutzung unterschiedlicher Kombinationen dieser drei Betriebsarten, um ein Maximum an Flexibilität im Telefonbetrieb zu erzielen. Es gibt folgende Optionen aus denen Sie auswählen können:

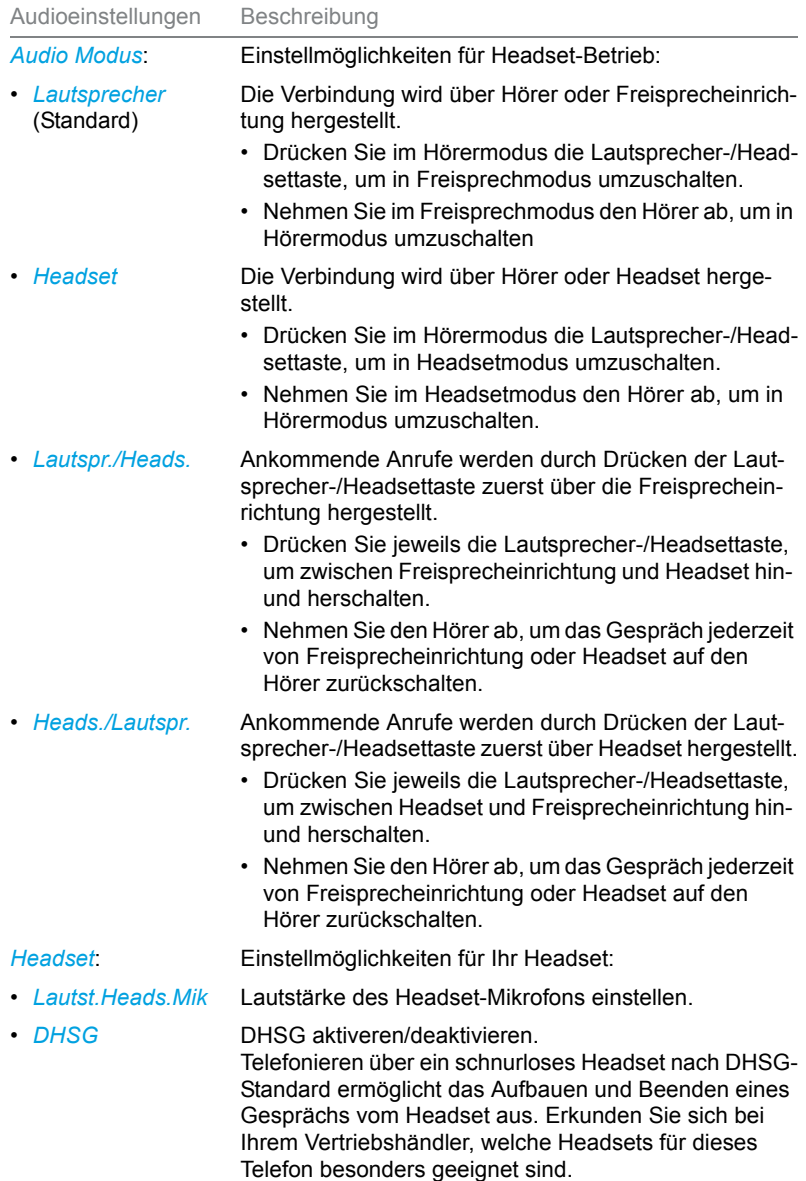

Trennen Sie das Telefon immer zuerst von der Stromversorgung, bevor Sie ein Headset nach DHSG-Standard anschliessen.

- 
- **Hinweise:** Wie Sie mit Headset telefonieren, erfahren Sie im Kapitel [«Mit Headset](#page-35-0)  [telefonieren», Seite 36.](#page-35-0)
	- Mehr Informationen zur Funktion Automatisches Freisprechen erfahren Sie im Kapitel [«Im Freisprechen telefonieren», Seite 34.](#page-33-0)

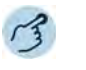

Optionentaste drücken.

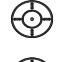

### Zu *Audio* blättern.

#### **Audio Modus einstellen:**

- 1. Mit Navigationstaste nach unten zu *Audio Modus* blättern und mit Auswahltaste bestätigen.
- 2. Gewünschten Modus auswählen und mit Softkey *Speichern* bestätigen.

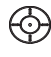

#### **Headset einstellen:**

- 1. Mit Navigationstaste nach unten zu *Headset* blättern und mit Auswahltaste bestätigen.
- 2. Gewünschte Lautstärke bzw. DHSG auswählen und mit Softkey *Speichern* bestätigen.

## Bluetooth-Headset anschliessen

Ihr Telefon verfügt über ein integriertes Bluetooth-Modul, mit welchem Sie Bluetooth-Headsets verbinden können.

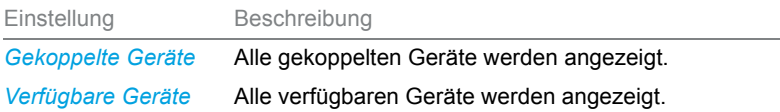

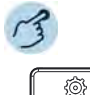

Optionentaste drücken.

### **Bluetooth-Modus aktivieren/deaktivieren:**

- 1. Auf *Bluetooth* tippen.
- 2. Aktivieren: Bluetooth-Schieber **nach rechts schieben.** Deaktivieren: Bluetooth-Schieber nach links schieben.
	- ➔Bluetooth-Modus ist aktiviert (wird in der Statuszeile angezeigt) bzw. deaktiviert.

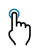

#### **Bluetooth-Headset hinzufügen und koppeln:**

- 1. Auf *Bluetooth* tippen.
	- 2. Auf *Verfügbare Geräte* tippen.
		- ➔Alle verfügbaren Bluetooth-Headsets werden automatisch gesucht und angezeigt.
	- 3. Gewünschtes Bluetooth-Headset auswählen.
		- **→**Ausgewähltes Headset wird automatisch gekoppelt. Die einzelnen Bedienschritte, die Sie an Ihrem Headset ausführen müssen, entnehmen Sie der produktspezifischen Bedienungsanleitung Ihres Bluetooth-Headsets.
	- 4. Erfolgreiche Koppelung mit Softkey *Ok* bestätigen.

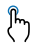

#### **Bluetooth-Headset entkoppeln:**

- 1. Auf *Bluetooth* tippen.
	- ➔Bluetooth-Modus muss aktiviert sein.
	- 2. Auf *Gekoppelte Geräte* tippen.
	- 3. Gewünschtes Headset auswählen und auf den Softkey *Verbindung trennen* tippen.

**→Bluetooth-Modus muss aktiviert sein.** 

4. Auf die Taste «Ok» tippen, um die erfolgreiche Trennung zu bestätigen.

# <span id="page-97-0"></span>Allgemeine Telefoneinstellungen konfigurieren

**In diesem Abschnitt erfahren Sie, welche weitere Einstellungen Sie an Ihrem Telefon vornehmen können.**

### Sprache auswählen

Sie möchten eine andere Benutzersprache für Ihre Anzeige auswählen.

Damit sowohl die lokale Benutzersprache wie auch die Benutzersprache des MiVoice Office 400 Kommunikationssystems umgestellt wird, sollten Sie die Spracheinstellung Ihres Telefons ausschliesslich über das -Self Service Portalkonfigurieren. Mehr Informationen zum Self Service Portal finden Sie im Kapitel [«MiVoice Office 400 Self Service Portal», Seite 9.](#page-8-0)

Die Sprachauswahl ist abhängig von den Sprachpaketen, die Ihr Systembetreuer in Ihr Telefon hochgeladen hat. Englisch ist Standardsprache und in jedem Sprachpaket enthalten. Ist Ihre gewünschte Sprache nicht verfügbar, kann der Systembetreuer weitere Sprachpakete installieren.

Falls Ihre gewünschte Sprache verfügbar ist, aber nicht oder nicht vollständig angezeigt wird, müssen Sie einen Neustart Ihres Telefons durchführen (siehe Kapitel [«Telefon neu starten», Seite 102\)](#page-101-1).

### Uhrzeit und Datum auswählen

Die Einstellungen für Uhrzeit und Datum werden von Ihrem Systembetreuer eingestellt. Daher richtet sich das nachfolgende Kapitel an die Systembetreuer/Installateur, welche die Uhrzeit und das Datum für Sie einstellen.

Als Systembetreuer/Installateur können Sie die Einstellungen für Uhrzeit und Datum global für alle Mitel SIP Telefone im MiVoice Office 400 Kommunikationssystem vornehmen. Falls kein NTP-Zeitserver im Kommunikationssystem eingetragen ist, können Sie diese Einstellungen auch über das Telefon vornehmen. Folgende Einstellungen stehen Ihnen zur Verfügung:

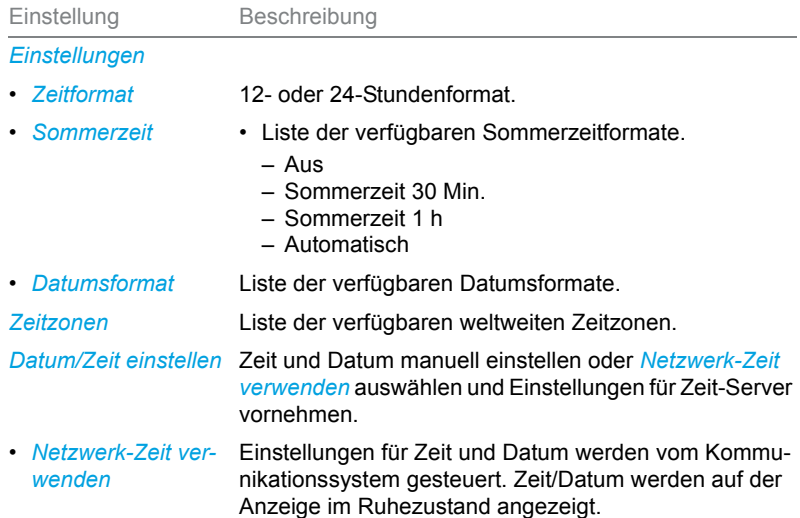

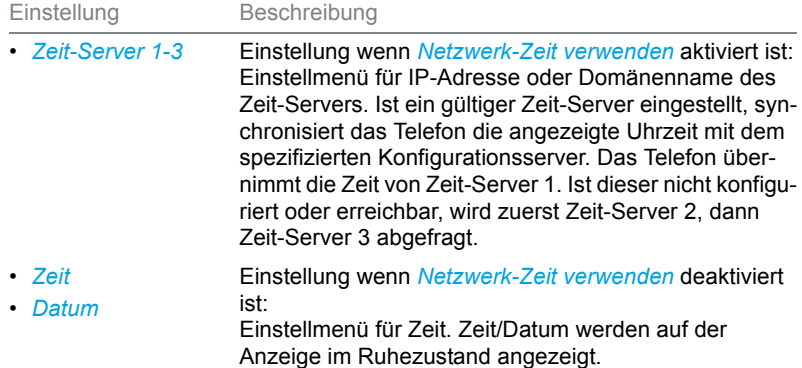

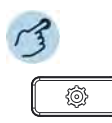

Optionentaste drücken.

Zu *Uhrzeit/Datum* blättern.

⊕

#### **Einstellungen:**

- 1. Mit Navigationstaste nach unten zu *Einstellungen* blättern und mit Auswahltaste bestätigen.
- 2. Gewünschte Einstellung auswählen und mit Softkey *Speichern* bestätigen.

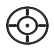

#### **Zeitzone einstellen:**

- 1. Mit Navigationstaste nach unten zu *Zeitzone* blättern und mit Auswahltaste bestätigen.
- 2. Gewünschte Einstellung auswählen und mit Softkey *Speichern* bestätigen.

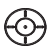

#### **Datum und Zeit einstellen:**

- 1. Mit Navigationstaste nach unten zu *Datum/Zeit einstellen* blättern und mit Auswahltaste bestätigen.
- 2. Gewünschte Einstellung auswählen und mit Softkey *Speichern* bestätigen.

# Live Dialpad (Einzelzifferwahl) verwenden

Live Dialpad ein- oder ausschalten. Diese lokale Funktion wird vom MiVoice Office 400 Kommunikationssystem nicht unterstützt.

## PIN ändern

Sie möchten die PIN ändern, mit der Sie Ihr Telefon sperren/entsperren und damit Ihre Telefoneinstellungen schützen können (mehr Informationen zum Sperren/Entsperren Ihres Telefons finden Sie im Kapitel [«Sper](#page-60-0)[ren/Entsperren Ihres Telefons», Seite 61](#page-60-0)).

Standardmässig ist die Ziffernkombination "0000" eingestellt. Sie können für Ihre neue PIN jede beliebige 2- bis 8- stellige Ziffernkombination auswählen. Die PIN Ihres Telefons ändern Sie ausschliesslich über das Self Service Portal. Mehr Informationen zum Self Service Portal finden Sie im Kapitel [«MiVoice Office 400 Self Service Portal», Seite 9.](#page-8-0)

- **Hinweise:** Die PIN, die Sie lokal in Ihrem Telefon geändert haben, kann über das Self Service Portal weder angezeigt noch überschrieben werden. Ändern Sie deshalb Ihre PIN ausschliesslich über das Self Service Portal des MiVoice Office 400 Kommunikationsservers.
	- Beachten Sie, dass Ihre persönliche PIN für alle Ihre Telefone im One Number Benutzerkonzept gültig ist (siehe Kapitel [«One Number Benut](#page-7-0)[zerkonzept», Seite 8](#page-7-0)).

# <span id="page-100-0"></span>Anzeigetext für Ruhezustand eingeben

Sie möchten den Text ändern, den Ihr Telefon im Ruhezustand anzeigt.

Den Anzeigetext Ihres Telefons im Ruhezustand konfigurieren Sie über das Self Service Portal. Mehr Informationen zum Self Service Portal finden Sie im Kapitel [«MiVoice Office 400 Self Service Portal», Seite 9](#page-8-0).

# Lokale IP-Einstellungen

Ihr Telefon speichert die telefonspezifischen Daten wie IP-Adresse oder Speicherplatz. Die Eingabe dieser Daten ist passwortgeschützt und kann deshalb nur von Ihrem Systembetreuer vorgenommen werden. Sie haben aber die Möglichkeit, diese Daten abzurufen.

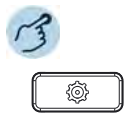

**Telefonstatus abrufen:** Optionentaste drücken.

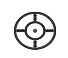

Zu *Status* blättern und mit Auswahltaste bestätigen ➔Einstellungen werden angezeigt.

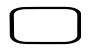

**Systemmenü abrufen:**

Funktionstaste für *Menü* drücken.

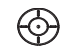

Zu *Software-Version* blättern und Auswahltaste drücken. ➔Einstellungen werden angezeigt.

### <span id="page-101-1"></span>Telefon neu starten

Sie möchten Ihr Telefon neu starten. Nach folgenden Aktionen müssen Sie Ihr Telefon neu starten:

- Hochladen eines neuen Sprachpakets.
- Aktualisierung einer neu ausgewählten Sprache.
- Hochladen von neuer Telefonsoftware.
- Bestätigung von neuen Einstellungen.
- **Hinweise:** Trennen Sie Ihr Telefon nicht von der Stromversorgung, solange der Neustart durchgeführt wird.
	- Jedes Mal, wenn Sie Ihr Telefon von der Stromversorgung trennen oder neu starten, prüft das Telefon, ob eine geänderte Konfiguration vorliegt oder ein Sprachen- oder Firmware-Update verfügbar ist. Wenn ja, führt Ihr Telefon automatisch eine Aktualisierung durch, welche einige Minuten dauern kann. Trennen Sie währenddessen Ihr Telefon nicht von der Stromversorgung.

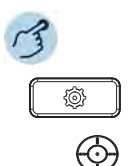

Optionentaste drücken.

Zu *Neustart* blättern und mit Auswahltaste bestätigen. Sicherheitsabfrage mit *Ja* bestätigen. **→Telefon wird neu gestartet.** 

# <span id="page-101-0"></span>Sich vor Anrufen schützen

**Mit der Schutzfunktion können Sie sich über Menüführung oder mit Hilfe von Funktionscodes davor schützen, dass andere Benutzer Telefoniemerkmale auf Sie anwenden.**

## Schutz vor Anruftypen aktivieren

Sie möchten sich vor gewissen Anruftypen schützen. Vor folgende Anruftypen können Sie sich schützen:

- Anklopfen<sup>1)</sup>
- Aufschalten
- Anrufumleitung
- Durchsage
- Fast Take
- Fernbedienung

Den Schutz für diese Anruftypen konfigurieren Sie über das Self Service Portal. Mehr Informationen zum Self Service Portal finden Sie im Kapitel [«MiVoice Office 400 Self Service Portal», Seite 9.](#page-8-0)

# <span id="page-102-0"></span>Telefonbücher verwalten

#### **In diesem Abschnitt erfahren Sie wichtige Informationen zu Ihren Telefonbüchern.**

### Auswahl

Wenn Ihr Telefon an einem MiVoice Office 400 Kommunikationssystem angebunden ist, haben Sie die folgenden Telefonbücher zur Auswahl:

### **System-Telefonbuch:**

Das System-Telefonbuch enthält die Kontakte der Benutzer am MiVoice Office 400 Kommunikationssystem und Ihre privaten Kontakte, auf die nur Sie zugreifen können. Es wird von Ihrem Systembetreuer im MiVoice Office 400 Kommunikationssystem eingebunden.

Mit der Hilfe von Quickdial und Namenwahl des System-Telefonbuchs (siehe Kapitel [«Wählen aus der Verzeichnissuche», Seite 37\)](#page-36-0) können Sie sowohl einen Kontakt des MiVoice Office 400 Kommunikationssystems wie auch Ihres Privaten Telefonbuchs suchen und anrufen.

### **Lokales Telefonbuch:**

Nebst dem System-Telefonbuch verfügt Ihr Telefon über ein lokales Telefonbuch. Dieses können Sie auf einer Funktionstaste speichern.

 $1)$  Ihr Systembetreuer kann das MiVoice Office 400 Kommunikationssystem so einstellen, dass dieser Schutz vor Anklopfen ignoriert wird.

Das lokale Telefonbuch wird vom MiVoice Office 400 Kommunikationssystem nicht unterstützt. Das bedeutet, dass Kontakte, die Sie in diesem lokalen Telefonbuch speichern, Ihnen nur an Ihrem Mitel SIP Telefon zur Verfügung stehen. Die Suchfunktion des System-Telefonbuch (Quickdial und Namenwahl) sucht nicht im lokalen Telefonbuch.

**Hinweis:** Im Optionenmenü (Optionentaste > *Telefonbuch*) können Sie Ihre gewünschte Namensreihenfolge und Sortierung konfigurieren.

#### **Private Kontakte:**

Zur Verwaltung Ihrer privaten Kontakte empfehlen wir Ihnen die Verwendung der folgenden Produkte:

- Self Service Portal (siehe Kapitel [«MiVoice Office 400 Self Service Por](#page-8-0)[tal», Seite 9\)](#page-8-0).
- Mitel OfficeSuite
- Externe Verzeichnisse wie z. B. Microsoft Exchange (vorausgesetzt Ihr MiVoice Office 400 Kommunikationssystem wird mit externen Verzeichnissen synchronisiert).

# <span id="page-103-2"></span><span id="page-103-0"></span>Voicemail konfigurieren

**In diesem Abschnitt erfahren Sie, wie Sie Ihre Voicemail konfigurieren können.**

## <span id="page-103-1"></span>Persönliche Voicemailbegrüssung verwalten

Abhängig von den Systemkonfiguration haben Sie die Möglichkeit, bis zu 3 verschiedene Begrüssungen (z. B. für Abwesend oder Ferien) aufzuzeichnen. Geben Sie jeder Begrüssung den entsprechenden Namen. Abhängig von den Systemkonfiguration kann der Anrufer eine Nachricht hinterlassen oder nicht (siehe Modus).

Ist keine persönliche Begrüssung aktiv oder keine vorhanden, wird automatisch die globale Begrüssung aktiviert, sofern diese aufgezeichnet wurde. Weitere Informationen zur Voicemail erfahren Sie von Ihrem Systembetreuer oder in der Bedienungsanleitung Bedienungsanleitung Voicemail-Systeme auf dem [Mitel DocFinder.](http://www.mitel.com/docfinder)

Folgende Optionen stehen Ihnen zur weiteren Bearbeitung Ihrer Voicemailbegrüssungen zur Verfügung:

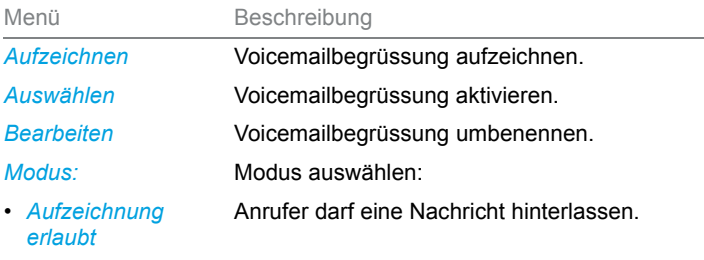

• *Aufzeichnung nicht*  Anrufer darf keine Nachricht hinterlassen. *erlaubt*

*Wiedergeben* Voicemailbegrüssung wiedergeben

Die Bedienung der Voicemail ist verfügbar über das Systemmenü, eine Funktionstaste (siehe Kapitel [«Tasten konfigurieren», Seite 108\)](#page-107-1), oder das Self Service Portal (siehe Kapitel [«MiVoice Office 400 Self Service Portal»,](#page-8-0)  [Seite 9\)](#page-8-0).

Die Bearbeitungsoptionen von Sprachmitteilungen, erfahren Sie im Kapitel [«Bearbeitungsoptionen der Sprachmitteilungen», Seite 78.](#page-77-0)

Funktionstaste für *Voicemail* tippen.

Softkey *Begrüssung* drücken.

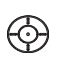

#### **Voicemailbegrüssung umbenennen:**

- 1. Gewünschte Begrüssung auswählen und Softkey *Bearbeiten* drücken.
- 2. Namen eingeben und mit Softkey *Auswählen* bestätigen.

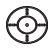

#### **Voicemailbegrüssung aufzeichnen:**

- 1. Gewünschte Begrüssung auswählen und auf Softkey *Aufzeichnen* tippen.
- 2. Hörer abheben und Ihren persönlichen Begrüssungstext aufsprechen.
- 3. Aufzeichnung mit Softkey *Ende* stoppen.

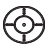

#### **Voicemailbegrüssung wiedergeben:**

- 1. Gewünschte Begrüssung auswählen und Softkey *Wiedergeben* drücken.
- 2. Ihren persönlichen Begrüssungstext kontrollieren und bei Bedarf nochmals neu aufzeichnen.

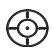

#### **Modus auswählen:**

1. Gewünschte Begrüssung auswählen und Softkey *Modus* drücken. 2. Gewünschten Modus auswählen und mit Softkey *Auswählen* bestätigen.

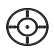

**Voicemailbegrüssung aktivieren:**

Gewünschte Begrüssung auswählen und Softkey *Auswählen* drücken.

# <span id="page-105-1"></span><span id="page-105-0"></span>Anwesenheitsprofil konfigurieren

Sie wollen Ihre ankommenden Anrufe unter Berücksichtigung Ihres aktuellen Anwesenheitsstatus steuern (siehe Kapitel [«Abwesenheiten am](#page-70-0)  [Arbeitsplatz organisieren», Seite 71\)](#page-70-0).

Sie haben 5 Anwesenheitsprofile zur Verfügung, mit welchen Sie Ihren Anwesenheitsstatus steuern können: *Verfügbar*, *Abwesend*, *Besprechung*, *Besetzt*, *Nicht verfügbar*. Die Anwesenheitsprofile enthalten Aktionsbefehle, die bei der Aktivierung eines Anwesenheitsstatus ausgeführt werden. Dies kann eine Anrufumleitung auf die Voicemail oder zu einen anderen Benutzer sein und/oder eine vordefinierte persönliche Anruflenkung.

Für jedes dieser Anwesenheitsprofile können Sie folgende Einstellungen vornehmen:

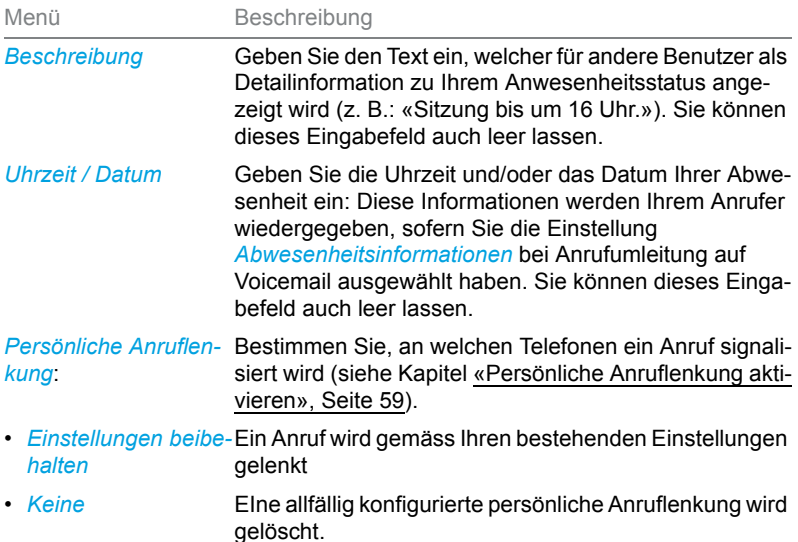

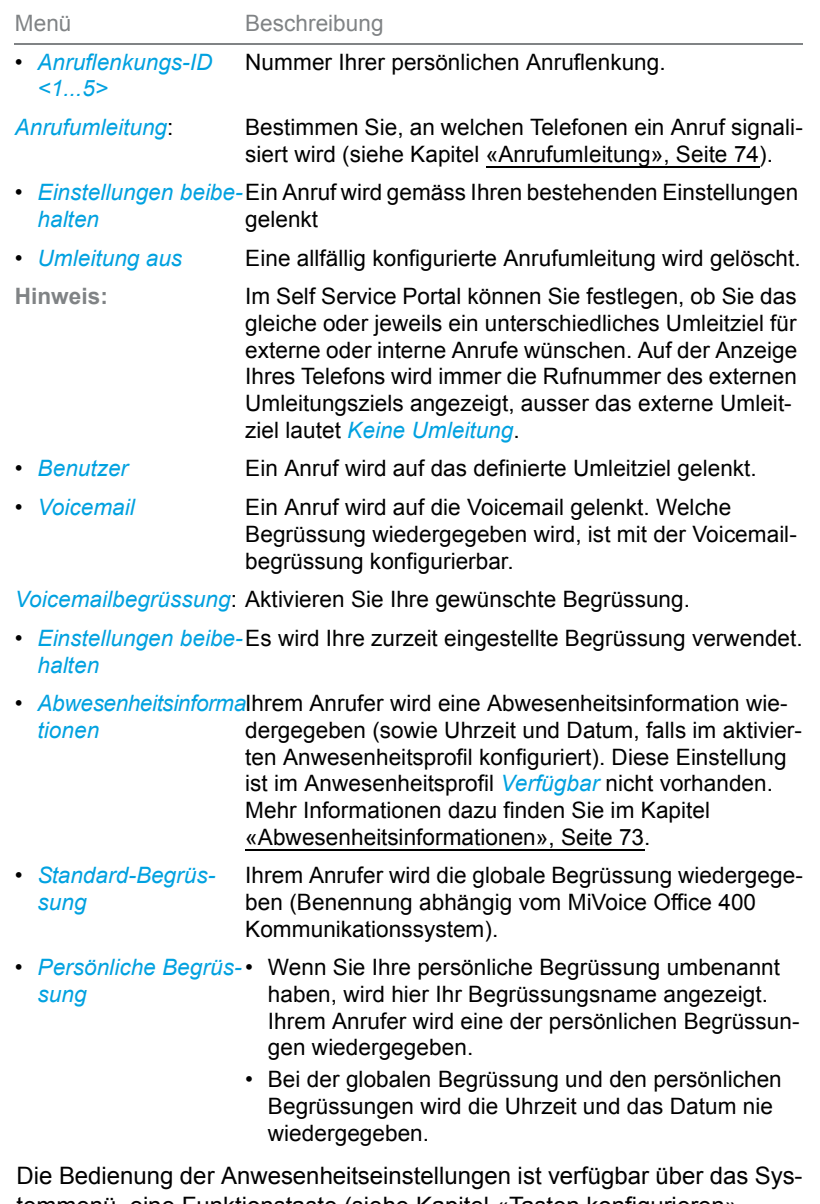

temmenü, eine Funktionstaste (siehe Kapitel «Tasten konfigurieren», [Seite 108\)](#page-107-1), oder das Self Service Portal (siehe Kapitel [«MiVoice](#page-8-0)  [Office 400 Self Service Portal», Seite 9\)](#page-8-0).

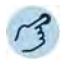

**Anwesenheitsprofil ändern:** Funktionstaste für *Menü* drücken.

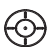

Zu *Anwesenheit* blättern und mit Auswahltaste bestätigen.

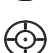

Gewünschtes Anwesenheitsprofil auswählen und auf Softkey *Ändern* tippen.

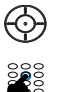

Gewünschte Einstellung auswählen und Softkey *Ändern* drücken.

Änderungen eingeben und jeweils mit Softkey *Auswählen* bestätigen.

# <span id="page-107-1"></span><span id="page-107-0"></span>Tasten konfigurieren

**In diesem Abschnitt erfahren Sie, wie Sie Rufnummern, Funktionen und Besetztanzeigefelder auf einer Taste speichern.**

# Verfügbare Tasten

Sie können die folgenden Tasten zur Konfiguration auswählen:

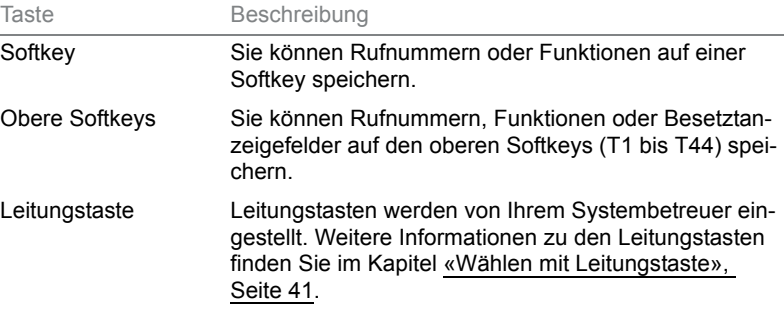

Sie können jede Taste mit einem bestimmten Aktionstyp belegen, so dass Sie mit einem Tastendruck eine Aktion auslösen können. Folgende Auswahl steht Ihnen zur Verfügung:
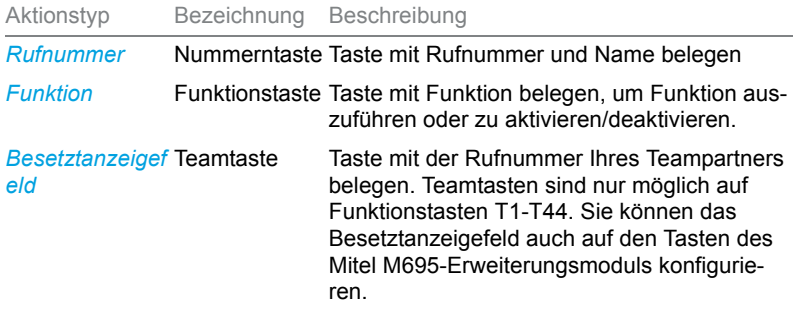

### <span id="page-108-0"></span>Tastenbelegung konfigurieren oder löschen

Sie möchten eine konfigurierbare Taste mit einer Rufnummer, einer Funktion oder einem Besetztanzeigefeld belegen bzw. die Tastenbelegung wieder löschen.

Die Konfiguration einer Taste muss entweder von Ihrem Systembetreuer oder von Ihnen selbst im Self Service Portal (siehe Kapitel [«MiVoice](#page-8-0)  [Office 400 Self Service Portal», Seite 9\)](#page-8-0) vorgenommen werden. Eine Übersicht der zur Auswahl stehenden Funktionen finden Sie im Kapitel [«Übersicht der verfügbaren Funktionen», Seite 65](#page-64-0).

**Hinweis:** Eine Taste, die Sie lokal in Ihrem Telefon konfiguriert haben, kann über das Self Service Portal weder angezeigt noch überschrieben werden. Konfigurieren Sie deshalb Ihre Tasten immer über das Self Service Portal des MiVoice Office 400 Kommunikationsservers.

# Vermittlungstelefon

**In diesem Abschnitt werden die Optionen beschrieben, die Ihr Mitel 6930 SIP-Telefon anbietet, wenn es im System als Vermittlungstelefon registriert wird.**

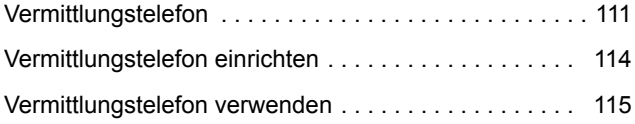

# <span id="page-110-1"></span><span id="page-110-0"></span>**Vermittlungstelefon**

**Das Vermittlungstelefon ist das Nervenzentrum Ihres Unternehmens. Ankommende externe und interne Anrufe werden über zahlreiche physische Leitungen an dieses Telefon geleitet. Es können also gleichzeitig mehrere Anrufe am Vermittlungstelefon eingehen.** 

**Ihr Telefon wird zum Vermittlungstelefon, wenn der Systemadministrator das Telefon im System als Vermittlungstelefon definiert und einige Leitungstasten darauf konfiguriert hat. Sie können die Konfiguration der Leitungstasten ändern und Ihr Telefon mit den Sonderfunktionen als Vermittlungstelefon verwenden.**

### <span id="page-110-2"></span>Leitungstasten

Wurde Ihr Telefon als Vermittlungstelefon konfiguriert, konfiguriert der Systembetreuer auch einige Leitungstasten auf dem Telefon. Sie können Änderungen an den Leitungstasten vornehmen. Externe und interne Anrufe werden dynamisch auf den Leitungstasten angezeigt (siehe Kapitel [«Vermittlungswarteschleife»](#page-111-0), Seite [112\)](#page-111-0). Die Leitungstasten können folgendermassen verwendet werden:

- Beantworten und Durchstellen externer und interner Anrufe
- Ausführen externer Gespräche
- Anzeigen von Anrufinformationen wie Name des Anrufers, Nummer oder beides, Zielname, Nummer oder beides.

Auf der Leitungstaste werden die Informationen in folgenden Feldern angezeigt:

- **Symbol**: Das Symbol zeigt den Anrufstatus an.
- **Name / Nummer des Anrufers**: Ist der Name des Anrufers bekannt, wird er hier angezeigt. Andernfalls wird die Nummer des Anrufers angezeigt.
- **Weitere Informationen**: Hier werden weitere Informationen zum Anruf angezeigt. Drücken Sie den Pfeil nach rechts unten an der Leitungstaste, um weitere Informationen anzuzeigen.
- **Hinweis:** Jede Leitungstaste entspricht zwei Softkeys oben. Das bedeutet, dass zwei Softkeys dieselbe Farbe haben wir eine rechteckige Taste. Der obere Softkey zeigt ein Symbol an, welches den Anrufstatus, den Namen oder die Nummer des Anrufers darstellt. Der untere Softkey zeigt Zusatzinformationen zum Anruf an.

## <span id="page-111-2"></span>Hintergrundfarben für die Leitungstasten

Ein Vermittlungstelefon unterstützt 26 verschiedene Farben, die für die Leitungstasten am Telefon zur Verfügung stehen. Die Namen lauten Dunkelrot, Rot, Dunkelblau, Blau, Dunkelgrün, Grün und so weiter. Im Self Service Portal können Sie die Hintergrundfarbe jeder Leitungstaste ändern. Wenden Sie sich an Ihren Systembetreuer für mehr Informationen.

## <span id="page-111-1"></span>Funktionstasten am Vermittlungstelefon

Ihr Vermittlungstelefon bietet die folgenden Funktionstasten, nachdem der Systemadministrator sie auf Ihrem Vermittlungstelefon eingerichtet hat:

- Stellvertretung: Mit dieser Funktionstaste kann der Vermittler Anrufe vom Vermittlungstelefon an ein anderes Ziel weiterleiten. Die Taste kann an einer beliebigen Stelle auf dem Telefon und / oder Erweiterungstastenmodul definiert werden.
- Überblick Warteschleife: Eine Standardfunktionstaste, die nur auf den oberen Softkeys des Vermittlungstelefons konfiguriert werden kann. Die Taste zeigt die Gesamtanzahl der Anrufe an, die sich in der Warteschleife externer Anrufe befinden, sowie die Wartezeit des Anrufs, der sich am längsten in der Warteschleife befindet (in Minuten).

### <span id="page-111-3"></span><span id="page-111-0"></span>Vermittlungswarteschleife

Ein Vermittlungstelefon kann mehrere Anrufe gleichzeitig empfangen, ohne besetzt zu sein. Ein Vermittler kann jedoch nur einen Anruf verarbeiten. Ein Vermittlungstelefon kann mittels der Tasten bis zu 10 Anrufe gleichzeitig bearbeiten. Möglicherweise befinden sich weitere Anrufe in der Warteschleife. Ein Anruf wird zu einer Leitungstaste durchgestellt, sobald diese frei wird.

Ein Vermittlungstelefon zeigt in der oberen Zeile (Statusanzeige) ein Symbol für die Warteschleife **an.** Das Symbol zeigt die Gesamtanzahl der Anrufe in der Warteschleife an. Sind alle Leitungstasten belegt, zeigt der Zähler der Warteschleife die Gesamtanzahl der unbeantworteten, geparkten und gehaltenen Anrufe sowie die neu ankommenden Anrufe an.

# <span id="page-112-1"></span>Überblick Warteschleife

Ein Vermittlungstelefon hat eine Taste für den Überblick über die Warteschleife, nachdem der Systembetreuer sie auf Ihrem Telefon konfiguriert hat. Die Taste hat ein Symbol, welches die Gesamtanzahl der internen und externen Anrufe in der Warteschleife anzeigt. Die Taste zeigt ausserdem Zusatzinformationen an, wie die Anzahl externer Anrufe sowie die Wartezeit des Anrufs, der sich am längsten in der Warteschleife befindet (in Minuten). Sie können diese Informationen anzeigen, indem Sie die Pfeiltaste auf dem Softkey drücken, die den Überblick über die Warteschleife gibt.

### <span id="page-112-0"></span>Anzeige, Anzeigesymbole und LEDs

In der folgenden Tabelle werden die verschiedenen Symbole aufgelistet, die den Anrufstatus (extern oder intern) wiedergeben:

- Externer Anruf (System mit einem Unternehmen) **CS** 
	- Interner Anruf (System mit einem oder zwei Unternehmen)
- Externer Anruf, der auf ein Vermittlungstelefon durchgestellt wird ŧ٧ (System mit einem Unternehmen)
	- Interner Anruf, der auf ein Vermittlungstelefon durchgestellt wird (Modus mit einem oder zwei Unternehmen)
- Externer Anruf (Unternehmen A) **ર**ે.
- Externer Anruf, der auf ein Vermittlungstelefon durchgestellt wird U. (Unternehmen A)
- Externer Anruf (Unternehmen B) G.
- Externer Anruf, der auf ein Vermittlungstelefon durchgestellt wird  $\alpha$ (Unternehmen B)
- Verbunden
- Geparkt ൹
- Hold п.
- Weitergeleitet  $\rightarrow$
- **Wiederanruf** <u>હ</u>

# <span id="page-113-1"></span><span id="page-113-0"></span>Vermittlungstelefon einrichten

**Sie können auf dem Vermittlungstelefon bis zu 10 Leitungstasten konfigurieren.**

## <span id="page-113-2"></span>Leitungstasten hinzufügen und einrichten

Sie können zahlreiche Einstellungen vornehmen, um das Verhalten des Telefons bei einem Anruf auf der Leitungstaste zu beeinflussen.

Der Systembetreuer definiert die Einstellungen des Vermittlungstelefons auf Ihrem Telefon und Sie können das vordefinierte Vermittlungstelefon an Ihre Bedürfnisse anpassen. Sie können Änderungen an der Einstellung der Leitungstasten vornehmen. Wurde ein System mit zwei Unternehmen konfiguriert, verwenden Sie das Konfigurationsfenster für den Vermittler, um die Einstellungen für Unternehmen A und B vorzunehmen.

Melden Sie sich am Self Service Portal an, um die Konfiguration der Leitungstasten an Ihrem Vermittlungstelefon zu ändern. Weitere Informationen zum MiVoice Office 400 Self Service Portal finden Sie im Abschnitt [«MiVoice Office 400 Self Service Portal»](#page-8-0), Seite [9](#page-8-0)).

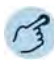

- 1. Melden Sie sich mit Ihrer Telefonnummer und PIN am Self Service Portal an.
- 2. Klicken Sie auf die Registerkarte *Telefone*.
- 3. Wählen Sie das Telefon aus (in Abhängigkeit von Ihren Telefonen).
- 4. Wählen Sie die Leitungstaste aus, die Sie konfigurieren möchten. Das Fenster für die Tastenkonfiguration wird geöffnet. Da Ihr Telefon als Vermittlungstelefon konfiguriert wurde, ist der Wert von *Modus* auf *Vermittler* voreingestellt. Das können Sie nicht ändern.
- 5. Wählen Sie unter *Hintergrundfarbe* die Farbe.
- 6. In Abhängigkeit von der Konfiguration können Sie die Einstellungen für Unternehmen A und B vornehmen. Im Fenster für die Tastenkonfiguration werden die Einstellungen angezeigt, die Sie für die Leitungstaste vornehmen können.
- 7. Stellen Sie die Zeit für *Ruftonverzögerung* ein. Sie können den Rufton mit *Rufton aus* ausschalten, *Keine Verzögerung* für einen sofortigen Rufton und *10 Sek*, *20 Sek*, *30 Sek* für eine Verzögerung um 10, 20 oder 30 Sekunden.
- 8. Aktivieren Sie das Kontrollkästchen *Anrufliste*, um einen Eintrag in der Anrufliste zu erstellen. Deaktivieren Sie das Kontrollkästchen, um keinen Eintrag zu erstellen.
- 9. Bestätigen Sie die Tastenkonfiguration mit *Speichern*.

# <span id="page-114-0"></span>Vermittlungstelefon verwenden

## <span id="page-114-1"></span>Anruf auf einem Vermittlungstelefon annehmen

Sie werden auf einer oder mehreren Vermittungstasten angerufen. Sie möchten den Anruf auf einer der Leitungstasten annehmen.

Drücken Sie dazu die obere Hälfte der Leitungstaste.

Geht ein Anruf ein, während sich das Telefon im Ruhezustand befindet, wird der Anruf auf der ersten Leitungstaste am Telefon angezeigt.

Sie können auf einem Vermittlungstelefon Anrufe für zwei verschiedene Unternehmen annehmen, wenn das Vermittlungstelefon als System mit zwei Unternehmen konfiguriert ist. Bei einem ankommenden Anruf ist in der Anzeige zu sehen, ob der Anruf für Unternehmen A oder B ist.

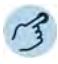

ᢔᡃᡃ

#### **Anruf mit Leitungstaste entgegennehmen**

Drücken Sie die obere Hälfte der Leitungstaste am Telefon.

- $\rightarrow$  Sie sind mit dem Anrufer verbunden.
- → Das Symbol auf der Leitungstaste wechselt zum Status «Verbunden».

### <span id="page-114-2"></span>Anrufe mit der Leitungstaste tätigen

Sie möchten über eine Leitungstaste telefonieren. Sie können den Anruf über eine beliebige freie Leitungstaste am Vermittlungstelefon tätigen. Die Verbindungsgebühren werden für jede Leitungstaste separat erfasst. Beachten Sie, dass über die Leitungstasten keine internen Anrufe möglich sind. Es können nur externe Anrufe getätigt werden. Wenn Sie einen internen oder externen Anruf mit Ihrer persönlichen Rufnummer tätigen möchten, können Sie über eine persönliche Leitung gehen. Weitere Informationen sind dem Kapitel [«Gespräche führen»,](#page-32-0) Seite [33](#page-32-0) zu entnehmen.

 $\mathcal{F}_{\mathcal{D}}$ 

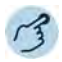

#### **Anruf mit Leitungstaste tätigen**

Drücken Sie die obere Hälfte einer freien Leitungstaste.  $\int_{0}^{\infty}$ 

Wählen Sie nach Bedarf *Unternehmen A* oder *Unternehmen B*.

Geben Sie die Telefonnummer oder den Namen des Angerufenen ein.  $\int_{0}^{\infty}$ 

➔ Wenn Sie die Anfangszeichen eingeben, zeigt das System eine Liste mit Namen und Nummern an, die mit den eingegebenen Zeichen übereinstimmen.

- Wählen Sie den gewünschten Namen aus der Liste aus. ᢔᡃᡃ
	- ➔Rufnummer wird gewählt. Sprechen Sie im Freichsprechmodus mit dem Angerufenen oder nehmen Sie den Höher ab. Das Symbol auf dem Telefon zeigt an, ob das Gespräch für Unternehmen A oder B geführt wird.

### <span id="page-115-1"></span>Ruftonlautstärke einstellen

Sie können die Lautstärke des Ruftons einstellen, wenn auf einer Leitungstaste ein Anruf eingeht. Sie können auch die Audiolautstärke einstellen, wenn der Anruf beantwortet ist.

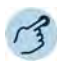

 $\mathcal{P}_{\mathcal{D}}$ 

#### **Lautstärke einstellen**

Drücken Sie die  $\llap{$\sim$}$ -Taste, um den Ton leiser zu stellen.

Drücken Sie die < 4-Taste, um den Ton lauter zu stellen.

**Hinweis:** Die Lautstärkeneinstellungen während eines Vermittlungsgesprächs haben keinen Einfluss auf die Ruftonlautstärke persönlicher Anrufe.

### <span id="page-115-0"></span>Aktive Tasten wechseln

Sie sind in einem Gespräch und möchten einen Anruf auf einer anderen Leitungstaste annehmen oder ein weiteres Gespräch tätigen.

Per Tastendruck können Sie die Anrufe wechseln. Der aktive Anruf wird automatisch lokal geparkt.

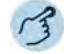

#### **Anruf parken und Leitung wechseln**

- Drücken Sie eine Leitungstaste mit einem eingehenden Anruf.
- $\int_{0}^{\infty}$ **A**

ᢔᡃᡃ

➔ Der aktive Anruf wird geparkt. Der Anruf auf der ausgewählten Taste wird aktiviert.

#### **Einen geparkten Anruf erneut aktivieren**

Drücken Sie die Leitungstaste, auf der das Gespräch geparkt ist.

**→ Jetzt werden Sie wieder mit dem geparkten Gespräch verbunden.** 

## Halten/Übergeben/Konferenz

Das Halten und Übergeben von Anrufen sowie Konferenzanrufe werden normal gemacht. Weitere Informationen sind dem Kapitel [«Telefonieren»,](#page-31-0) Seite [32](#page-31-0) zu entnehmen.

### Eine Stellvertretung für das Vermittlungstelefon aktivieren

Hat der Systembetreuer Ihr Telefon als Vermittlungstelefon konfiguriert und gibt eine Zielbenutzernummer für die Stellvertreterfunktion ein, können Sie an Ihrem Vermittlungstelefon ankommende Anrufe mit dieser Funktion an dieses Ziel leiten. Hat der Systembetreuer keine Funktionstaste für die Stellvertreterfunktion konfiguriert, können Sie dies im Self Service Portal selber tun.

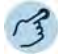

#### **Stellvertreterfunktion aktivieren / deaktivieren**

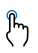

Drücken Sie die Funktion *Stellvertretung* einmal, um die Funktion einzuschalten. Erneutes Drücken deaktiviert sie.

**Hinweise:** • Aktive Anrufe, die bereits auf dem Vermittlungstelefon laufen, werden auch dann nicht weitergeleitet, wenn die Stellvertretungsfunktion aktiviert wird.

#### Vermittlungstelefon

- Ist die Stellvertretungsfunktion aktiviert, wird der Anruf nur optisch, nicht akustisch, am Vermittlungstelefon angezeigt.
- Die Stellvertretungsfunktion wird nur genutzt, um für das Vermittlungstelefon bestimmte Anrufe weiterzuleiten. Anrufe an Ihre persönliche Nummer werden nicht weitergeleitet.

## <span id="page-117-0"></span>Anrufe in einem System mit zwei Unternehmen tätigen

Sie betreiben ein System mit zwei Unternehmen und möchten entweder als Unternehmen A oder Unternehmen B auftreten.

Eigenschaften eines Systems mit zwei Unternehmen:

- Sie können mit allen Leitungstasten als Unternehmen A oder B auftreten.
- Die Anruflisten der beiden Unternehmen sind nicht getrennt.
- Die Verbindungsgebühren werden für jedes Unternehmen separat erfasst.
- Eine Stellvertretung gilt für beide Unternehmen.

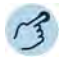

#### **Einen Anruf im Auftrag von Unternehmen A oder B tätigen**

- Eine freie Leitungstaste drücken.  $\int_{0}^{\infty}$
- ዂ
- Wählen Sie für den abgehenden Ruf Unternehmen A oder B aus.
- Geben Sie die Rufnummer des Angerufenen ein.

# Produkt- und Sicherheitsinformationen, rechtliche Hinweise

**Hier finden Sie die Produkt- und Sicherheitsinformationen. Im Weiteren finden Sie Hinweise zum Datenschutz und rechtliche Hinweise. Bitte lesen Sie diese Informationen sorgfältig durch.**

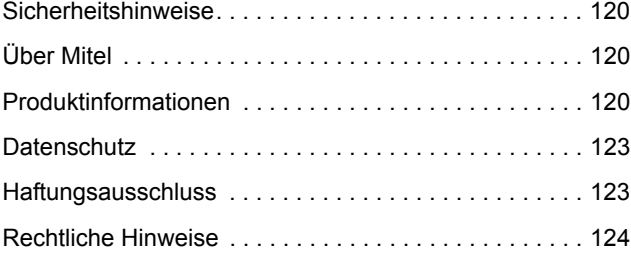

# <span id="page-119-0"></span>Sicherheitshinweise

Die Sicherheitshinweise finden Sie im Kapitel ["Sicherheitshinweise",](#page-3-0)  [Seite 4](#page-3-0).

# <span id="page-119-4"></span><span id="page-119-1"></span>Über Mitel

Mitel® (Nasdaq:MITL) (TSX:MNW) ist ein weltweit führender Anbieter für Geschäftskommunikationssysteme zur einfachen Vernetzung von Mitarbeitern, Partnern und Kunden in Unternehmen jeder Grösse – überall, jederzeit und auf allen Geräten. Mitel bietet seinen Kunden ein Maximum an Auswahl mit einem der grössten Portfolien der Branche und direktem Zugang in die Cloud. Mit einem kumulierten Jahresumsatz von mehr als 1 Mrd. USD, 60 Mio. Kunden weltweit und dem grössten Marktanteil in Westeuropa ist Mitel deutlicher Marktführer im Bereich Geschäftskommunikation. Weitere Informationen finden Sie unter [www.mitel.com](http://www.mitel.com).

# <span id="page-119-3"></span><span id="page-119-2"></span>Produktinformationen

# Zweck und Funktion

Dieses Produkt ist Teil der MiVoice Office 400 Kommunikationslösung.

MiVoice Office 400 ist eine offene, modulare und umfangreiche Kommunikationslösung für Unternehmen und bietet neben mehreren Kommunikationsservern mit unterschiedlicher Leistung und Skalierbarkeit auch ein breites Angebot von Telefonen und eine Vielzahl von Erweiterungsmöglichkeiten. Dazu gehören ein Anwendungsserver für Unified Communications und Multimedia-Dienste, ein FMC-Controller für die Integration von Mobiltelefonen, eine offene Schnittstelle für Anwendungsentwickler und eine grosse Bandbreite von Erweiterungskarten und modulen.

Die Geschäftskommunikationslösung mit allen ihren Komponenten wurde entwickelt, um all die vielfältigen Kommunikationsanforderungen von Unternehmen und Organisationen auf benutzer- und wartungsfreundliche Art und Weise zu erfüllen. Die einzelnen Produkte und Komponenten sind aufeinander abgestimmt und dürfen nicht für andere Zwecke eingesetzt oder durch Produkte oder Komponenten von Drittanbietern ersetzt werden (ausser zur Anbindung anderer genehmigter Netzwerke, Anwendungen und Endgeräte an speziell für diesen Zweck zertifizierten Schnittstellen).

## <span id="page-120-0"></span>Benutzerinformationen

Die Produkte der MiVoice Office 400 Kommunikationslösung werden mit alle erforderlichen sicherheitsrelevanten und rechtlichen Informationen und Benutzerdokumentationen geliefert. Die gesamte Benutzerdokumentation, einschliesslich Benutzer- und Systemhandbüchern, kann im Dokumentationsportal von MiVoice Office 400 je nach Bedarf einzeln oder als Dokumentationsreihe heruntergeladen werden. Für den Zugriff auf einige Dokumente ist eine Anmeldung mit Partneranmeldeinformationen erforderlich.

Als Fachhändler ist es Ihre Aufgabe, sich über den Umfang der Funktionen, die ordnungsgemässe Nutzung und den Betrieb der MiVoice Office 400 Kommunikationslösung auf dem Laufenden zu halten und Ihre Kunden über alle benutzerrelevanten Aspekte des installierten Systems zu informieren und zu instruieren.

- Prüfen Sie, ob Sie im Besitz aller Benutzerdokumente sind, um Ihr Produkt effizient und sachgerecht zu bedienen.
- Prüfen Sie, ob die Versionen der Benutzerdokumente dem Softwarestand der eingesetzten -MiVoice Office 400 Produkte entsprechen und ob Sie die neusten Ausgaben haben.
- Lesen Sie immer zuerst die Benutzerdokumente, bevor Sie Ihr Produkt in Betrieb nehmen.
- Bewahren Sie die Benutzerinformationen an einem gut zugänglichen Ort auf und nehmen Sie diese zu Hilfe, wenn sich im Umgang mit Ihrem Produkt Unsicherheiten ergeben.
- Geben Sie Ihr Produkt nur mit den dazugehörigen Benutzerinformationen an Dritte weiter.

Laden Sie die für MiVoice Office 400 relevanten Dokumente aus dem Internet herunter: <http://www.mitel.com/docfinder> oder von<http://edocs.mitel.com>

## Software-Lizenzvereinbarung

Mitel, im Folgenden « Verkäufer » genannt, räumt dem Kunden ein persönliches, weltweit gültiges, nicht übertragbares, nicht unterlizenzierbares und nicht exklusives, eingeschränktes Recht zur Nutzung der Software als Objektcode und ausschliesslich in Verbindung mit den Geräten ein, für die die Software vorgesehen ist. Dieses Produkt kann Programme enthalten, die von Dritten zur Weitergabe unter den Bedingungen dieser Vereinbarung an Mitel lizenziert wurden. Diese Programme sind vertraulich und proprietär. Sie sind als solche als nicht veröffentlichte Arbeiten durch das Urheberrecht und vollumfänglich durch internationale Verträge unter dem

für den Kunden geltenden Recht geschützt. Darüber hinaus sind diese vertraulichen und proprietären Programme Arbeiten im Sinne der Anforderungen von Section 401, Title 17 des United States Code (Gesetzbuch der Vereinigten Staaten von Amerika). Der Kunde darf diese vertraulichen und proprietären Programme und Informationen keinen Dritten gegenüber offen legen und lizenzierte Software nur in Länder ausführen, die die Bestimmungen der Ausfuhrgesetze und -beschränkungen der USA erfüllen.

Der Kunde erklärt sich einverstanden, die als Objektcode gelieferte Software nicht zu rekonstruieren (« Reverse Engineering »), zu dekompilieren, zu disassemblieren oder anzuzeigen. Der Kunde darf die Software ohne das ausdrückliche schriftliche Einverständnis des Verkäufers und seiner Zulieferer nicht modifizieren, kopieren, reproduzieren, vertreiben, portieren, übersetzen oder auf ein elektronisches Medium oder in maschinenlesbare Form oder Sprache überführen, weitergeben oder auf andere Weise gegenüber Dritten offenlegen oder Quellcode aus der Software ableiten. Jede im Rahmen dieser Vereinbarung gelieferte Software (als eigenständiges Produkt oder Bestandteil einer Firmware), einschliesslich aller davon erstellten Kopien, ist und bleibt Eigentum des Verkäufers und seiner Zulieferer und unterliegt den Bestimmungen dieser Vereinbarung. Alle Rechte vorbehalten.

Durch die Nutzung dieser Software erklärt der Kunde sein Einverständnis mit den hier festgelegten Bestimmungen. Diese Lizenz erlischt automatisch, wenn Warenzeichen, Hinweise zum Urheberrecht, Logos usw. entfernt oder verändert werden, wenn die Software mit anderen als den dafür vorgesehenen Geräten verwendet wird oder wenn auf andere wesentliche Weise gegen die Bestimmungen dieser Vereinbarung verstossen wird. Wenn diese Vereinbarung aufgrund eines Verstosses gegen hier festgelegte Bestimmungen gekündigt wird, muss der Kunde die Nutzung jeglicher lizenzierten Software unverzüglich einstellen und jegliche lizenzierte Software und alle anderen vertraulichen oder proprietären Informationen des Verkäufers vernichten oder an den Verkäufer zurückgeben. Der Verkäufer, seine Zulieferer oder Lizenzgeber haften in keinem Fall für Schäden gleich welcher Art (wie unter anderem Schäden durch entgangene Gewinne, Unterbrechungen des Geschäftsbetriebs, Verlust geschäftlicher Informationen, andere finanzielle Verluste oder Folgeschäden), die sich aus der Nutzung oder dem Unvermögen zur Nutzung der Software ergeben. Dies gilt auch, wenn der Verkäufer zuvor über die Möglichkeit solcher Schäden informiert war.

# <span id="page-122-3"></span><span id="page-122-0"></span>**Datenschutz**

### <span id="page-122-2"></span>Schutz vor Mithören und Aufzeichnen

Die MiVoice Office 400 Kommunikationslösung beinhaltet Funktionen, die das Mithören oder Aufzeichnen von Gesprächen ermöglicht, ohne dass die Gesprächspartner dies bemerken. Beachten Sie, dass diese Funktionen nur in Übereinstimmung mit den nationalen Datenschutzbestimmungen eingesetzt werden können.

# <span id="page-122-5"></span><span id="page-122-4"></span><span id="page-122-1"></span>Eingeschränkte Garantie **Haftungsausschluss**

(gilt nicht für die USA, Kanada und Australien)

Alle Bauteile und Komponenten der MiVoice Office 400 Kommunikationslösung werden in Übereinstimmung mit den ISO 9001 Qualitätsstandards gefertigt. Die zugehörige Benutzerdokumentation wurde mit grösster Sorgfalt erstellt. Die Funktionen der MiVoice Office 400 Produkte wurden getestet und nach umfangreichen Konformitätstests zugelassen. Dennoch können Fehler nicht vollkommen ausgeschlossen werden. Der Hersteller haftet nicht für allfällige direkte oder indirekte Schäden, die durch falsche Handhabung, unsachgemässen Gebrauch oder sonstiges fehlerhaftes Verhalten entstehen sollten. Auf mögliche Gefährdungen wird an entsprechender Stelle der Benutzerinformation hingewiesen. Die Haftung für entgangenen Gewinn ist in jedem Fall ausgeschlossen.

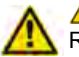

#### **AVORSICHT!**

Reparaturen an diesem Produkt dürfen nur vom Hersteller und dessen Bevollmächtigten oder von anderen gesetzlich dazu berechtigten Personen durchgeführt werden. Nicht autorisierte Reparaturen führen zum Erlöschen der Garantie.

# <span id="page-123-1"></span><span id="page-123-0"></span>Rechtliche Hinweise

# Für die EU und die Schweiz

#### **CE-Konformität**

Mitel Schweiz AG erklärt hiermit, dass die MiVoice Office 400 Produkte

- die grundlegenden Bestimmungen und sonstigen relevanten Vorschriften der Richtlinien über elektromagnetische Verträglichkeit (2014/30/EU) und Niederspannung (2014/35/EU) erfüllen.
- in Übereinstimmung mit der RoHS-Richtlinie 2011/65/EU gefertigt wurden.

Die Konformitätserklärungen für die jeweiligen Produkte finden Sie unter [www.mitel.com/regulatory-declarations.](http://www.mitel.com/regulatory-declarations)

# Index

#### A

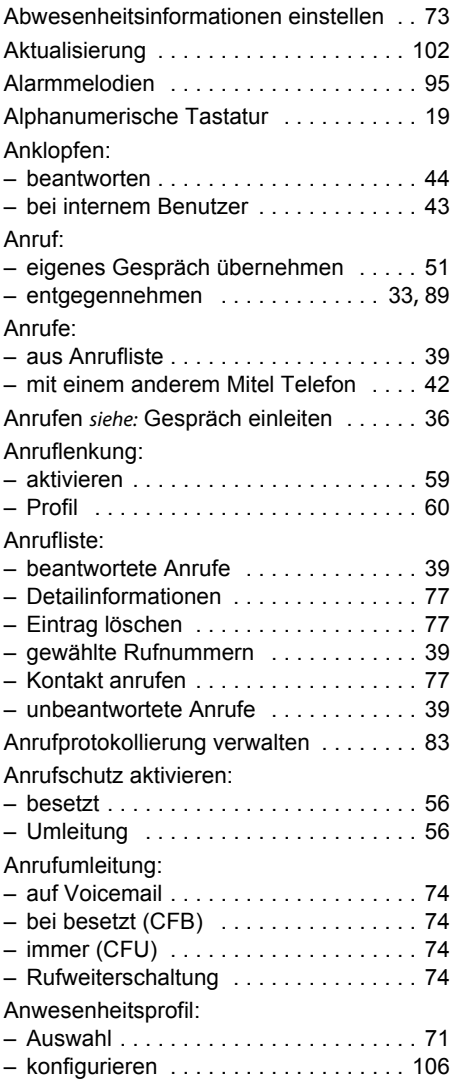

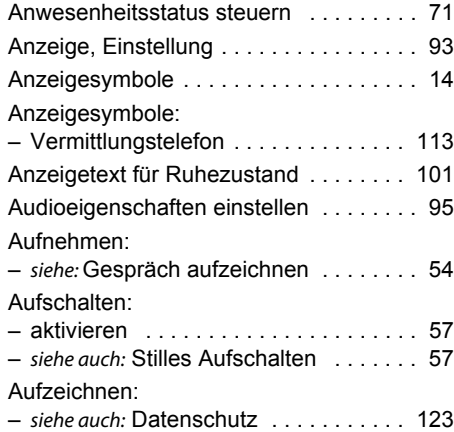

#### B

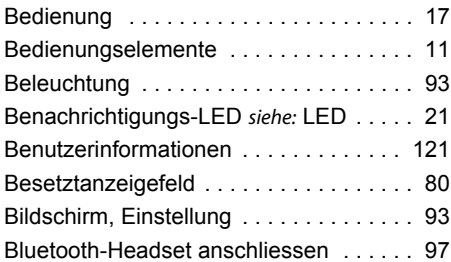

#### C

CLIR siehe: Rufnummer unterdrücken [. . . 46](#page-45-0)

#### D

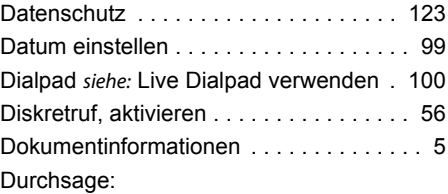

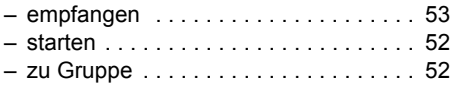

### E

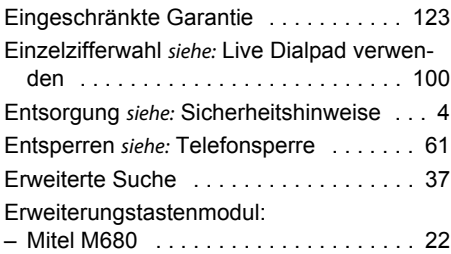

### F

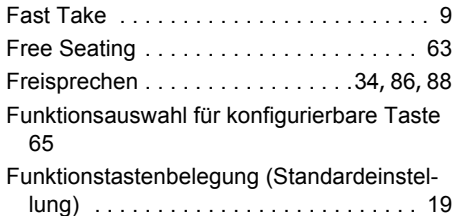

#### G

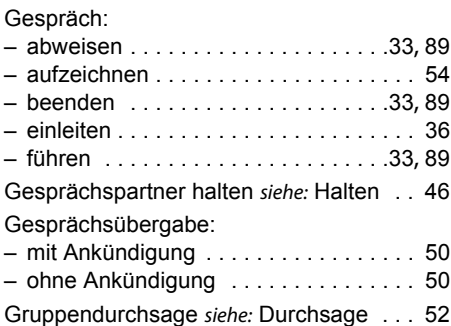

# $\frac{H}{4}$

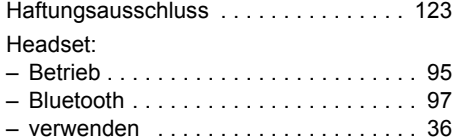

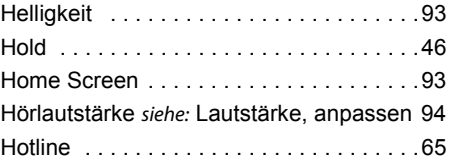

#### I

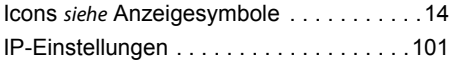

#### K

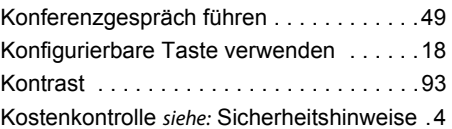

#### L

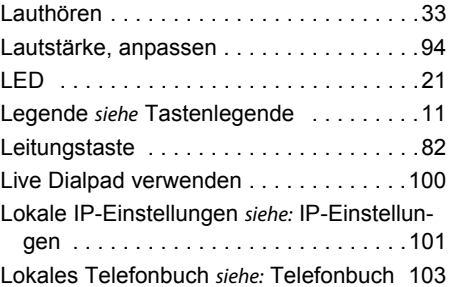

#### M

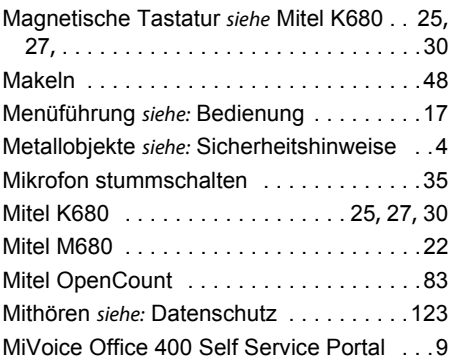

### N

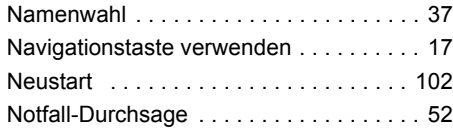

### O

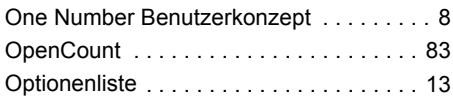

#### P

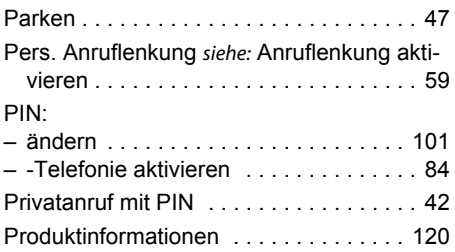

### R

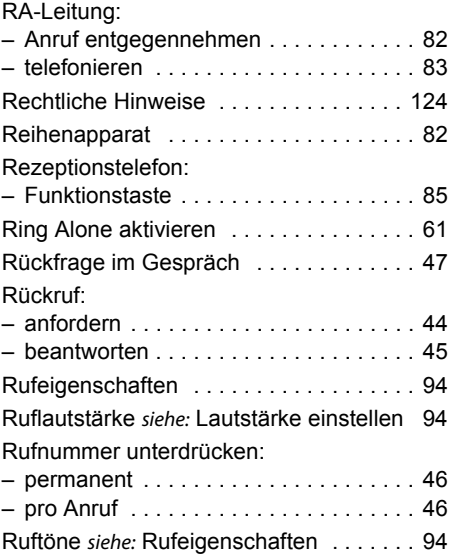

#### S

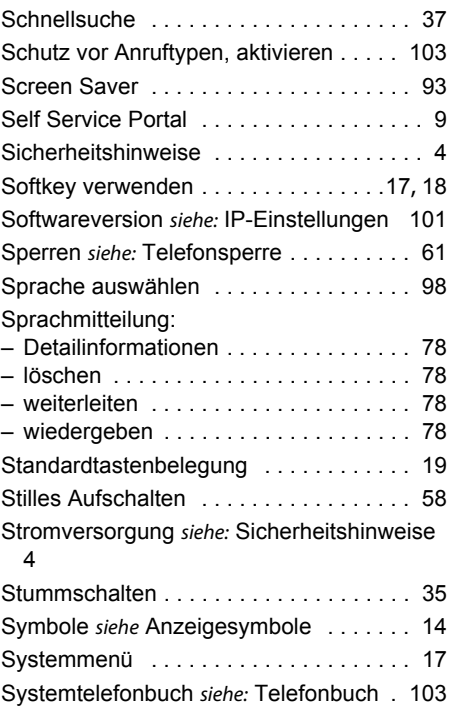

#### T

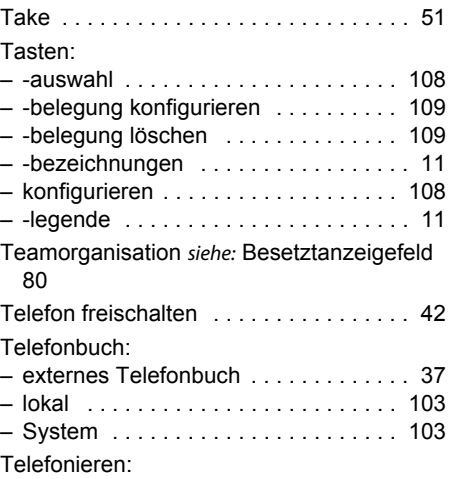

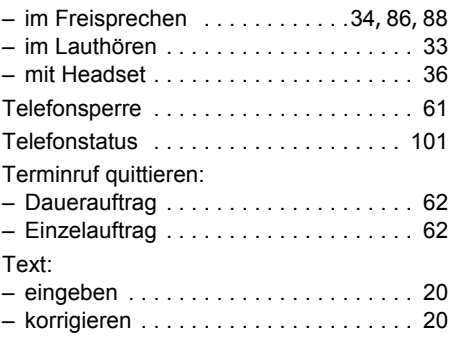

### U

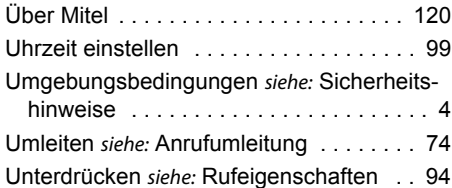

#### V

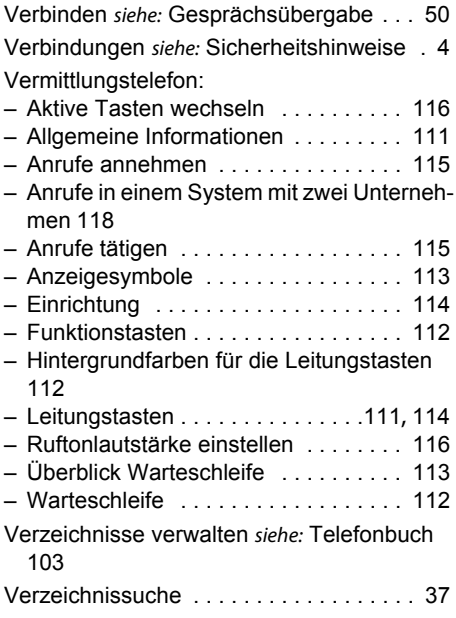

Voicemail:

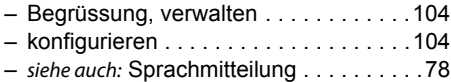

#### W

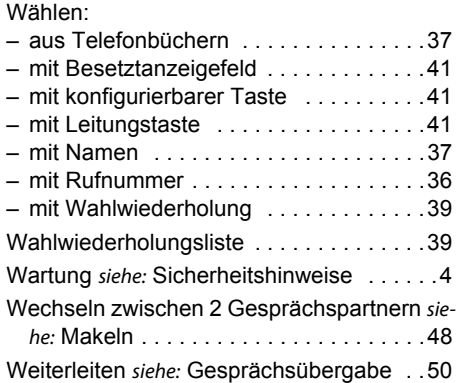

#### Z

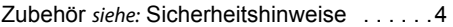

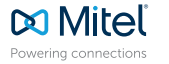

© Copyright 2017 Mitel Networks Corporation. All Rights Reserved. The Mitel word and logo are trade-<br>marks of Mitel Networks Corporation.<br>Any reference to third party trademarks are for reference only and Mitel makes no re

mitel.com